# **BLOX ESBC**  User Manual

#### **Copyright**

Copyright © 2016 blox.org All rights reserved.

No part of this publication may be copied, distributed, transmitted, transcribed, stored in a retrieval system, or translated into any human or computer language without the prior written permission of blox.org. This document has been prepared for professionals and properly trained personnel, and the customer assumes full responsibility when using it.

#### **Proprietary Rights**

The information in this document is Confidential to blox.org and is legally privileged. The information and this document are intended solely for the addressee. Use of this document by anyone else for any other purpose is unauthorized. If you are not the intended recipient, any disclosure, copying, or distribution of this information is prohibited and unlawful.

#### **Disclaimer**

Information in this document is subject to change without notice and should not be construed as a commitment on the part of **blox.org.** And does not assume any responsibility or make any warranty against errors. It may appear in this document and disclaims any implied warranty of merchantability or fitness for a particular purpose.

#### **About this manual**

This manual describes the Blox Esbc product application and explains how to work and use it major features. It serves as a means to describe the user interface and how to use it to accomplish common tasks.

#### **Document Conventions**

In this manual, certain words are represented in different fonts, typefaces, sizes, and weights. This highlighting is systematic; different words are represented in the same style to indicate their inclusion in a specific category. Additionally, this document has different strategies to draw User attention to certain pieces of information. In order of how critical the information is to your system, these items are marked as a note, tip, important, caution, or warning.

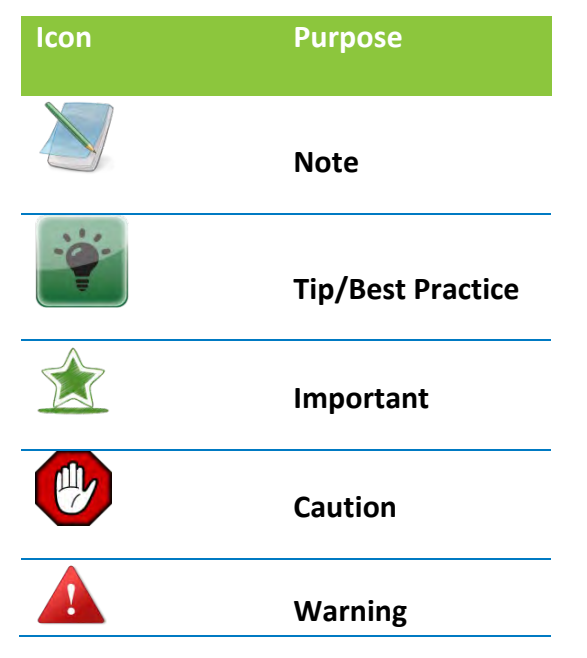

- **Bold** indicates the name of the menu items, options, dialog boxes, windows and functions.
- The color blue with underline is used to indicate cross-references and hyperlinks.
- Numbered Paragraphs Numbered paragraphs are used to indicate tasks that need to be carried out. Text in paragraphs without numbering represents ordinary information.
- The Courier font indicates a command sequence, file type, URL, Folder/File name e.g. [www.blox.org](http://www.blox.org/)

#### **Support Information:**

Every effort has been made to ensure the accuracy of the document. If you have comments, questions, or ideas regarding the document contact online support: [support@blox.org](mailto:support@blox.org)

# **Table of Contents**

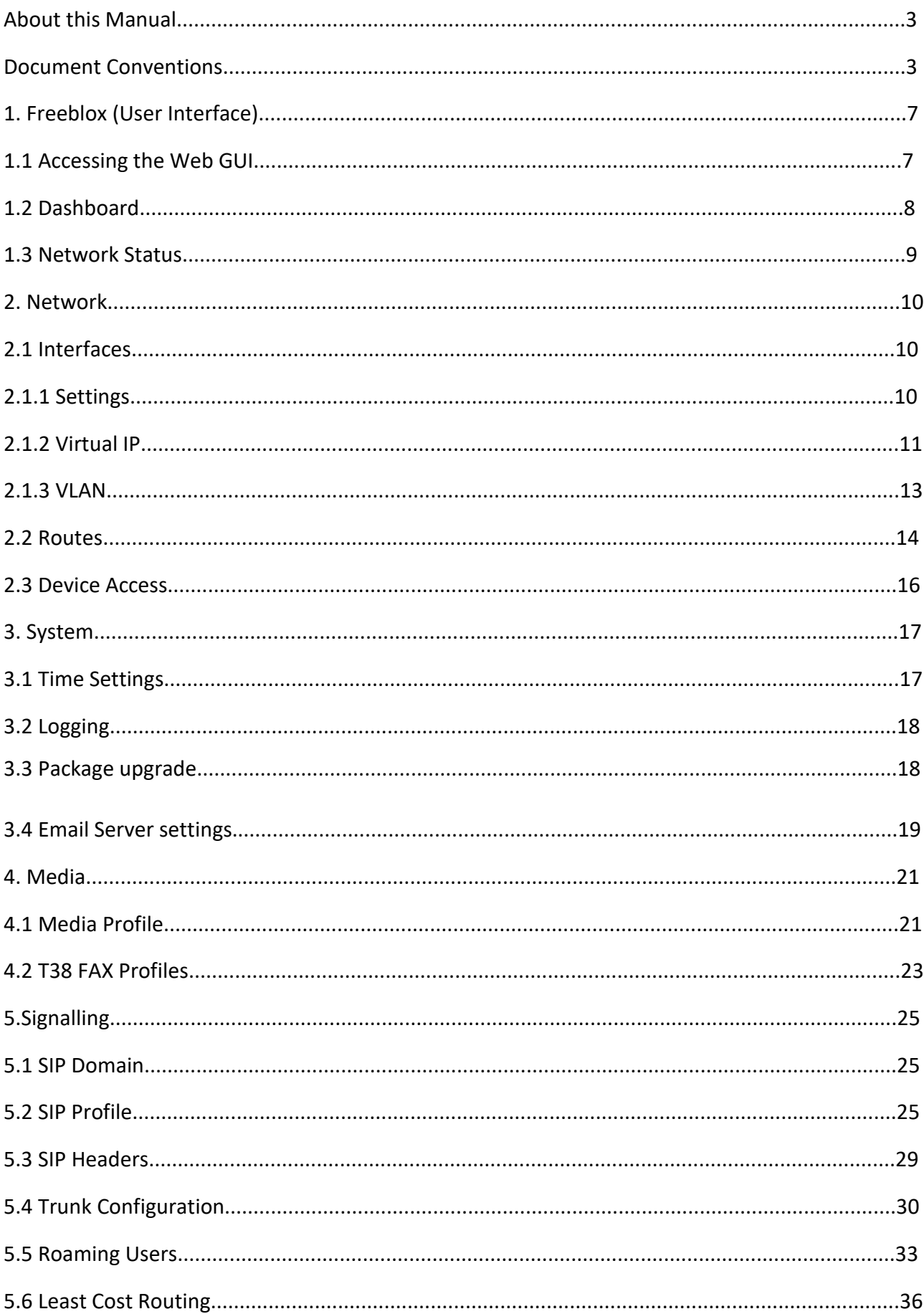

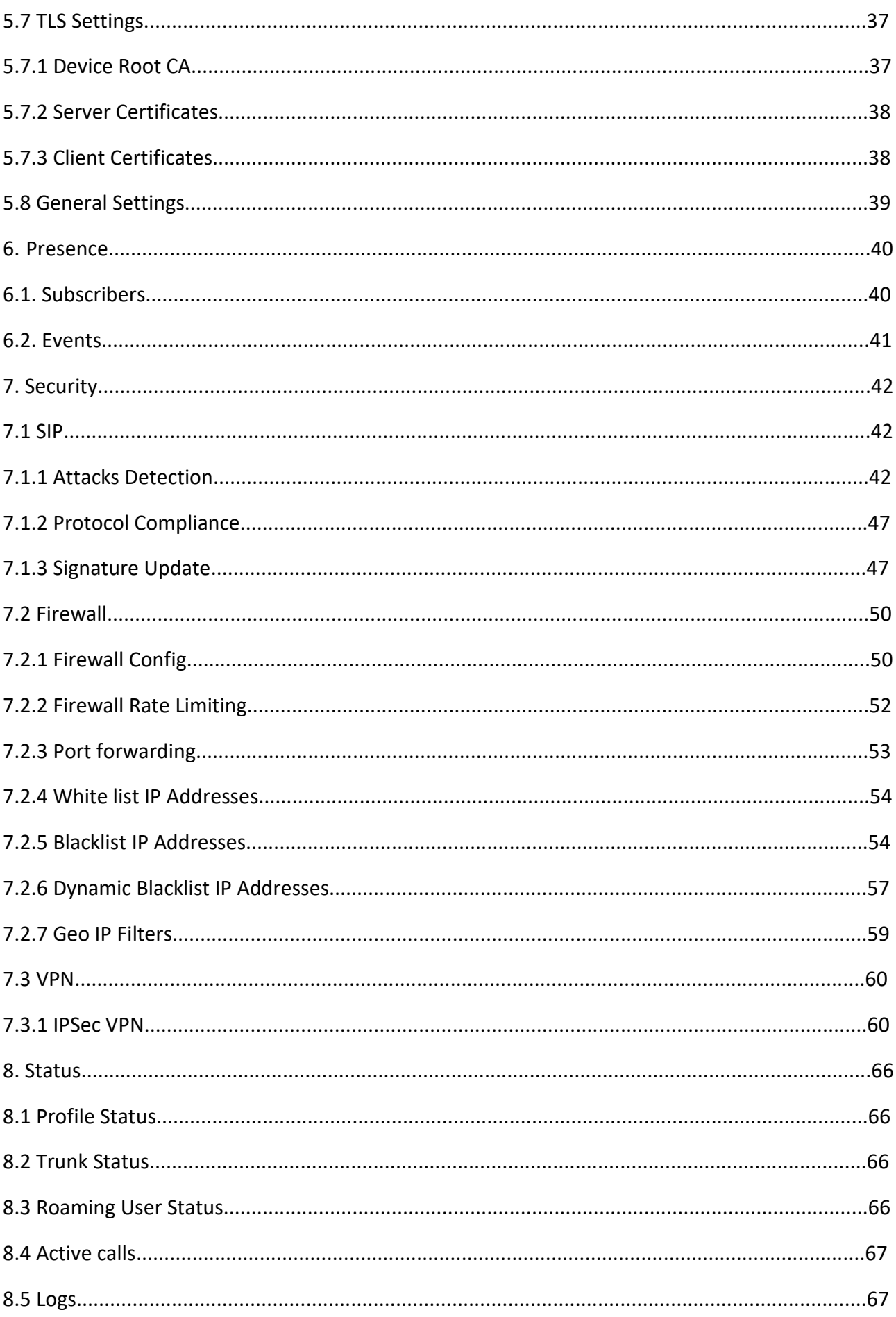

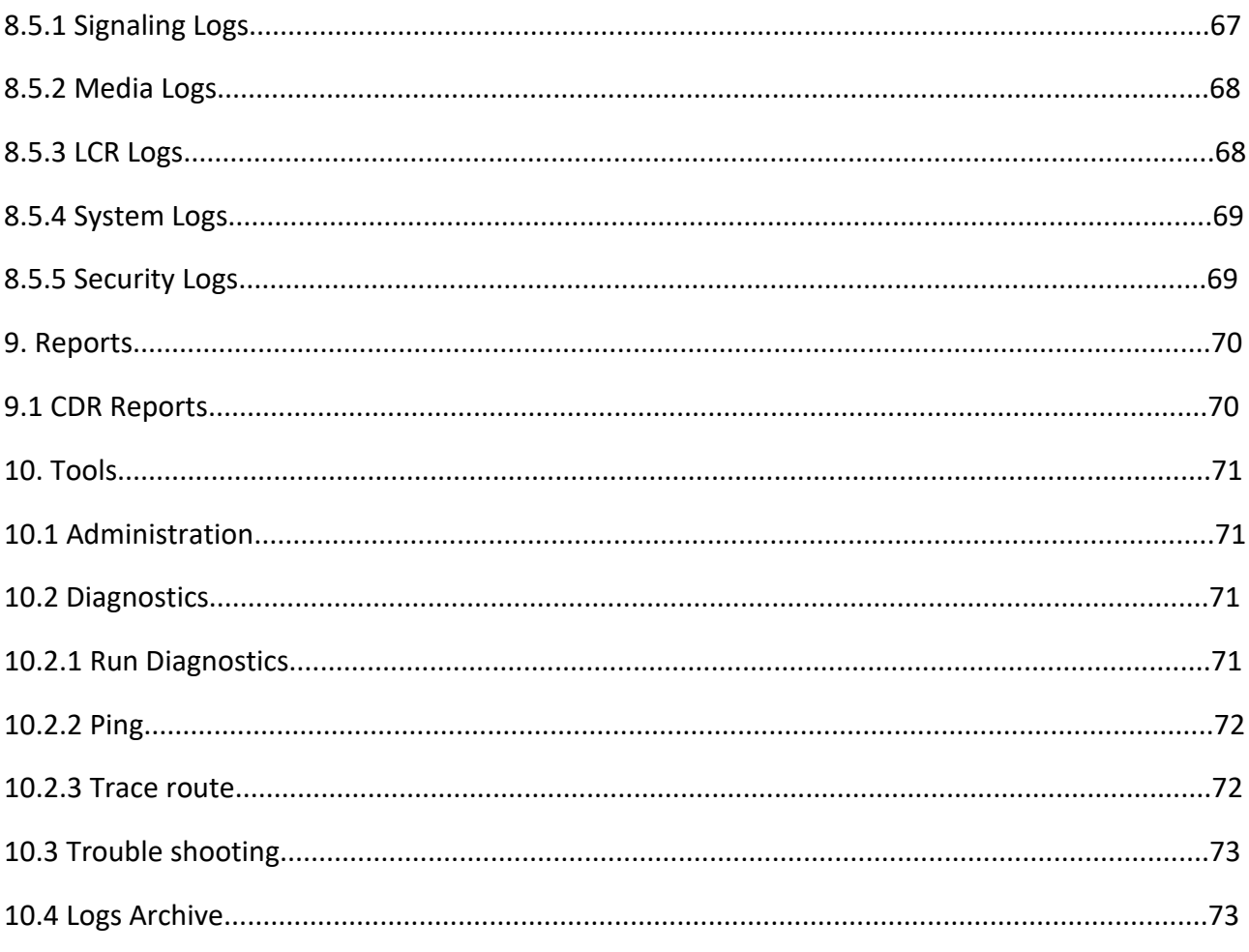

# **1. Freeblox (User Interface)**

Freeblox is the GUI designed for Blox ESBC & user can configure the features and the SBC administration.

Accessing the Web GUI of Blox Esbc (follow instruction as per Quick Installation Guide)

# **1.1 Accessing the Web GUI**

Blox Esbc Web GUI can be accessed via Management Port, Please follow the quick installation guide for details.

The message will prompted the connection is untrusted, Click on Add Exception to continue the process. Once get the certificate, to confirm security Exception and proceed to access the GUI Login page.

*The WebUI has been made accessible only via HTTPS. The recommended browser for accessing Blox Esbc WebUI is Mozilla Firefox.*

On launching the Blox Esbc WebUI, the web application will prompt to enter the administrator credentials to login.

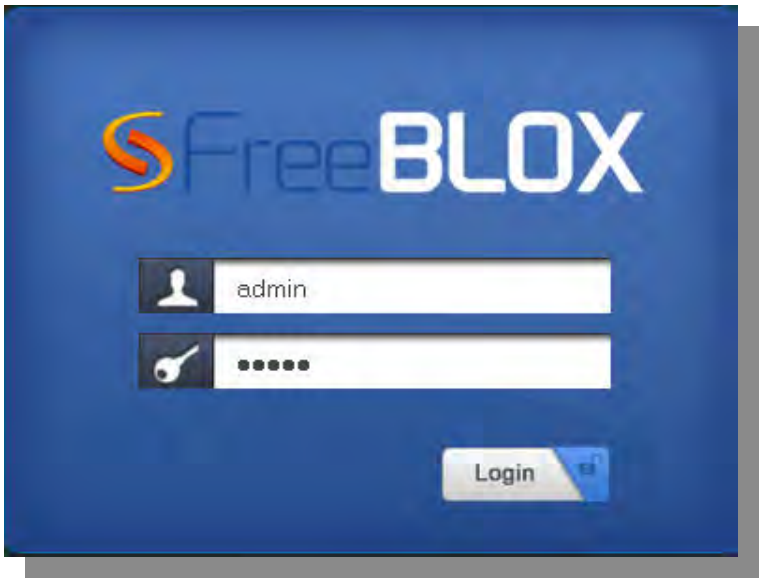

**Figure 1: Login Page**

#### **End User License**

In proprietary software, an end-user license or software license agreement is the contract between the licensor and purchaser, establishing the purchaser's right to use the software.

An End User License Agreement (EULA) is a legal contract between a software application author or publisher and the user of that application.

The user should be prompted to accept the Freeware license agreement and click "Agree button" to proceed further.

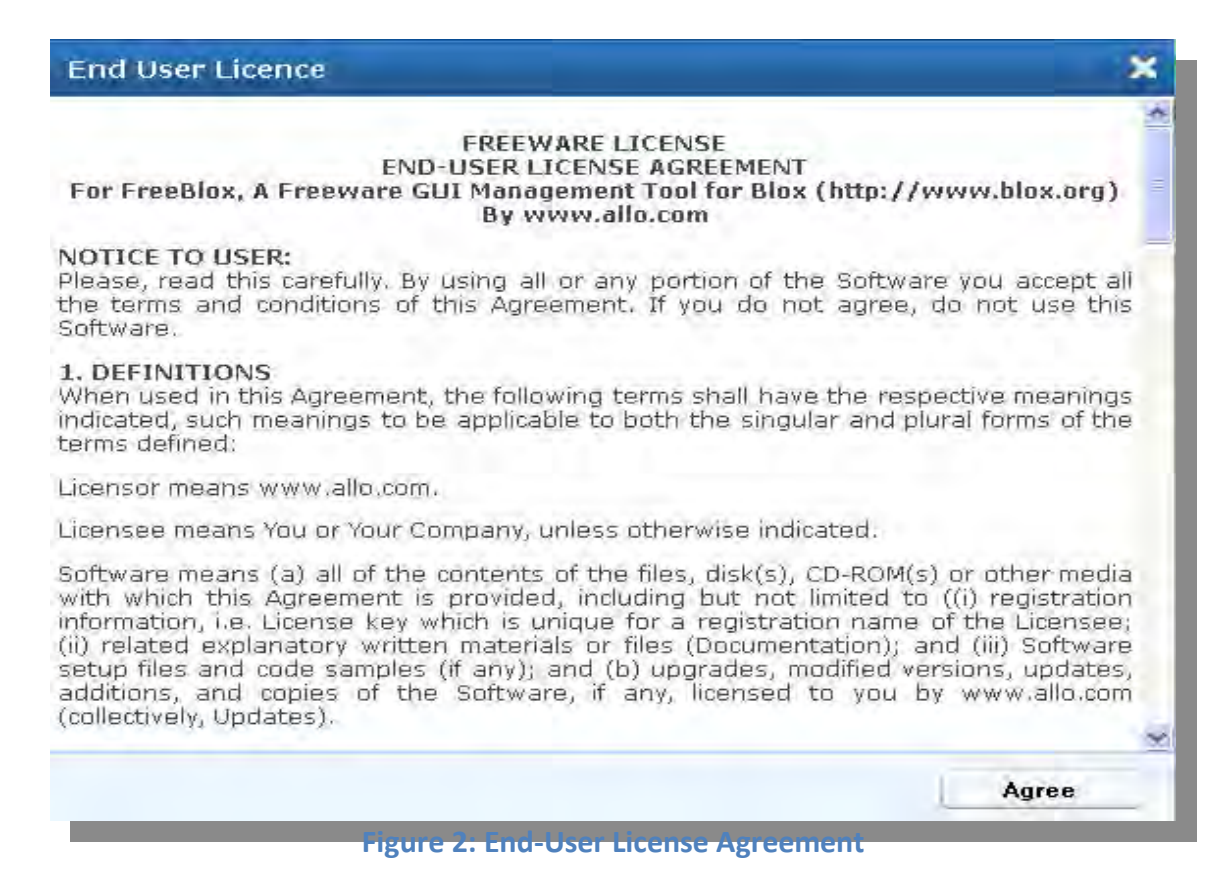

# **1.2 Dashboard**

On the very first login, the WebGUI will provide you an overview of Blox Esbc configuration status.

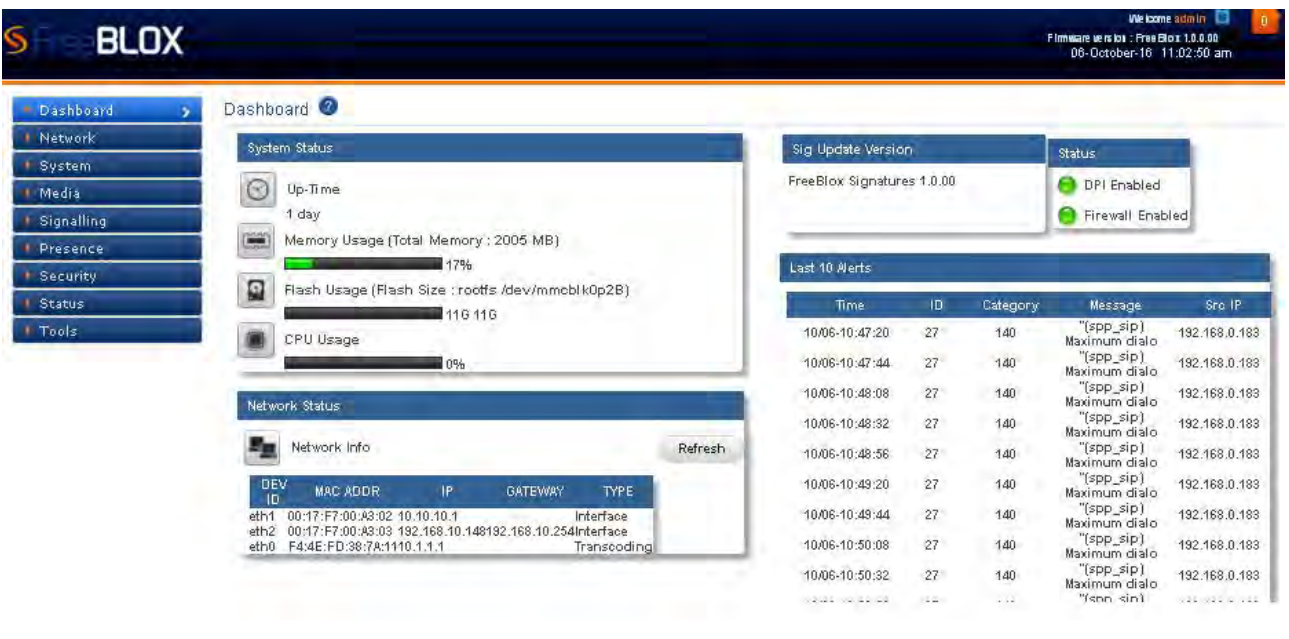

#### **Figure 3: Dashboard**

The Right of the top panel shows the current time of device. Top panel also shows the firmware release version and has an icon  $\bullet$  which will refresh the page.

On the right side of the top panel, clicking on settings icon shows the menu which has Web Settings and Logout options.

Web Settings allows user to change the Old Password & Session Timeout values where as user name is Read-Only.

Clicking Logout will kill the session and redirects to the Login page.

System Status Panel shows Device up time, Memory Usage, Flash Usage & CPU Usage.

Sig Update Version Panel shows Blox Esbc Signature version and Release State.

Network Status Panel shows IP, LAN MAC, WAN MAC and Gateway of the device.

#### **1.3 Network Status**

Once the GUI is accessed user can configure the network configuration by following the below steps

1. After login user has to click on the refresh button in the network status in the Dashboard

2. Once the network status is refreshed it will display all the available interfaces in the board

 3. Once the interfaces are displayed in the dashboard user can configure the WAN and LAN ip address of the Blox Esbc through Network--> Settings page

| - Dashboard                   | Dashboard <sup>O</sup>                                                                                                    |                            |                |                                 |               |
|-------------------------------|----------------------------------------------------------------------------------------------------|----------------------------|----------------|---------------------------------|---------------|
| <b>Network</b>                | <b>System Status</b>                                                                                                    | Sig Update Version         |                | Status.                         |               |
| System<br>Media<br>Signalling | $\odot$<br>Up-Time<br>1 day<br><b>PASSA</b><br>Memory Usage (Total Memory: 2005 MB)                                          | FreeBlox Signatures 1.0.00 |                | DPI Enabled<br>Firewall Enabled |               |
| Presence<br>Security          | 17%                                                                                                    | Last 10 Merts              |                |                                 |               |
| Status                        | O<br>Flash Usage (Flash Size : rootfs /dev/mmcblk0p2B)<br>116 116                                                            | Time                       | ID<br>Category | Message                         | Sro IP        |
| <b>Tools</b>                  | CPU Usage                                                                                                    | 10/06-10:47:20             | 27<br>140      | "(spp_sip)<br>Maximum dialo     | 192.168.0.183 |
|                               | 0%                                                                                                    | 10/06-10:47:44             | 27<br>140      | "[spp_sip]<br>Maximum dialo     | 192.168.0.183 |
|                               | Network Status                                                                                                    | 10/06-10:48:08             | 27<br>140      | "(spp_sip)<br>Maximum dialo     | 192.168.0.183 |
|                               |                                                                                                    | 10/06-10:48:32             | 27<br>140      | "(spp_sip)<br>Maximum dialo     | 192.168.0.183 |
|                               | Network Info<br>Refresh                                                                                                    | 10/06-10:48:56             | 27<br>140      | "[spp_sip]<br>Maximum dialo     | 192.168.0.183 |
|                               | DEV<br><b>MAC ADDR</b><br><b>TYPE</b><br>IP.<br><b>GATEWAY</b><br>10                                                         | 10/06-10:49:20             | 27<br>140      | "[spp_sip]<br>Maximum dialo     | 192.168.0.183 |
|                               | 00:17:F7:00:A3:02 10:10:10:1<br>Interface<br>eth1                                                                            | 10/06-10:49:44             | 27<br>140      | "[spp_sip]<br>Maximum dialo     | 192.168.0.183 |
|                               | 00:17:F7:00:A3:03 192.168.10.148192.168.10.254Interface<br>eth <sub>2</sub><br>eth0 F4:4E:FD:38:7A:1110.1.1.1<br>Transcoding | 10/06-10:50:08             | 27<br>140      | "(spp_sip)<br>Maximum dialo     | 192.168.0.183 |
|                               |                                                                                                    | 10/06-10:50:32             | 27<br>140      | "(spp_sip)<br>Maximum dialo     | 192.168.0.183 |
|                               |                                                                                                    | Keine Keige me             | it m<br>1012   | "fson sin)                      | Kee Keele ise |

**Figure 4: Network Status**

Security Alert Summary Panel shows four links and on mouse over shows the details of Top 10 Signatures, Top 10 Categories, and Top Source & Top Destinations.

# **2. Network**

This Network tab provides detailed information about Interfaces, settings, Routes and Device Access of the Blox Esbc.

In Blox Esbc mainly consists of 3 Ethernet interfaces such as internal, external and Transcoding interface.

User can configure the Virtual IP and VLAN for Blox Esbc.

# **2.1 Interfaces**

An interface is a shared boundary across which two separate components of computer system exchange information. User can configure IP addresses for the networks.

# **2.1.1 Settings**

Navigate through **Network** > **Settings**

A LAN interface deals with any type of SIP signaling which goes in and out of the Blox Esbc.

The signaling interfaces on the Blox Esbc are the physical Ethernet adapters.

It allows user to configure Host Name, IP Configuration in Static mode. IP Address/Mask, Gateway & DNS fields are editable only in Static IP mode. It also allows user to enable or disable SSH access to device.

User can save configurations by clicking on Save and can ignore saving the configurations by clicking on Cancel.

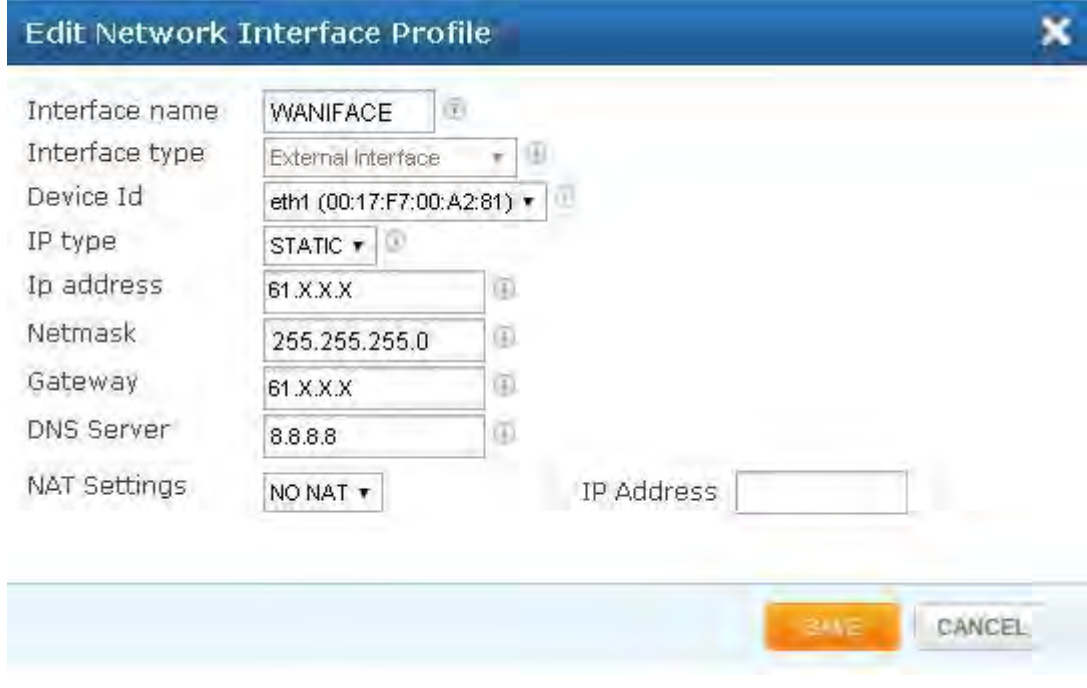

#### **Figure 5: Settings**

#### **Transcoding Settings**

If the Transcoding card is detected, user can configure the Transcoding Interface. It shows the interface type as Transcoding Interface. And also user can specify the IP address and Netmask.

*Transcoding card is mandatory for SRTP and T38.*

#### **IP Troubleshooting:**

In most installs, the network cards and IP settings will work straight out of the box. However, getting the network up the first time can be an exercise in frustration in some circumstances. Issues include;

- Network card compatibility
- Invalid networks settings (username, password, default gateway)
- Cable/DSL modems that cache network card hardware information

#### **2.1.2 Virtual IP**

Navigate through Network > **Interfaces**> **Virtual IP**

A Virtual IP address (VIP or VIPA) is an IP address assigned to multiple applications residing on a single server, multiple domain names, or multiple servers, rather than being assigned to a specific single server or network interface card (NIC).

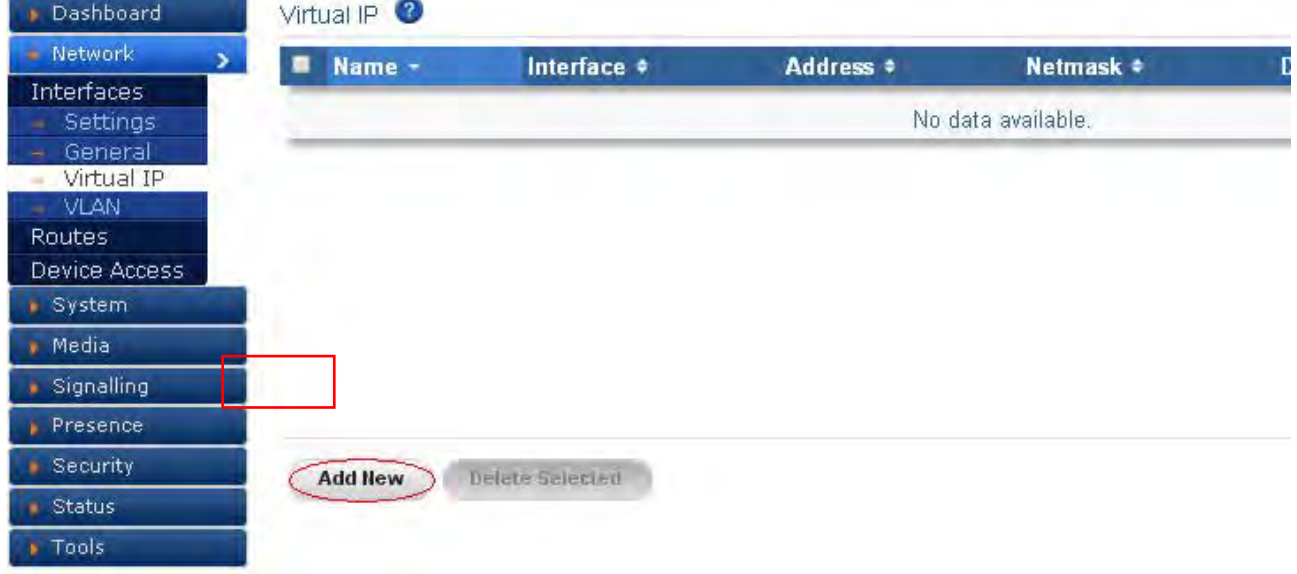

**Figure 6: Virtual IP**

# Click Add new, to create a Virtual IP.

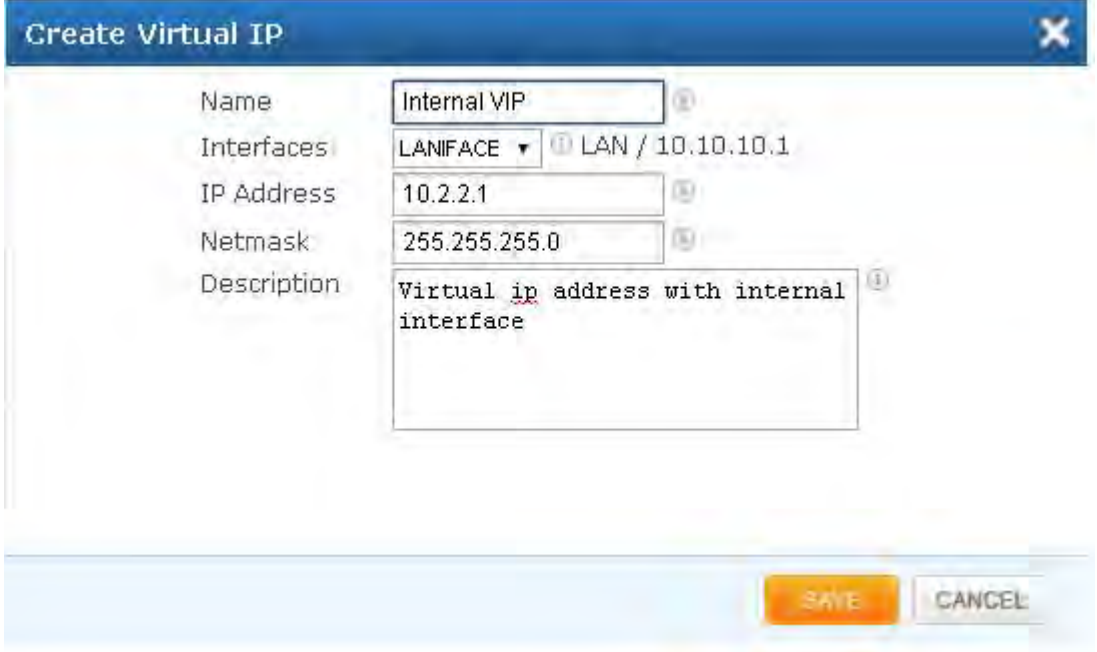

**Figure 7: Create Virtual IP**

#### **Create Virtual IP**

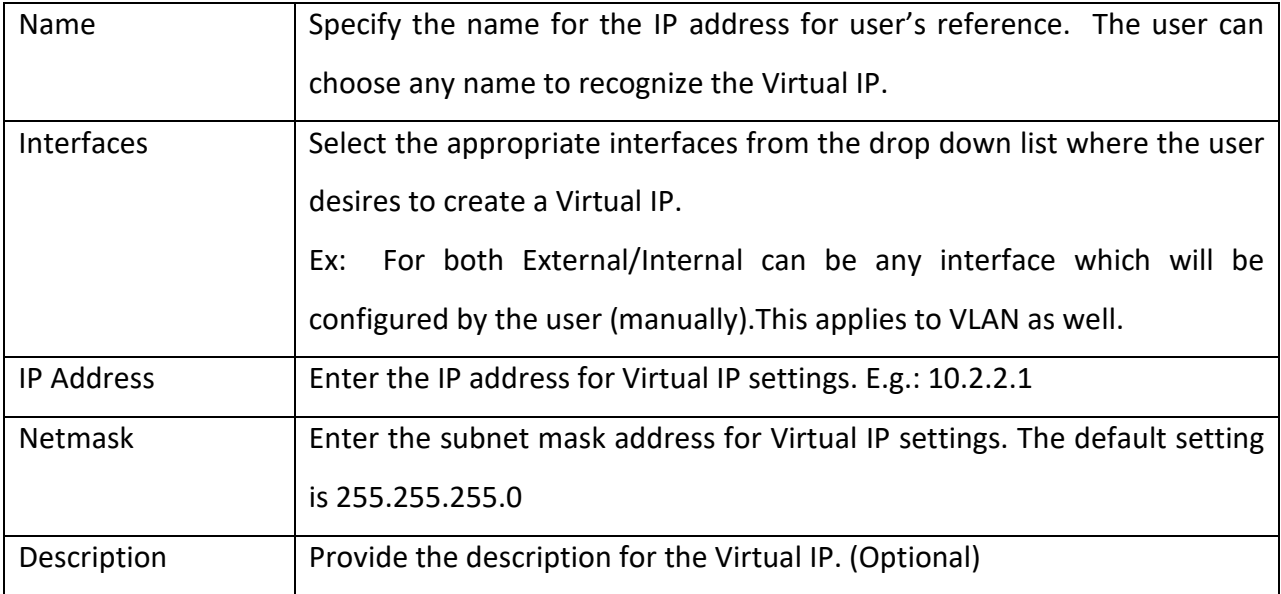

#### **2.1.3 VLAN**

#### Navigate through **Network** > **Interfaces**> **VLAN**

A VLAN is a logically separate IP sub network. It allows multiple IP networks and subnets to exist on the same-switched network. VLANs are implemented to achieve scalability, security and ease of network management and can quickly adapt to change in network requirements and relocation of workstations and server nodes.

| Dashboard                | VLAN <sup>O</sup>                           | <b>SILL</b>         | <b>STATE</b>  |                |
|--------------------------|---------------------------------------------|---------------------|---------------|----------------|
| · Network                | $\blacksquare$ Tag ID $\blacktriangleright$ | Interface $\approx$ | Description # | <b>Options</b> |
| Interfaces               |                                             |                     |               |                |
| Settings<br>÷            | $\Box$ 2                                    | ethO                |               | $\sqrt{X}$     |
| - Virtual IP<br>$-$ VLAN |                                             |                     |               |                |
| <b>Routes</b>            |                                             |                     |               |                |
| Device Access            |                                             |                     |               |                |
| <b>+ System</b>          |                                             |                     |               |                |
| • Media                  |                                             |                     |               |                |
| · Signalling             |                                             |                     |               |                |
| Security                 |                                             |                     |               |                |
| <b>Status</b>            | <b>Add liew</b>                             |                     |               |                |
| <b>Tools</b>             | Délete Selected                             |                     |               |                |

**Figure 8: VLAN**

Click Add New, to create VLAN.

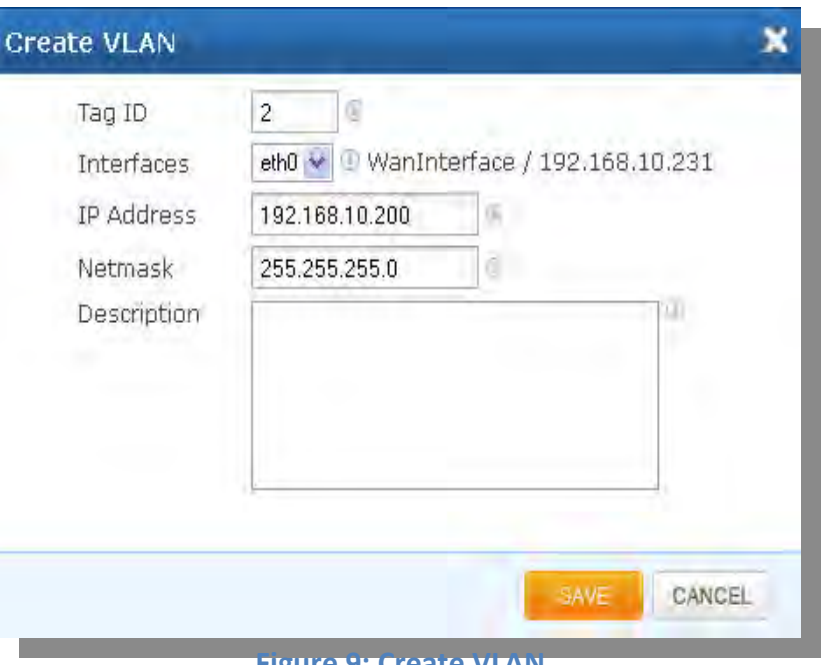

#### **Figure 9: Create VLAN**

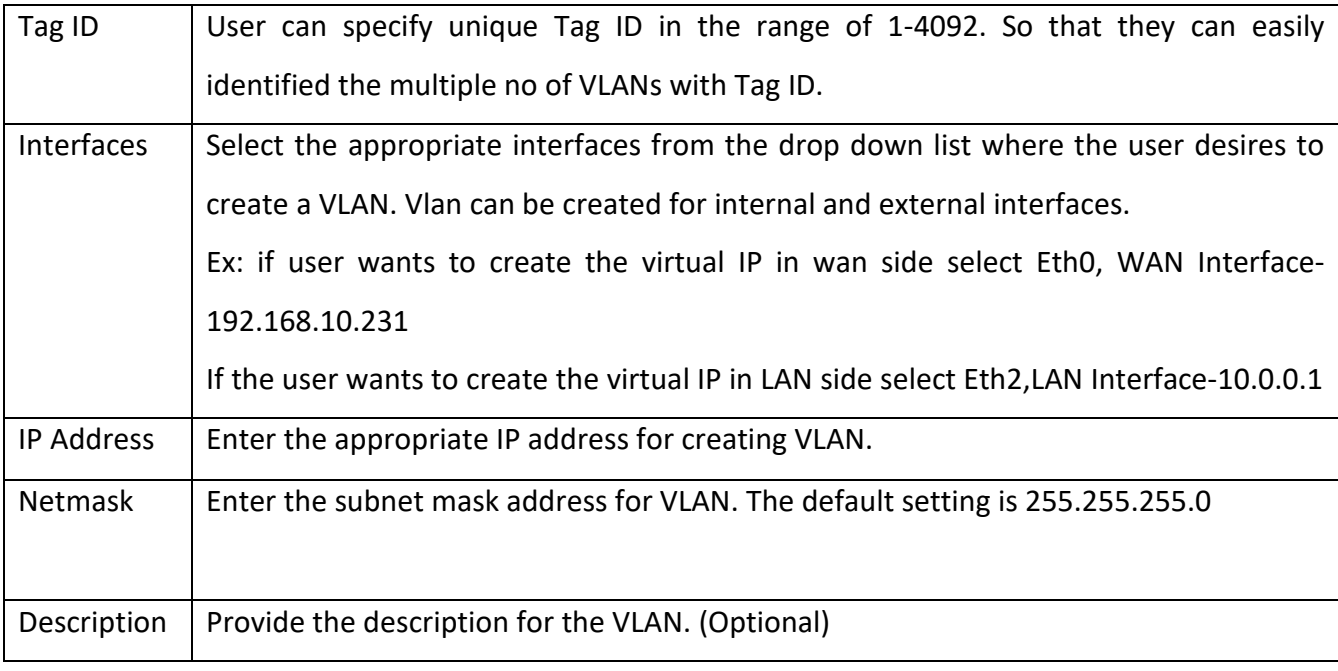

*After clicking on 'save' button, followed by apply changes button in the top right corner of the panel.*

#### **2.2 Routes**

# Navigate through **Network** > **Interfaces**> **Routes**

Blox Esbc can also be used in conjunction with SIP trunks to provide call control and make routing/policy decisions on how calls are routed through the LAN/WAN.

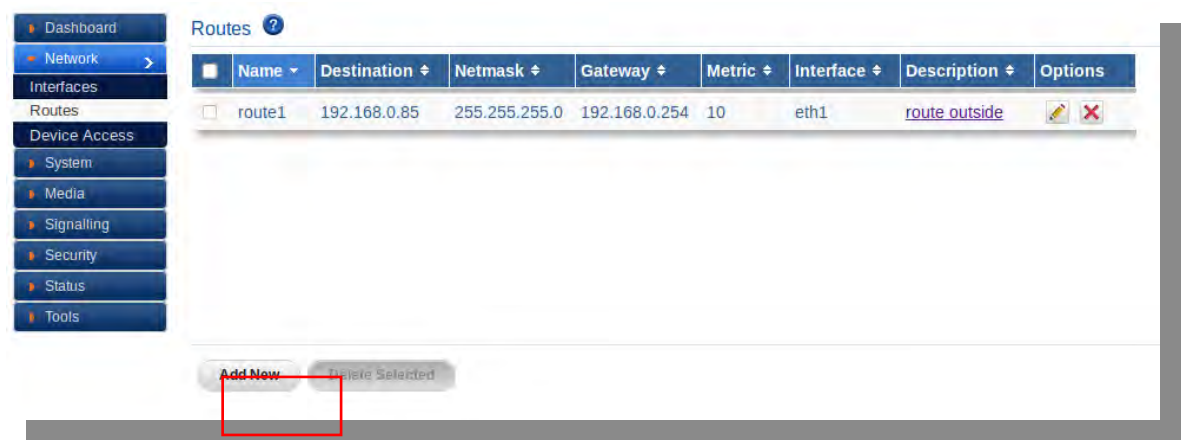

**Figure 10: Routes**

#### Click Add New, to create a route

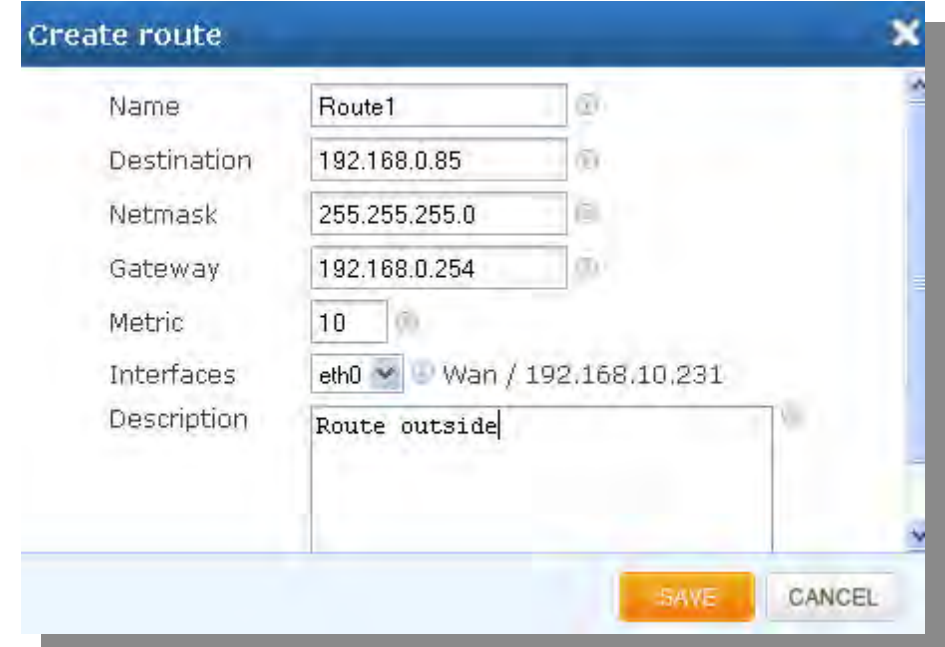

**Figure 11: Create Route**

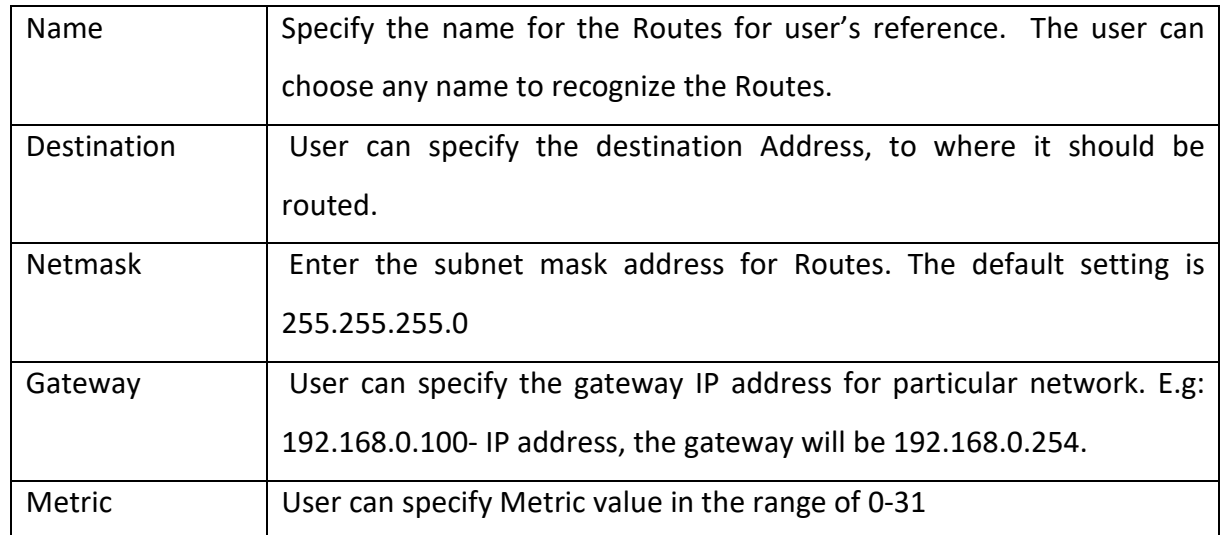

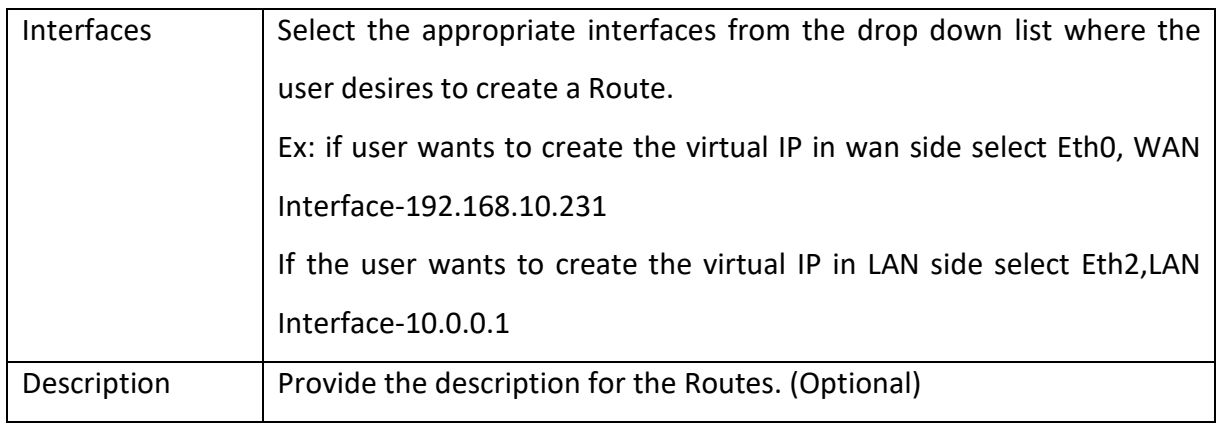

# **2.3 Device Access**

# Navigate through **Network** > **Device Access**

It allows user to create a rule for device access that allows access to the device anywhere.

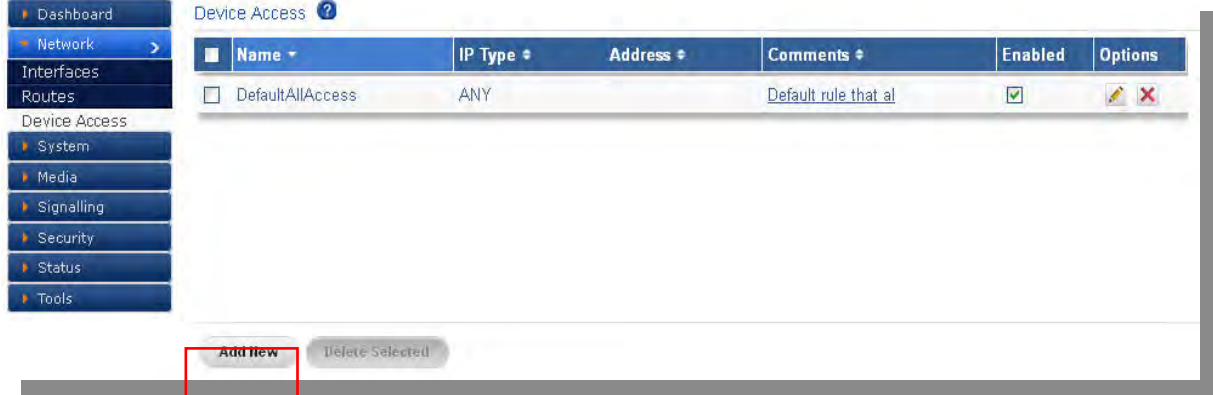

**Figure 12: Device Access**

Click Add New, to create Device Access Rule.

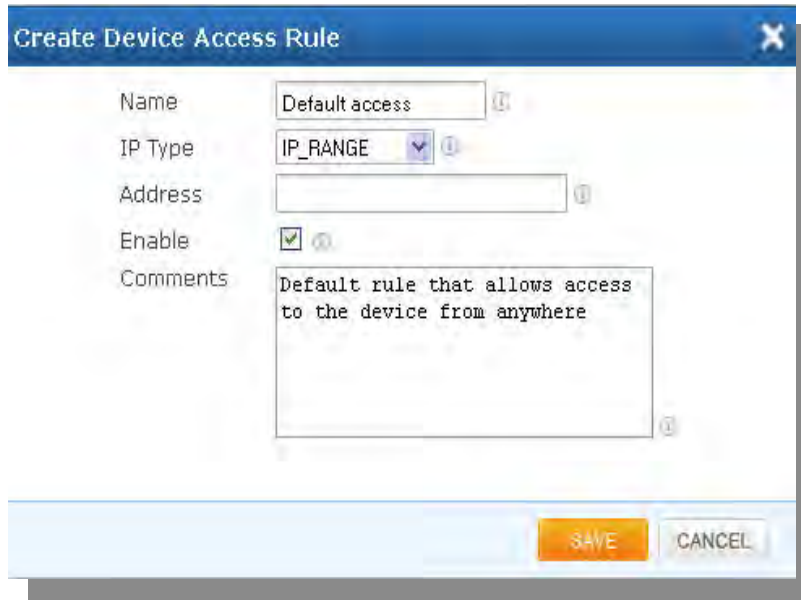

**Figure 13: Create Device Access Rule**

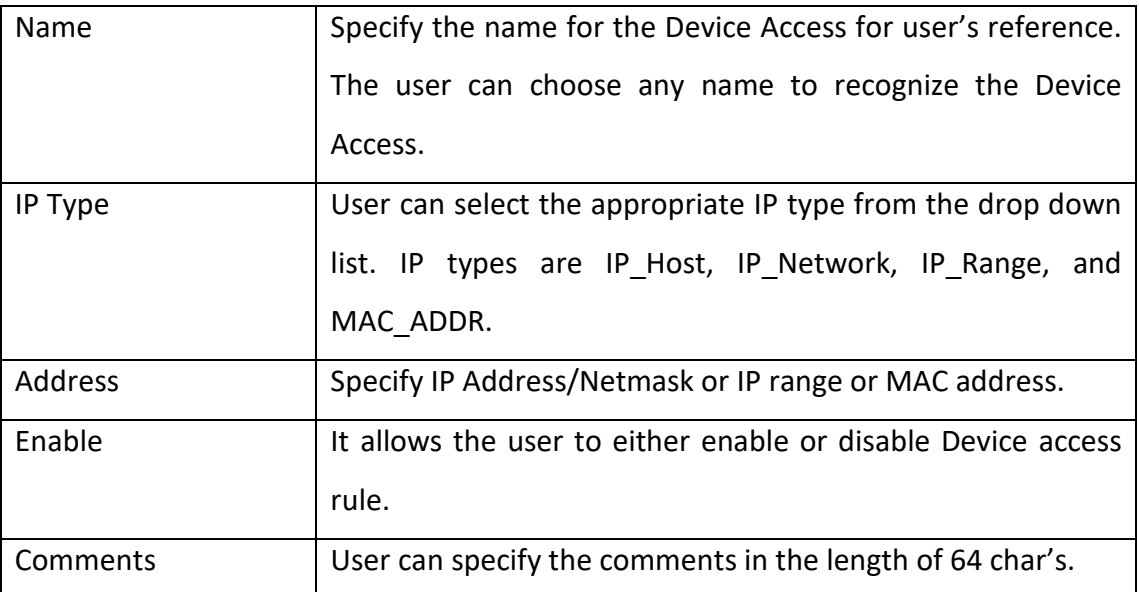

# **3. System**

This System tab provides detailed information about Time Settings, Logging, Package Upgrade and Email Server Settings.

# **3.1 Time Settings**

#### Navigate through **System** > **Time Settings**

It allows user to configure Date / Time. It allows user to configure Date / Time. They can be either set manually (uses RTC) or automatically (through NTP). Default: NTP.

User can select the configuration type from the configuration type menu that allows selecting the time zones from the drop down menu.

For NTP configuration mode, add the NTP Server to the NTP list by clicking on Add button and can also delete the NTP Servers from the list by selecting and clicking on Delete button.

Clicking on Apply will apply the configurations and Cancel will ignore the configurations made.

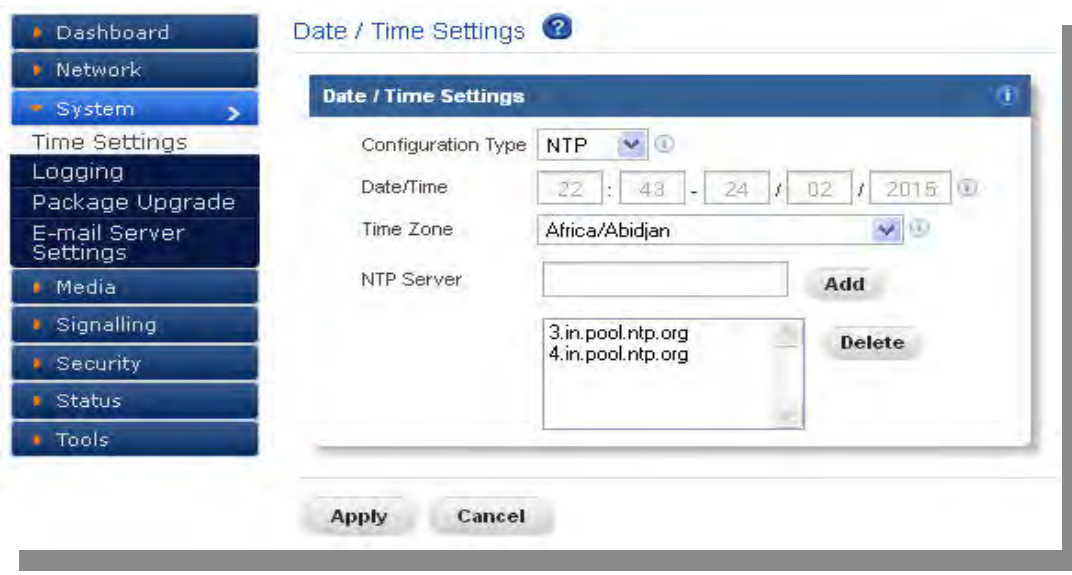

**Figure 14: Date/Time Settings**

# **3.2 Logging**

Navigate through **System** > **Logging**

It allows user to configure Remote Log Server settings.

The administrator can configure the Blox Esbc to send the security alerts generated on detecting the SIP based attacks, to the remote Syslog server.

The logging page will allow enable/disable the remote logging of security alerts and to which Syslog server the security alerts are to be forwarded.

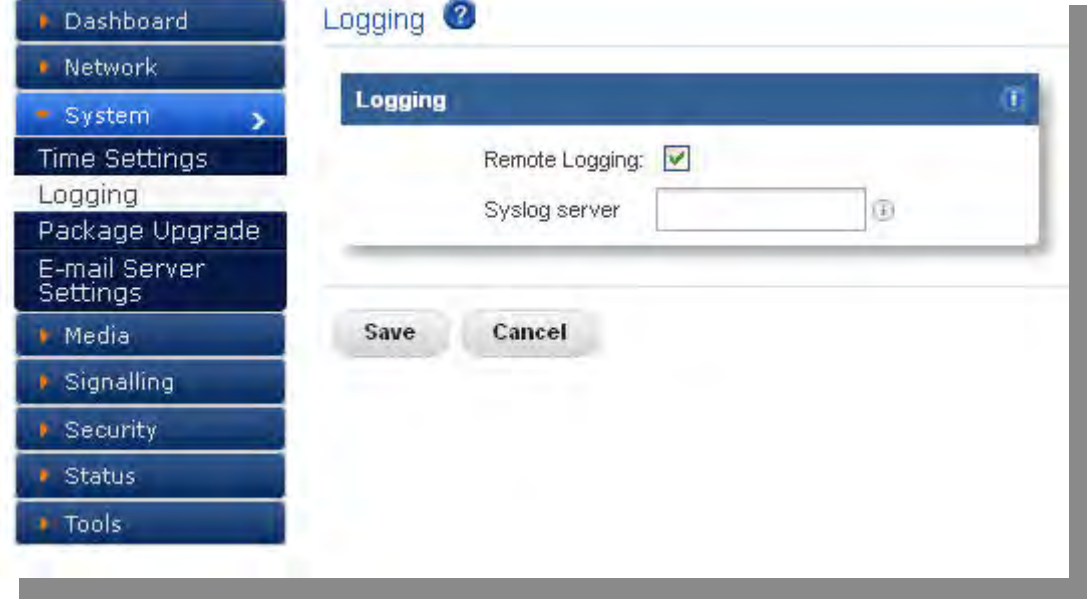

#### **Figure 15: Logging**

# **3.3 Package upgrade**

Navigate through **System** > **Package Upgrade**

It can upgrade by selecting a .tgz and .iso file from the system and clicking on Upgrade button which reboots the device on success.

Click upgrade, It displays the package name, which version of upgrade is installed in the package upgrade.

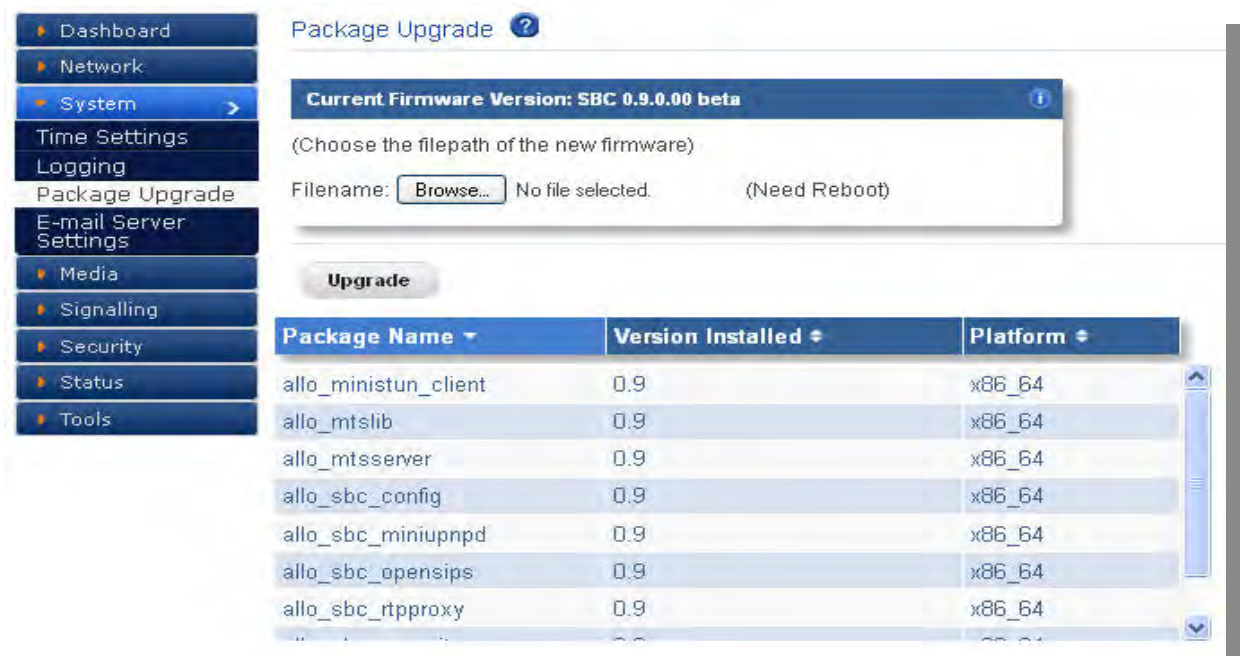

#### **Figure 16: Package Upgrade**

# **3.4 Email Server settings**

Navigate through **System** > **Email Server Settings**

All email accounts we host, regardless of the domain name, will use the following server settings.

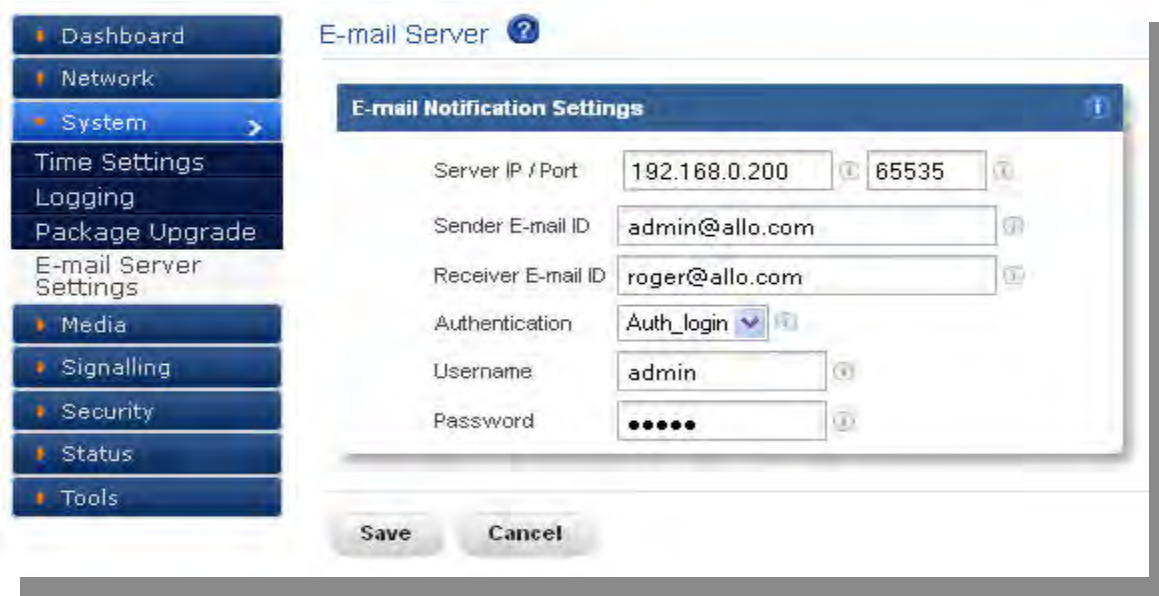

# **Figure 17: Email Server Settings**

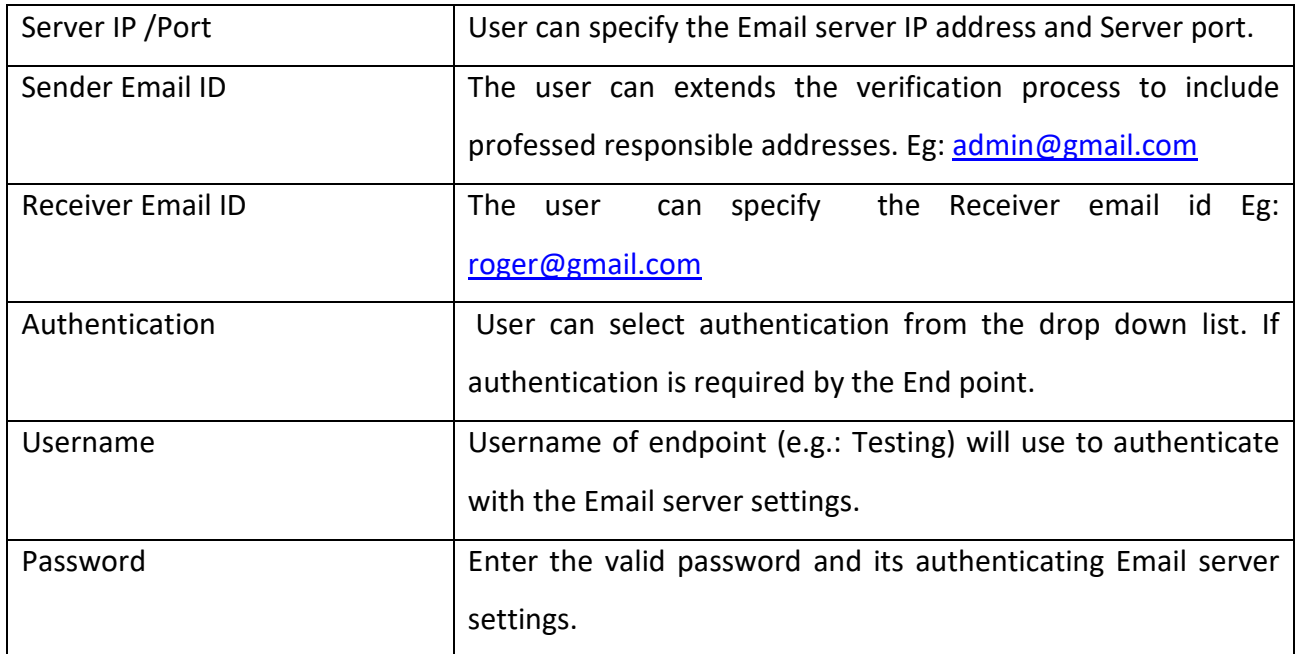

# **4. Media**

This section will provide detailed information about Media profile.

# **4.1 Media Profile**

#### Navigate through **Media** > **Media Profile**

A media profile deals with all forms of media which goes in and out of the Blox Esbc. Media Profile takes care of channeling of respective media.

Through media profile, user can configure the media port range as well as type of the media like Transcoding or general media.

The media profile deal with all Transcoding functions. Example: conversion from G.729 to G.722. Also it deals with all other functions related to media (RTP/SRTP). Media profiles are the actual DSPs that perform RTP streaming, trans-coding etc.

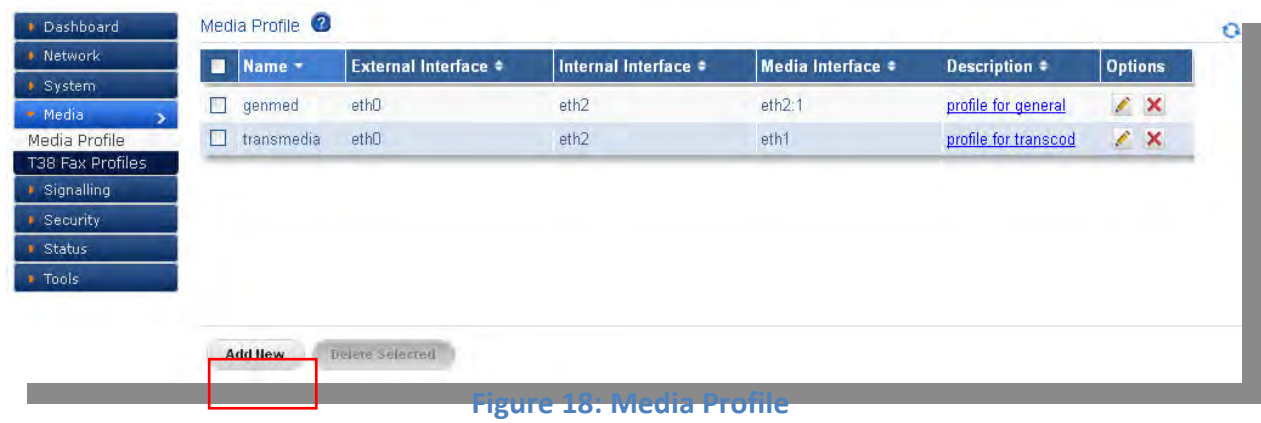

Click Add New, to create Media Profile.

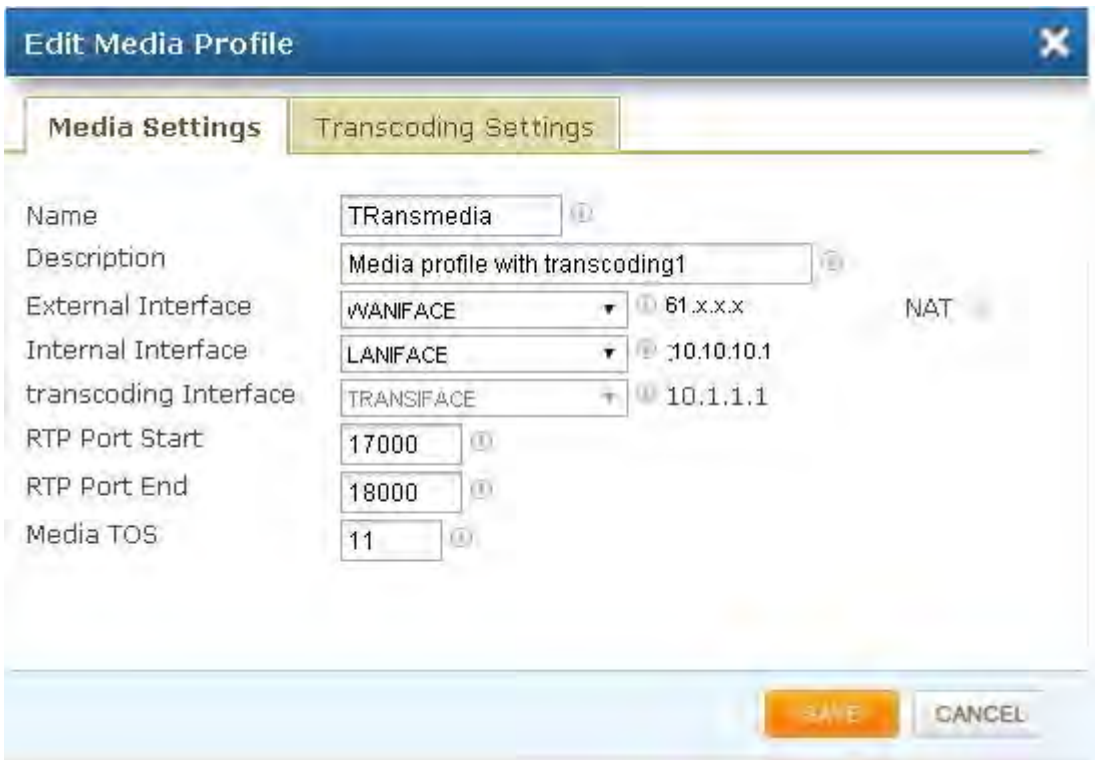

# **Figure 19: Media Settings**

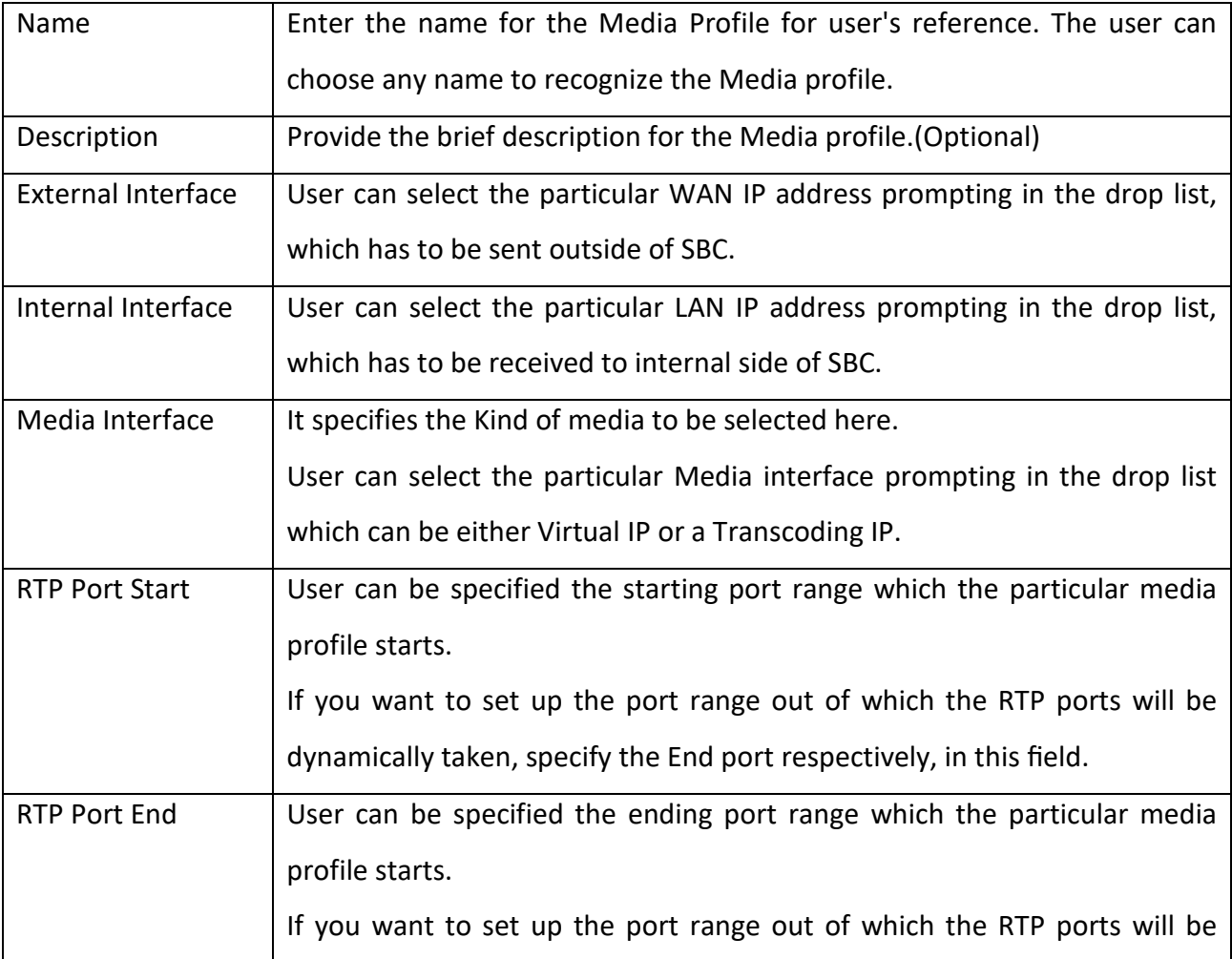

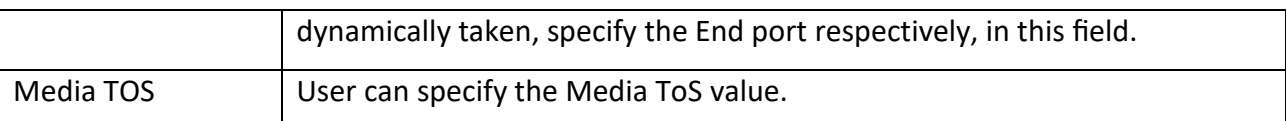

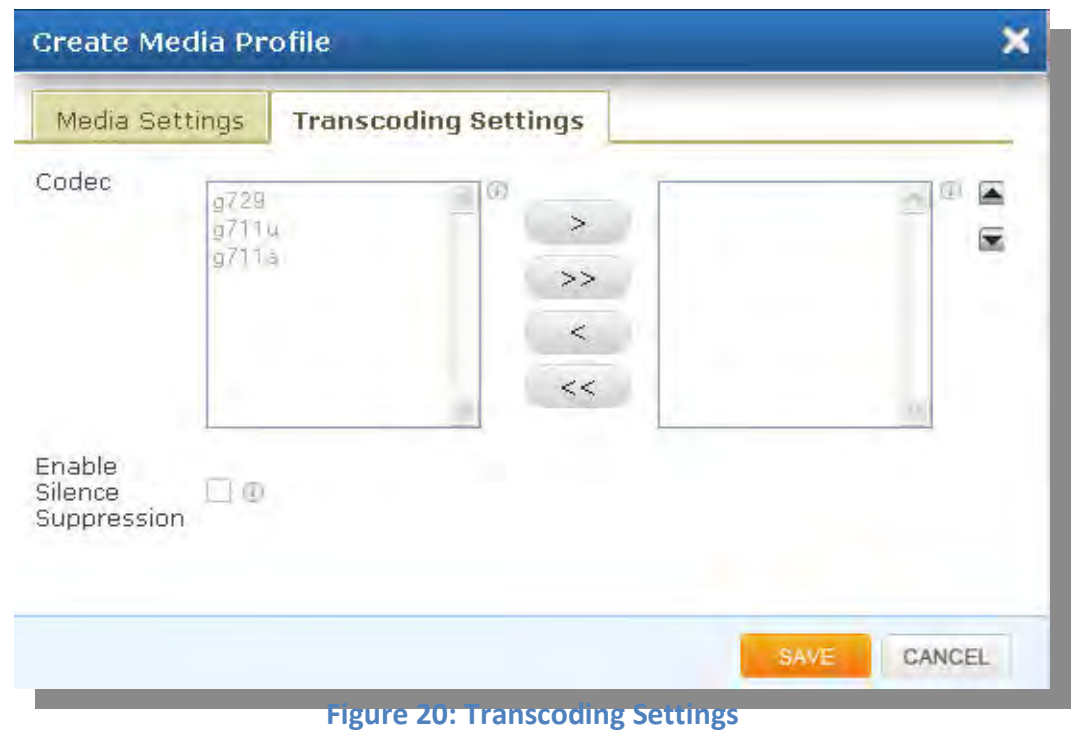

#### **Transcoding Settings**

Our Transcoding cards are designed to handle complex codec translation, using dedicated DSP resources, which would otherwise be processed by host CPU in software. This card greatly reduces the MIPS or CPU consumption, so that it can be used for handling other tasks.

**Codec -** Our Transcoding card supports all the codecs: G722.2, AMR, GSM-EFR, GSM-FR, G.711, G.722, G.722 1C/Siren 14, G.723.1, G.726, G.729AB, T.38 FAX, iLBC

Voice signals from the PSTN come in the form of the G.711 codec, but the VoIP terminal equipment and networks can support a variety of different voice codecs, such as G.729. The VoIP infrastructure needs the capability to mediate between endpoints supporting different codecs.

User can desire to select the Codecs for Transcoding.

# **4.2 T38 FAX Profiles**

#### Navigate through **Media** > **T38 FAX Profiles**

T38 is a protocol that describes how to send a fax over a computer data network. It is needed because fax data can not be sent over a computer data network in the same way as voice communications. T38 fax is converted to an image, sent to the other T38 fax device and then converted back to an analog fax signal.

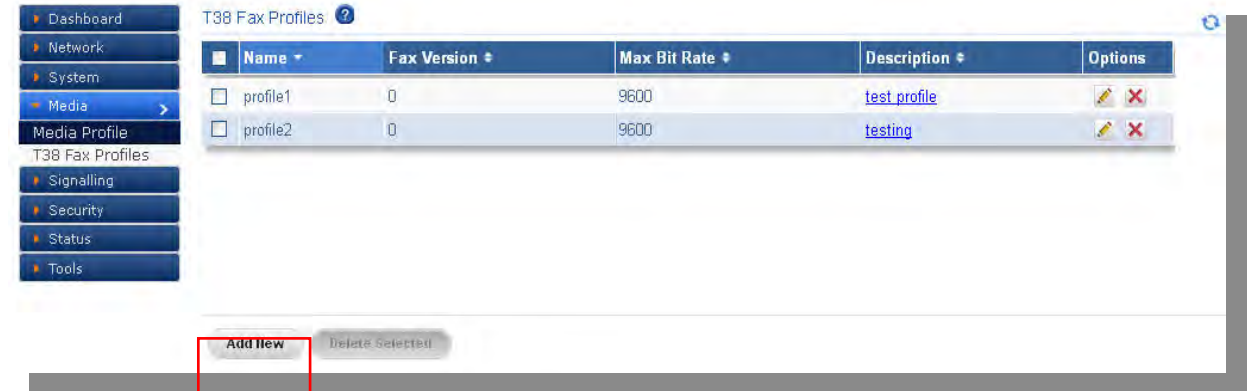

#### **Figure 21: T38 FAX Profiles**

Click Add New, to create T38 FAX Profile.

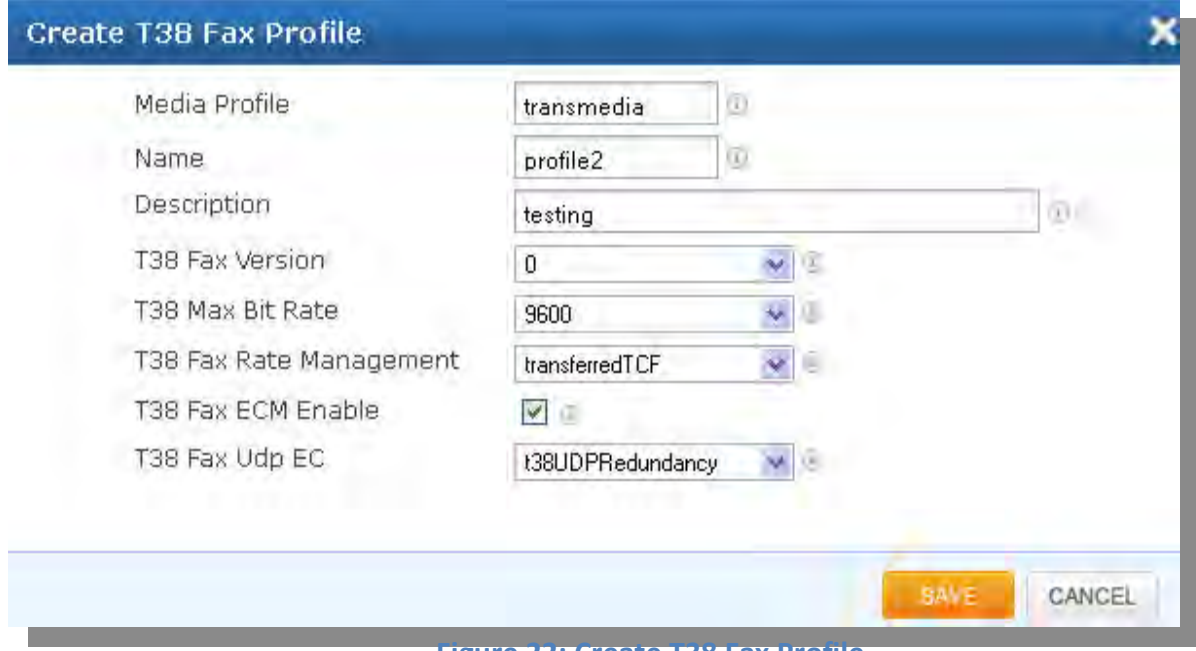

**Figure 22: Create T38 Fax Profile**

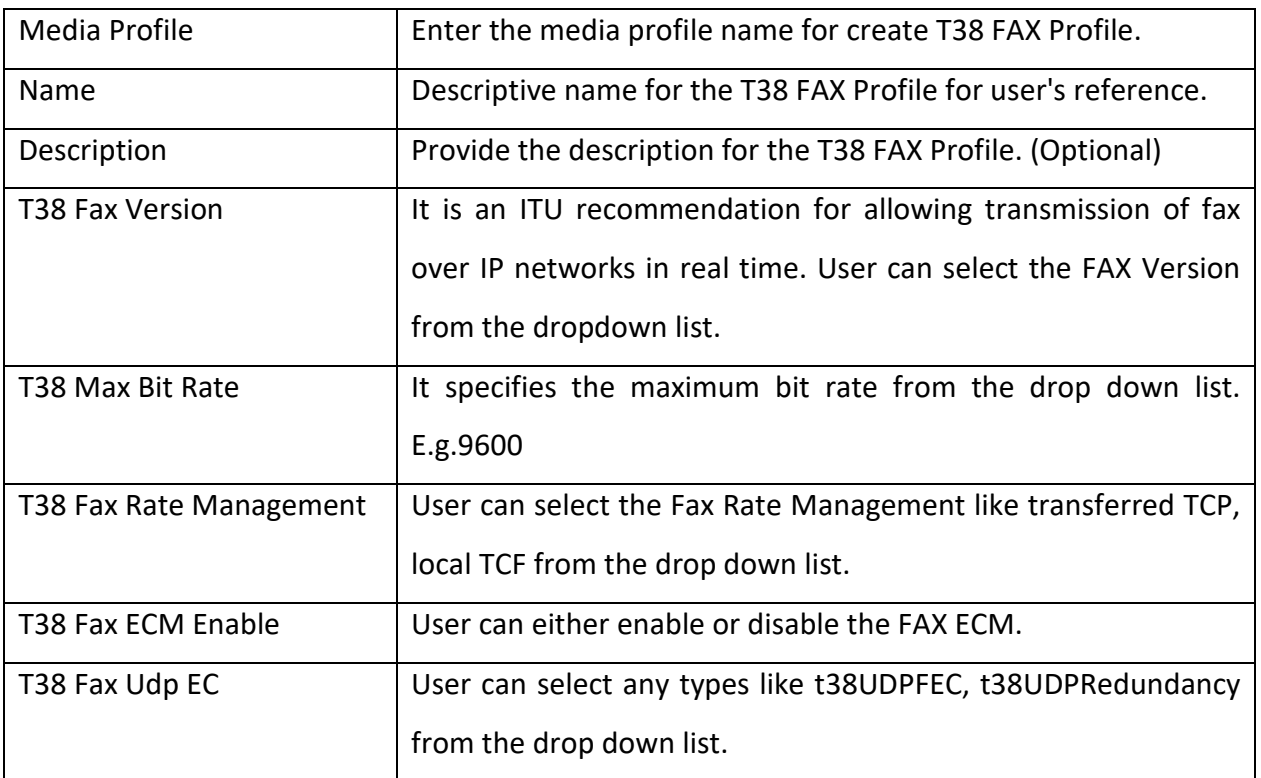

# **5. Signaling**

Signaling section allows a user to create SIP Domain, SIP Profile, Trunk Configuration, Roaming Users, Least Cost Routing, and TLS Settings.

# **5.1 SIP Domain**

Navigate through **Signaling** > **SIP Domain**

The Domain-based routing for roaming users provides support for matching an outbound dial peer based on the domain name or IP address provided in the sip domain field.

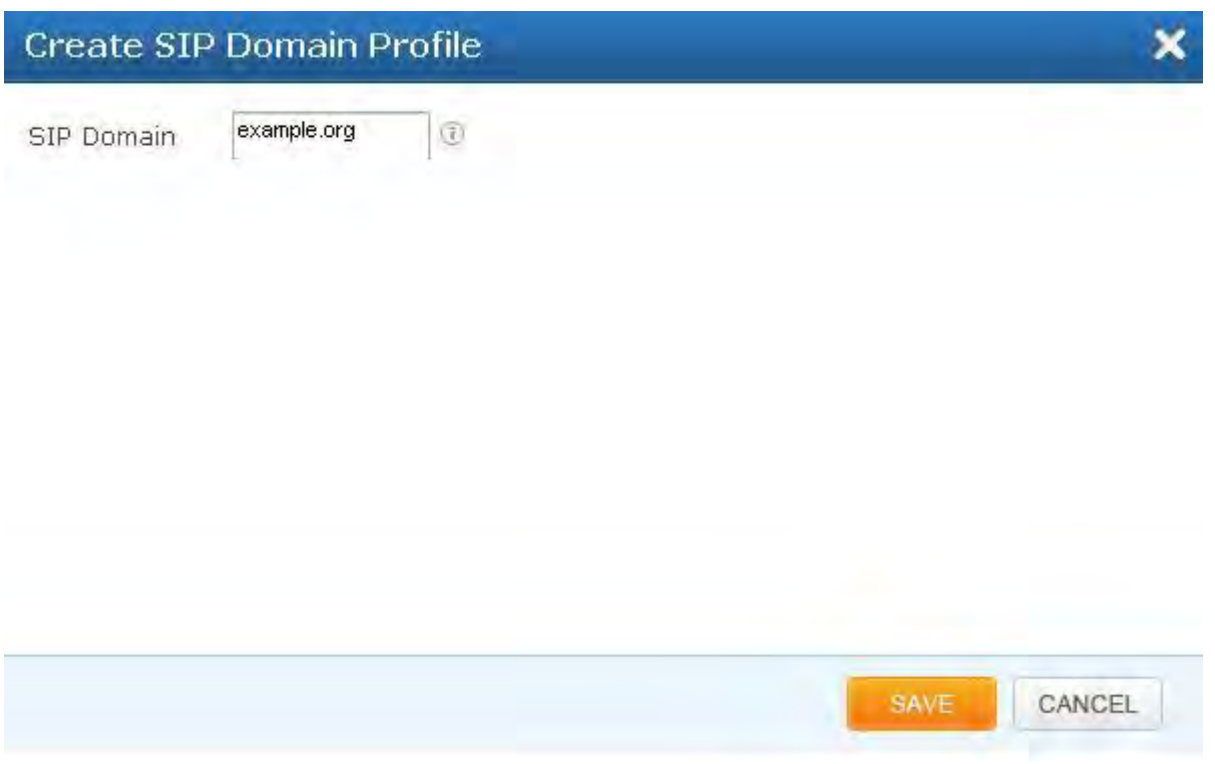

#### **Figure 24: Create Sip Domain Profile**

User can create domain names for both internal and external side and assign the domain names to corresponding sip profiles

#### **5.2 SIP Profile**

Navigate through **Signaling** > **SIP Profile**

A SIP Profile is an account built on the Blox Esbc which contains a set of SIP attributes that are associated to the Blox Esbc itself. The SIP profile is used as a configuration for how the external endpoints may connect to the Blox Esbc. You bind an IP address, port, and other SIP related parameters to a SIP profile.

It contains SIP UA configuration. Blox Esbc can be configured to behave as multiple UA each with a different configuration (and therefore a different set of IP: port pair each).

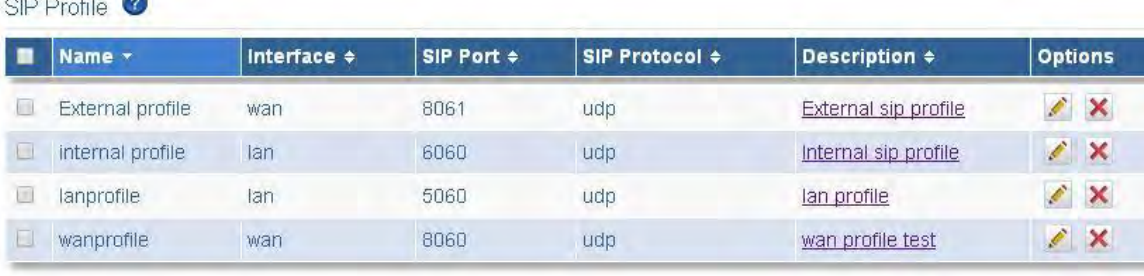

Add New

Delete Selected

#### **Figure 24: Sip Profile Results**

# Click Add New, to create SIP Profile.

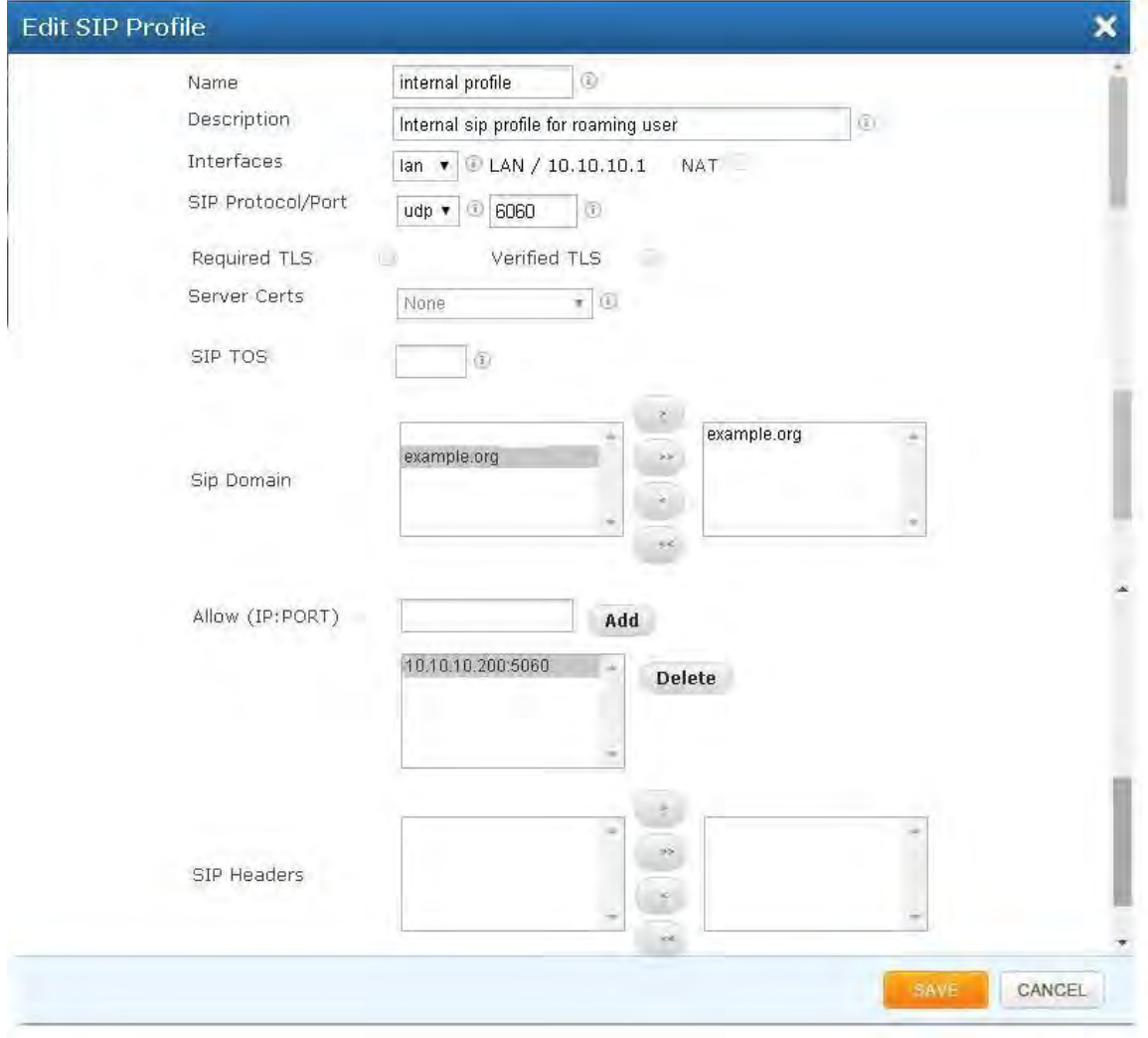

**Figure 25: Create Sip Profile**

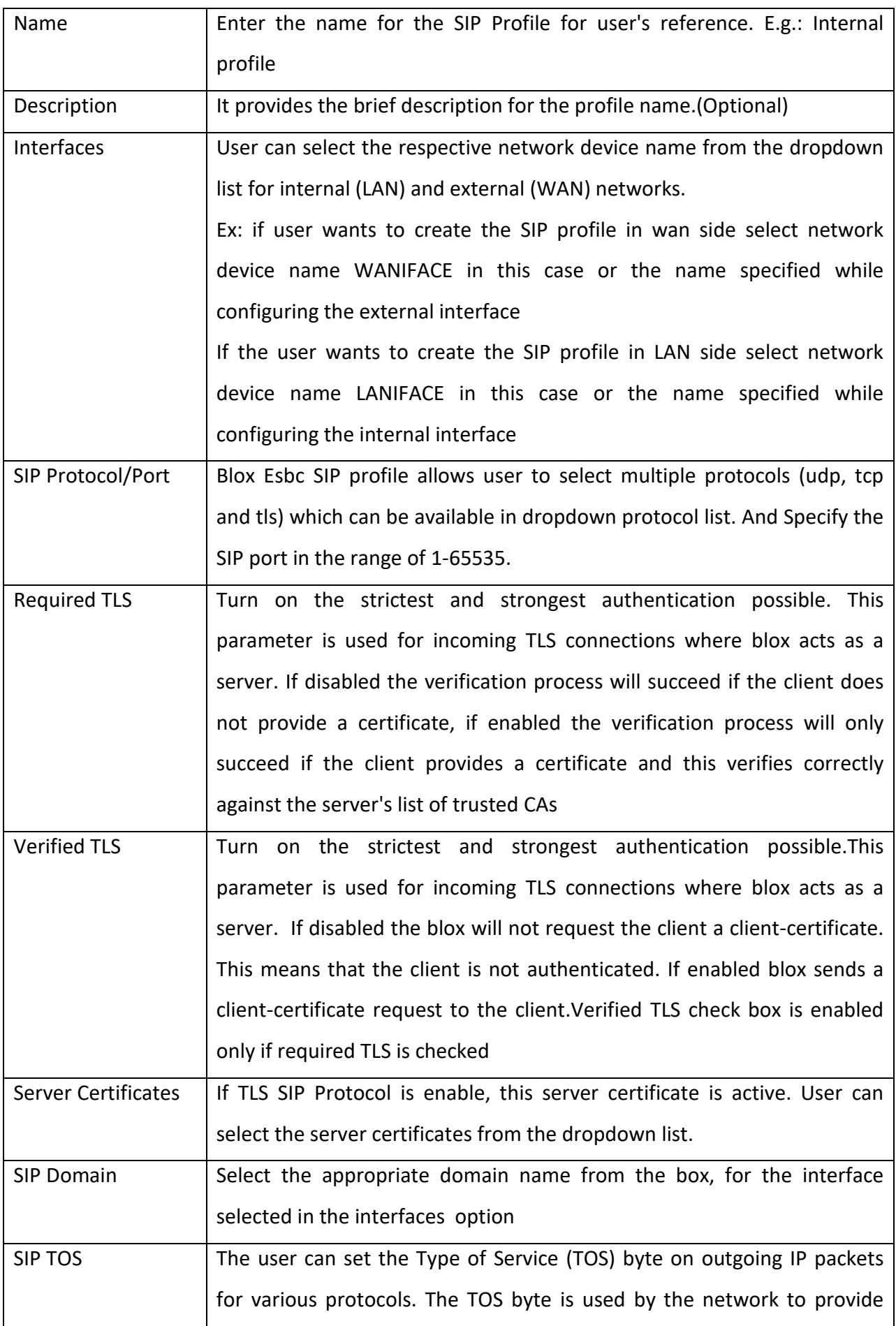

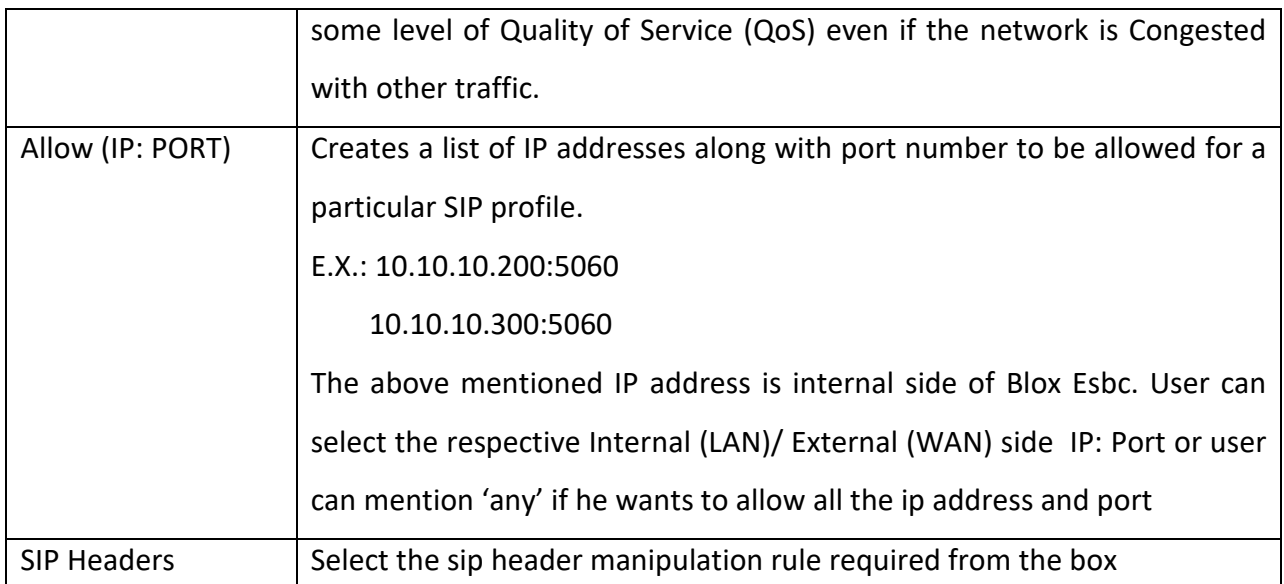

# **5.3 Sip Headers**

#### Navigate through > **Signaling** > Sip Headers

Header manipulation is used when specific components within SIP messages need to be modified. SIP Header Manipulation provides the flexibility to add, remove, or modify any attribute in a SIP message on the Blox. The most common reason for doing this is to fix an incompatibility problem between two SIP endpoints. This could range from anything such as Softswitch/PSTN incompatibility or an issue between two different IP PBX platforms in a multi-site Enterprise where calls between them fail due to issues in the SIP messaging.

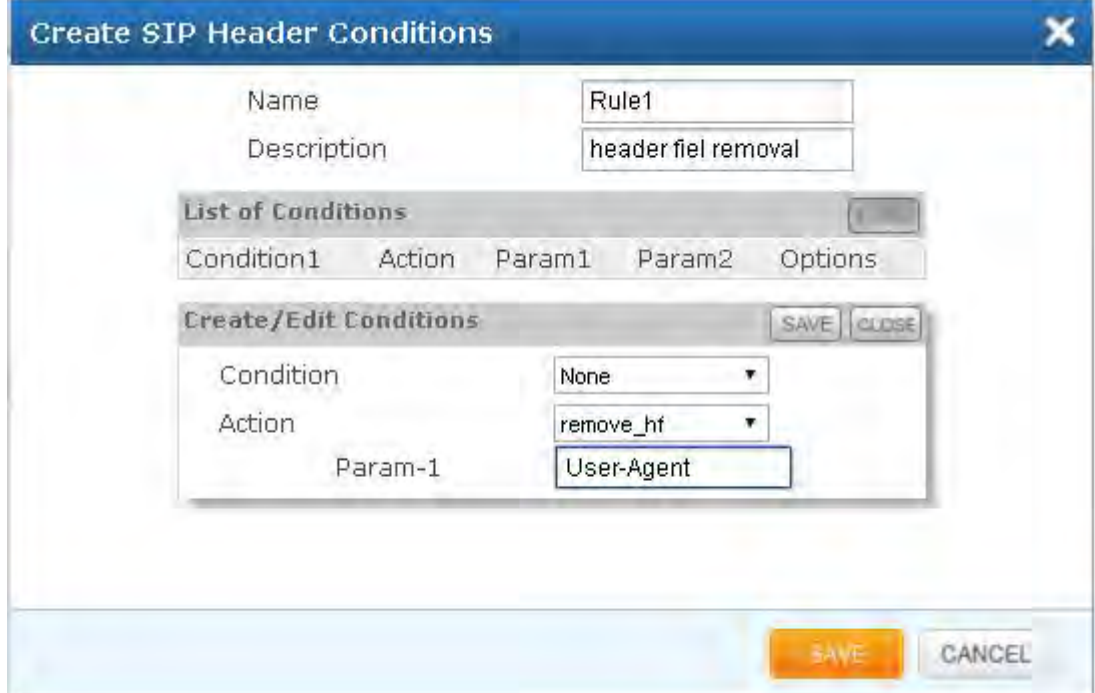

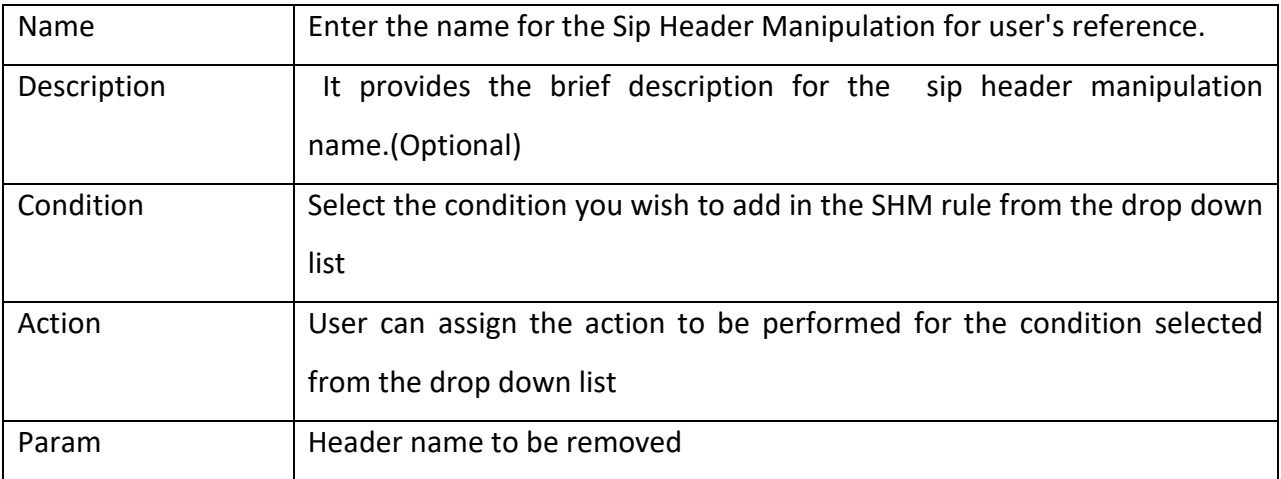

# **5.4 Trunk Configuration**

#### Navigate through > **Signaling** > **Trunk Configuration**

SIP Trunks are used to connect Blox Esbc to a remote SIP Providers/User Agents. SIP Trunks can be used to communicate with SIP carriers or with IP-PBXs. It is the description of how the Blox Esbc will communicate with that endpoint. Example: IP address, port, etc.

SIP Trunks usually contains

- Remote Domain Information
- Remote authentication credentials
- Remote Registration information

SIP Trunks are bound to SIP Profiles. A single SIP Profile can be connected to multiple SIP Trunks

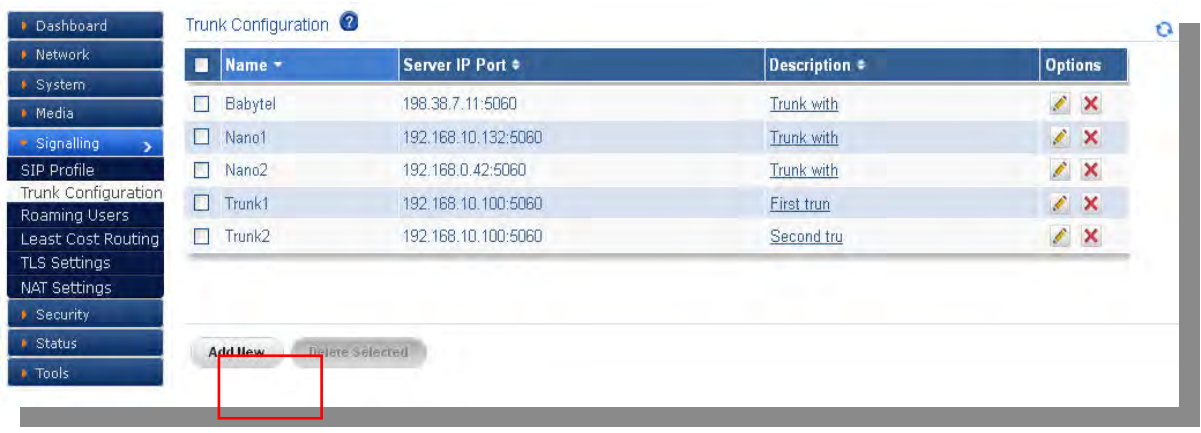

# **Figure 27: Trunk Configuration**

Click Add New, to create Trunk Configuration.

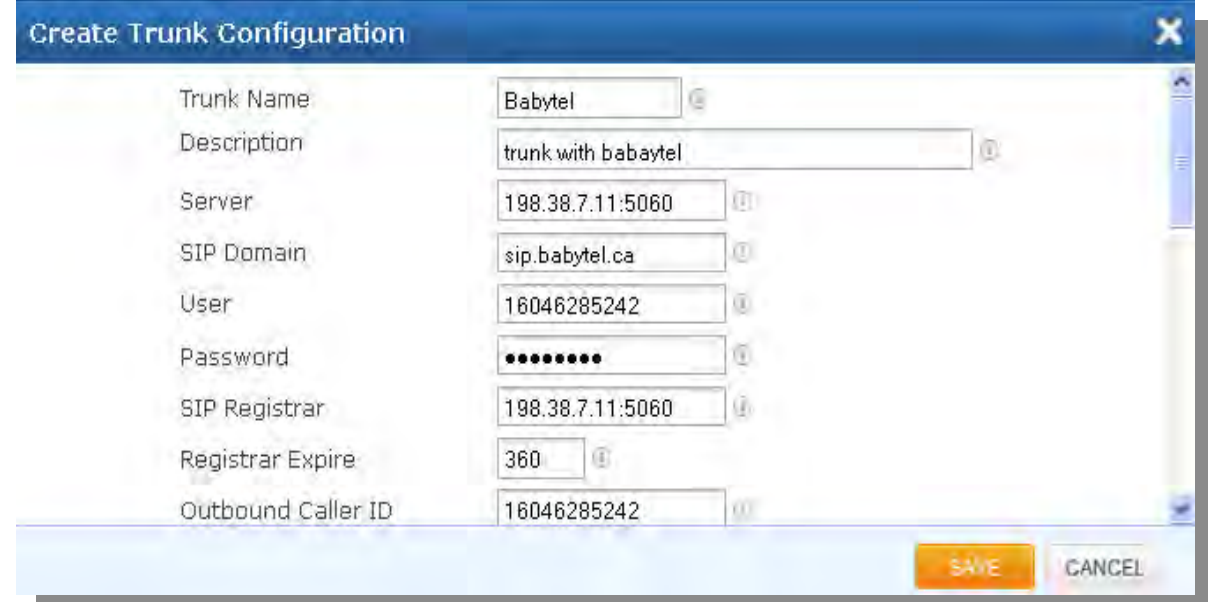

**Figure 28: Create Trunk Configuration**

| <b>Trunk Name</b>              | Trunk name of the user's choice to identify<br>for particular |
|--------------------------------|---------------------------------------------------------------|
|                                | PBX.                                                          |
| Description                    | Provide the description for the Trunk name. (Optional)        |
| Server, SIP (Domain/ IP: PORT) | It expects an IP address along with port number to which the  |
|                                | particular trunk needs to be registered.                      |
|                                | E.g.: 192.168.0.200: 5060                                     |
|                                | Above example shows the IP address of provider/User agent     |
|                                | with SIP port number.                                         |
| User                           | The name of the user either provided by SIP provider or any   |
|                                | extension of the PBX. E.g.: 99999                             |
|                                | Username of endpoint (E.g.: 99999) will use to authenticate   |

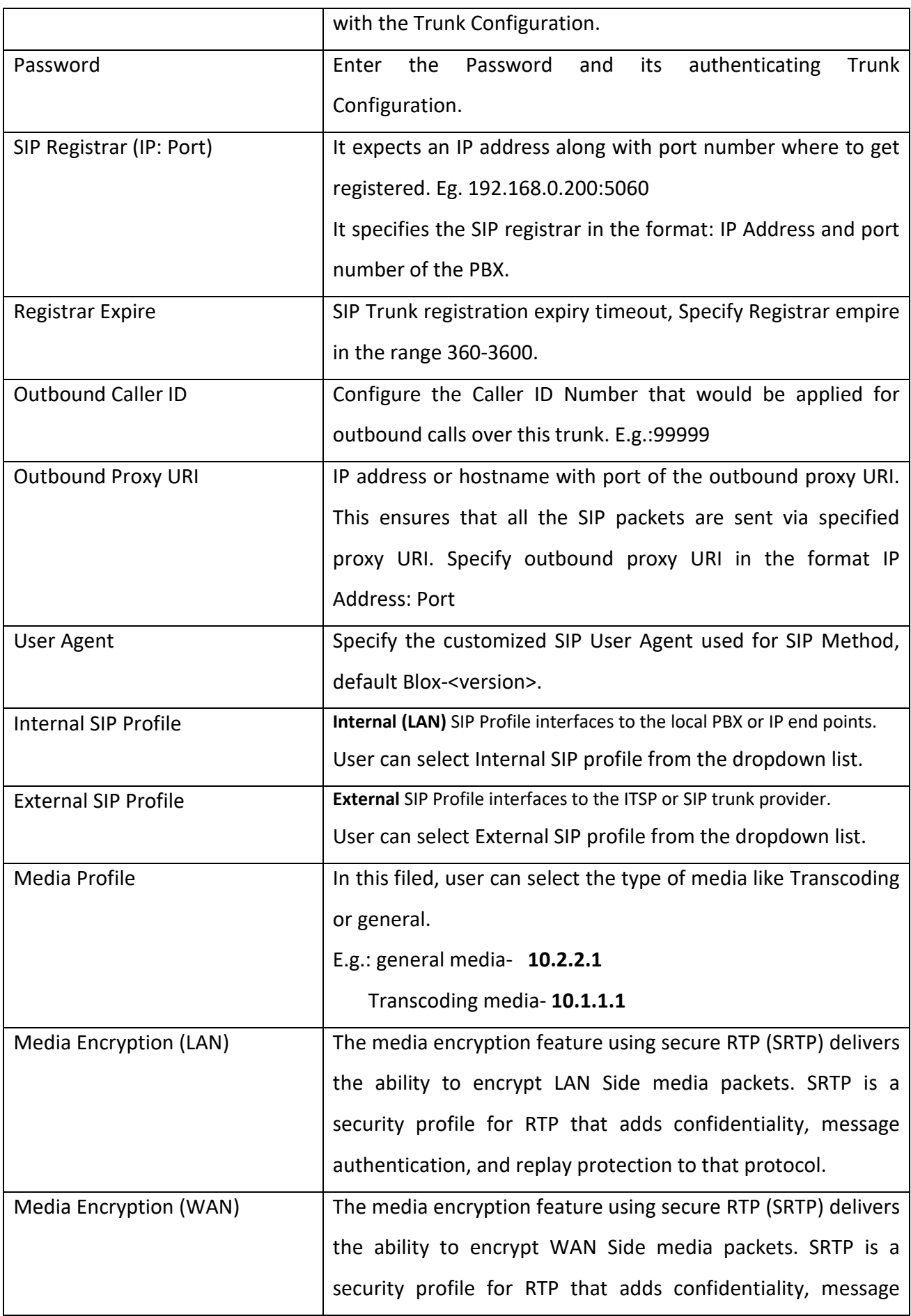

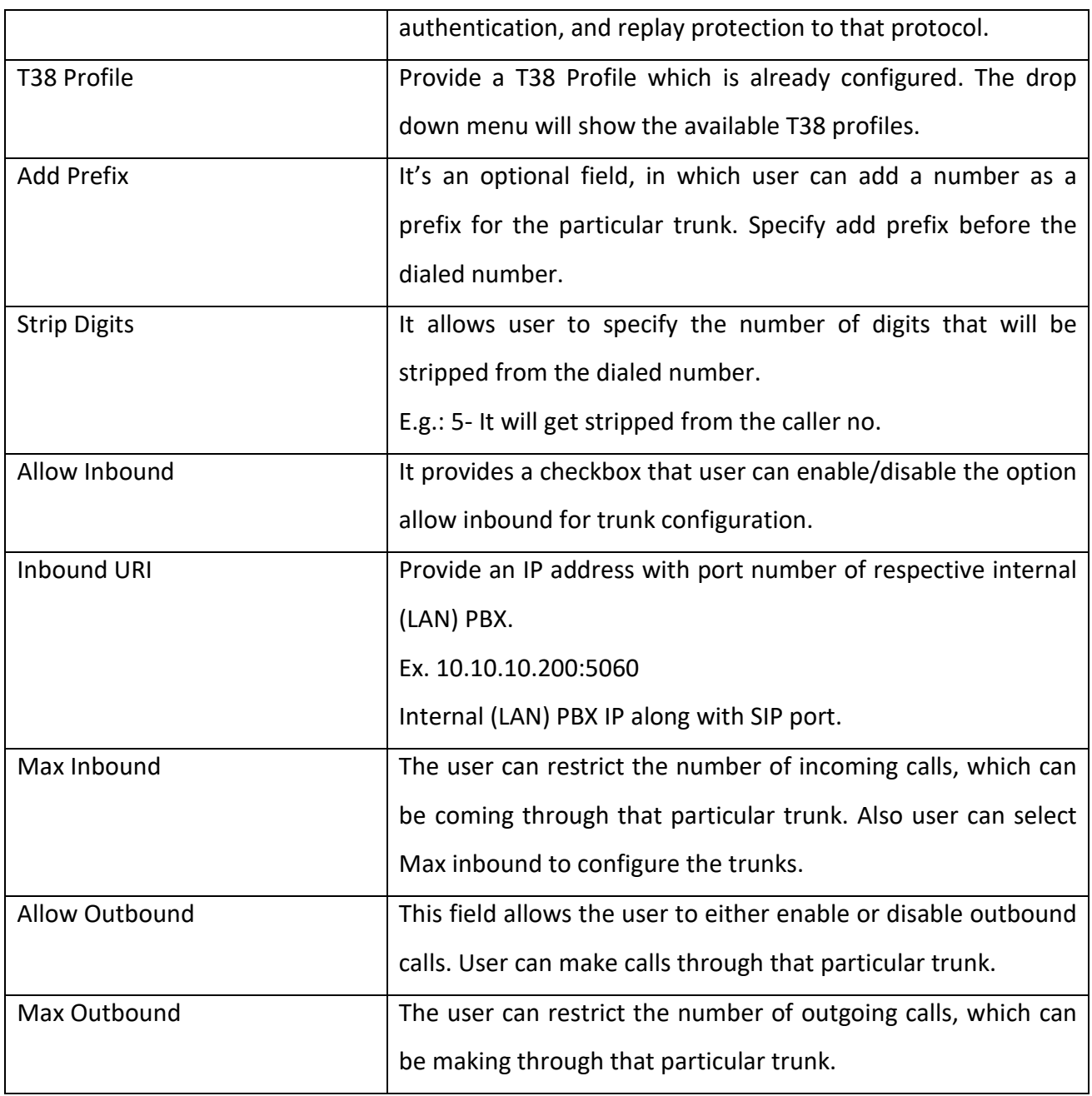

# **5.5 Roaming Users**

Navigate through > **Signaling** > **Roaming Users**

Roaming user is to create a profile for Internal (LAN) PBX such that user agents can register from the External network providing the details of roaming profiles.

Roaming user is a kind of user/extension which can register to the LAN side PBX by giving the Blox Esbc IP address and roaming port during registration

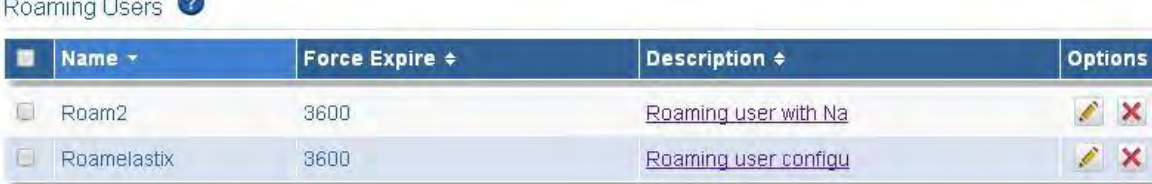

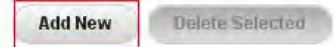

# **Figure28: Roaming Users Result**

# Click Add New, to create Roaming user Profile.

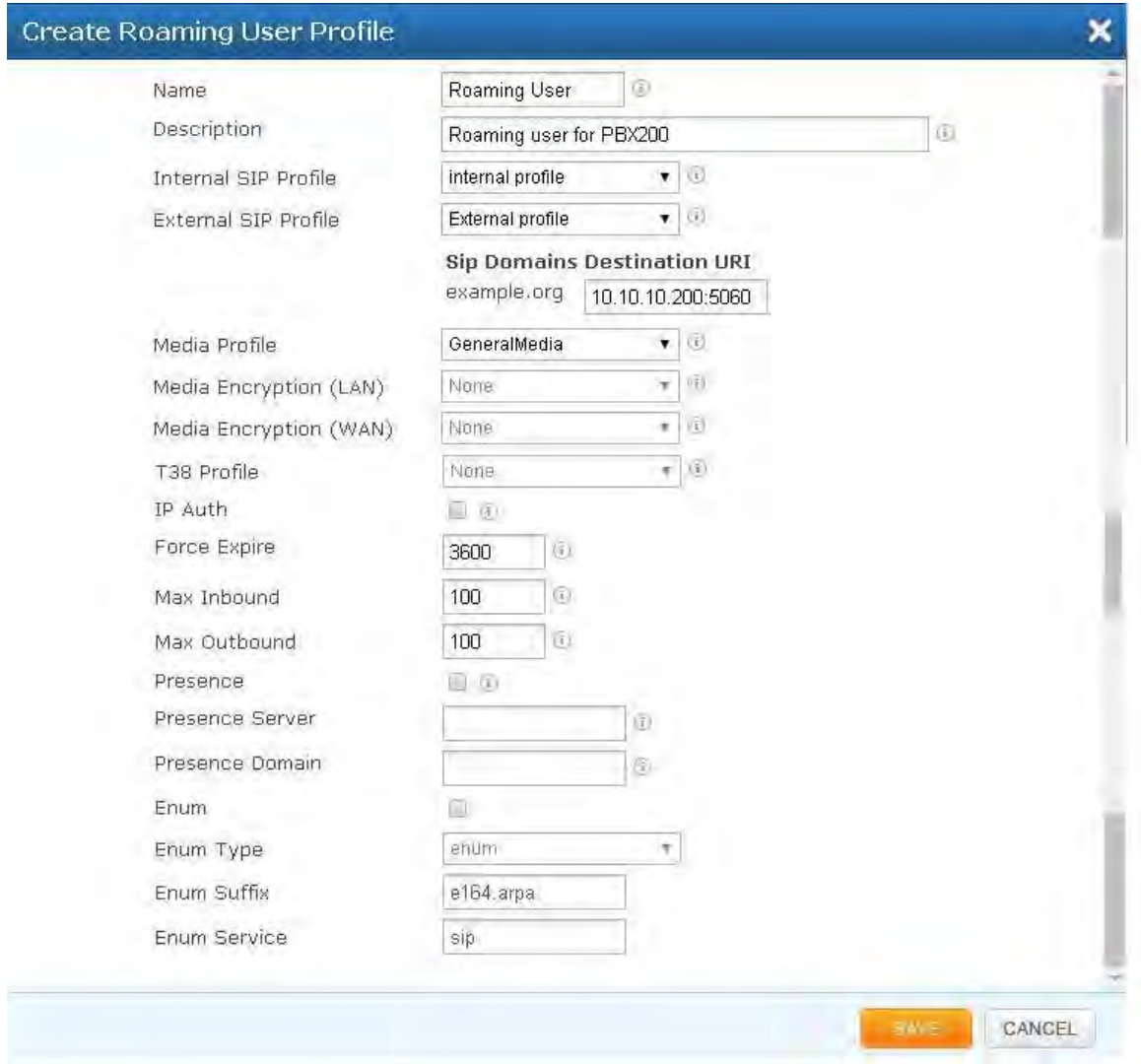

**Figure 29: Create Roaming User Profile**

# Create Roaming User Profile

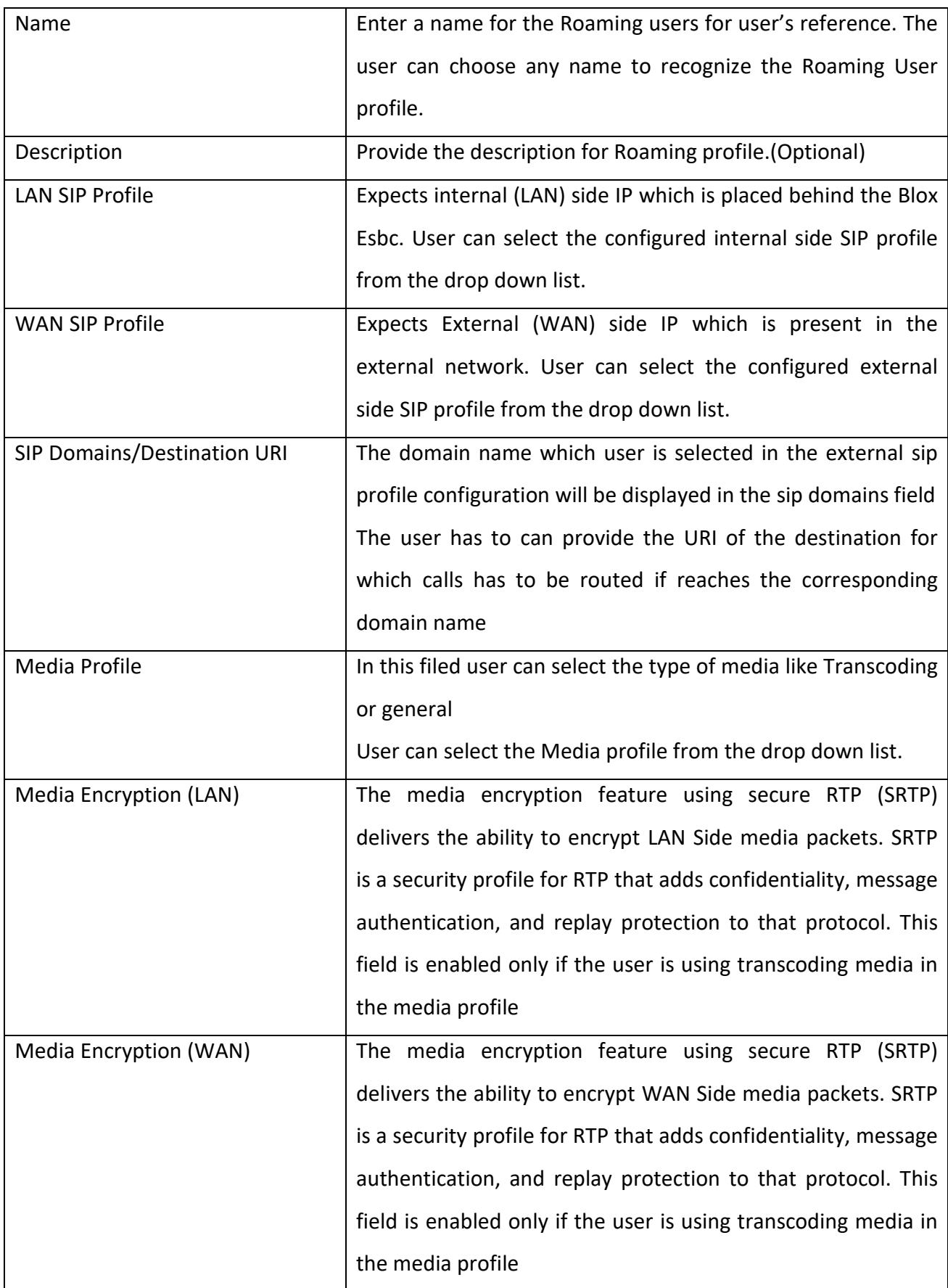

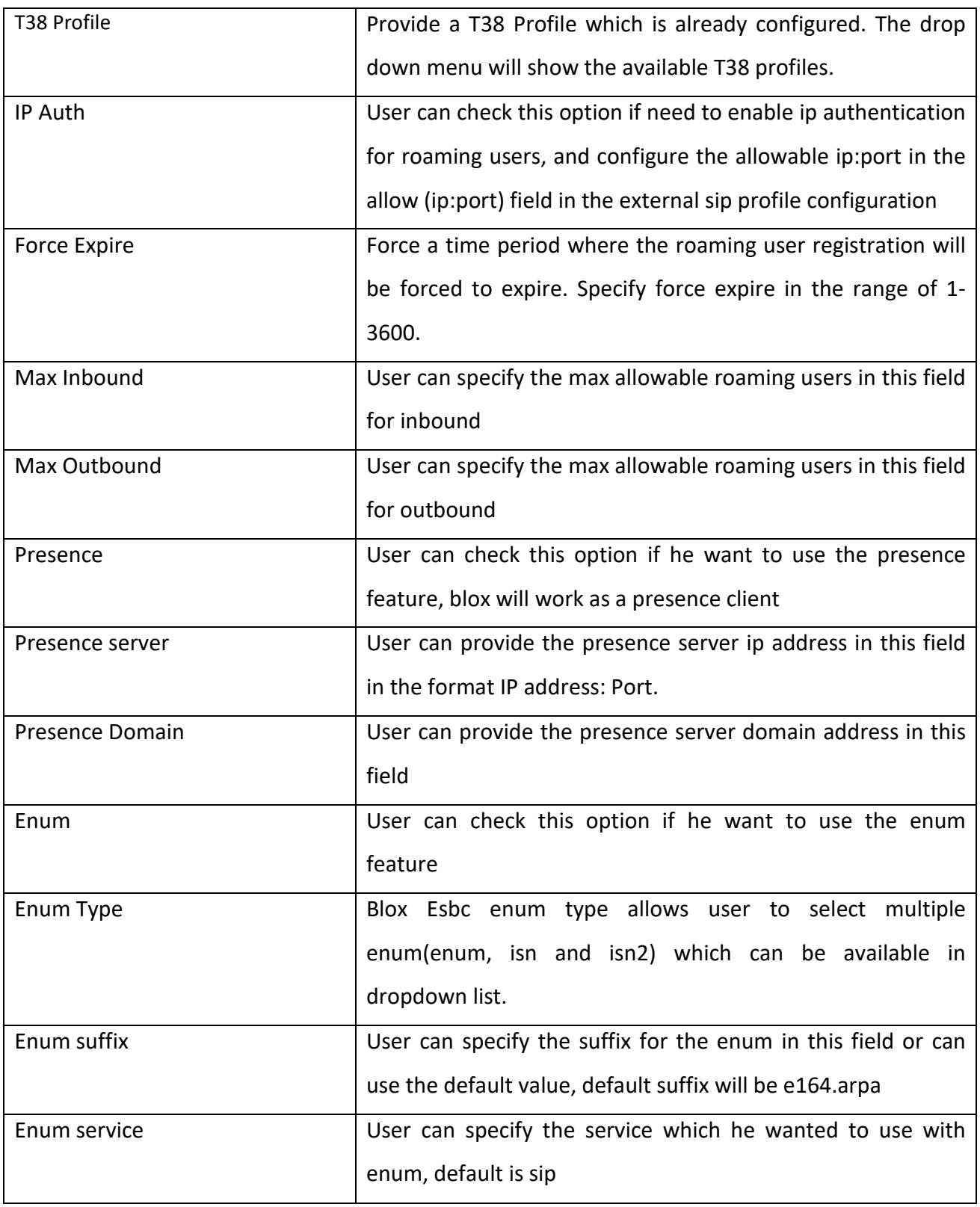
## **5.6 Least Cost Routing**

### Navigate through **Signaling -> Least Cost Routing**

Least cost routing uses the graphic user interface of the Blox Esbc to allow users to create routing rules. Least Cost Routing rules can be used to route calls based on route costs.

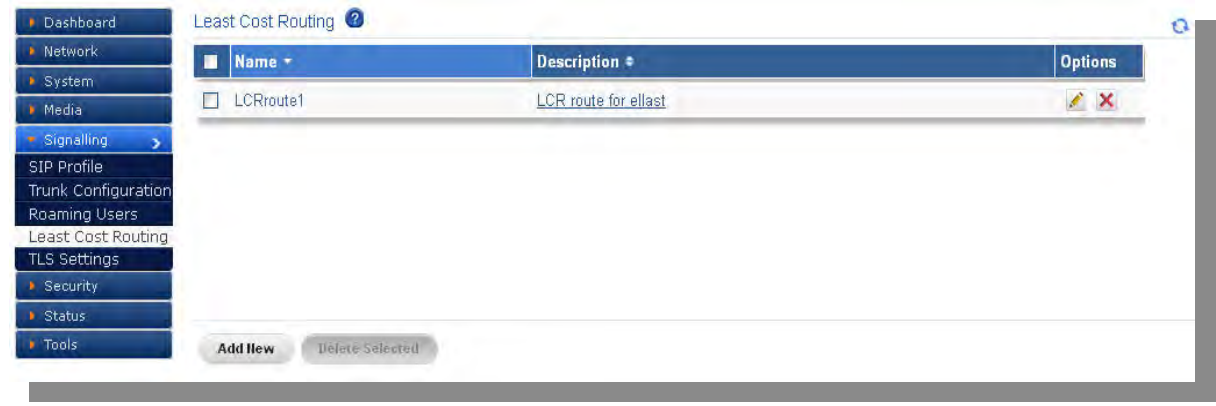

**Figure 30: Least Cost Routing**

Click Add New, to create LCR Rule.

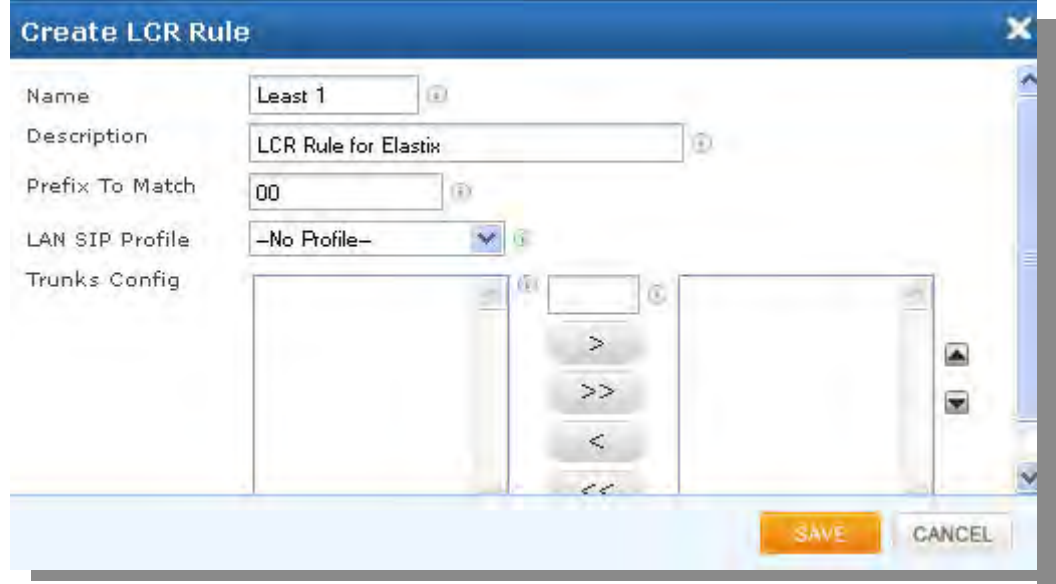

**Figure 31: Create LCR Rule**

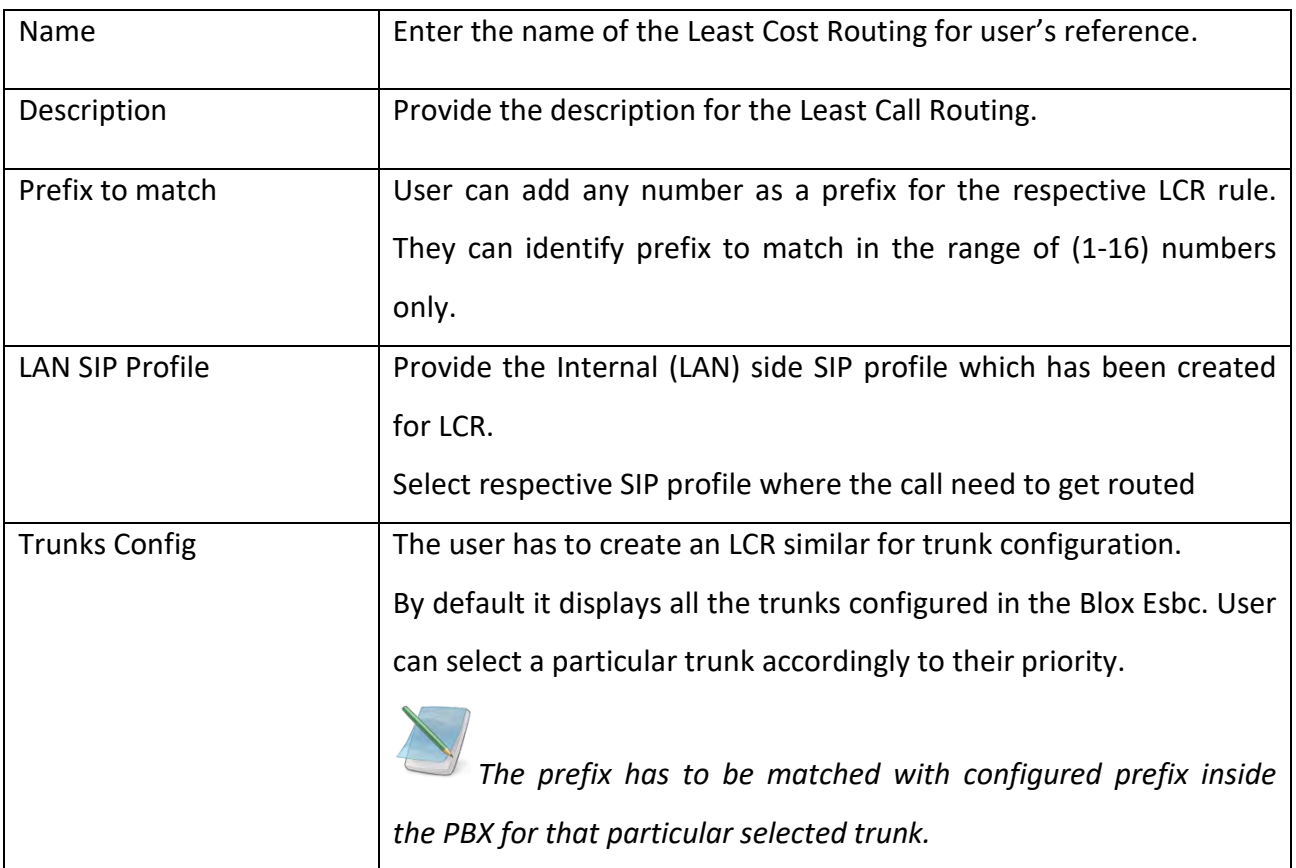

### **5.7 TLS Settings**

### **5.7.1 Device Root CA**

In this Section, user can upload a CA file and generate the same along with the Country name, Province Name, Organization name, Email address, Encryption strength and valid days etc.

To download Device root CA, user need to generate the certificate locally by using generate option.

| Dashboard           | Device Root CA <sup>2</sup>                                                         |               |
|---------------------|-------------------------------------------------------------------------------------|---------------|
| Network             |                                                                                     |               |
| System              | <b>Download Root CA</b><br><b>Upload</b><br>Generate                                |               |
| • Media             |                                                                                     |               |
| Signalling          | Certificate:<br>Data:                                                               | $\rightarrow$ |
| SIP Profile         | Version: 3 (0x2)                                                                    |               |
| Trunk Configuration | Serial Number: 15610969937660150014                                                 |               |
| Roaming Users       | (0xd8a54e72a58900fe)                                                                |               |
| Least Cost Routing  | Signature Algorithm: shalWithRSAEncryption<br>Issuer: CN=certificate, ST=karnataka, |               |
| TLS Settings        | C=in/emailAddress=sbc@allo.com, 0=cem                                               |               |
| Device Root CA      | Validity                                                                            |               |
| Server Certs        | Not Before: Feb 12 01:29:45 2015 GMT<br>Not After : Mar 14 01:29:45 2015 GMT        |               |
| Client Certs        | Subject: CN=certificate, ST=karnataka,                                              |               |
| NAT Settinas        | C=in/emailAddress=sbc@allo.com, 0=cem                                               |               |
| Security            |                                                                                     |               |
| Status              |                                                                                     |               |
| Tools               |                                                                                     |               |

**Figure 32: Device Root CA**

### **5.7.2 Server Certificates**

In this section, user can upload the certificates with Passphrases.

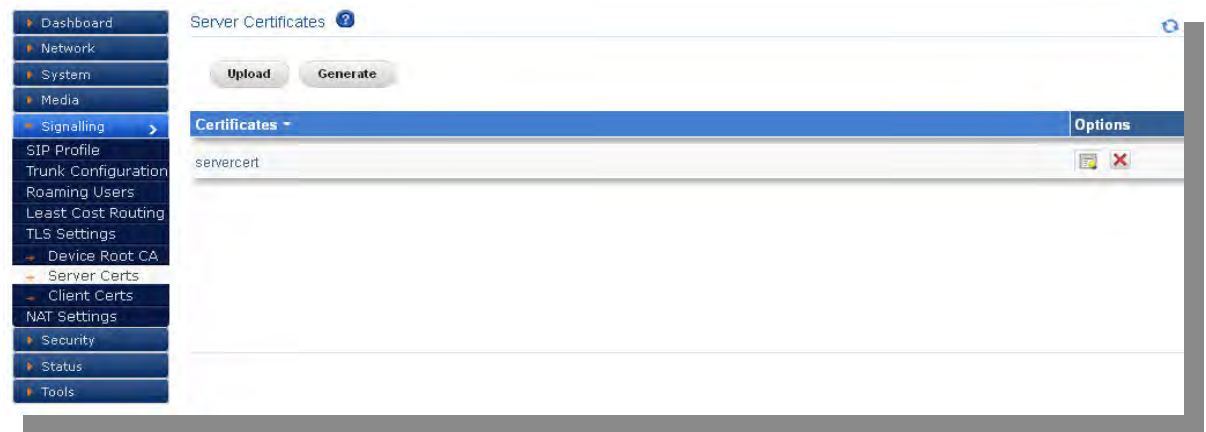

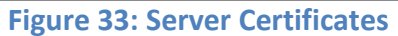

### **5.7.3 Client Certificates**

It provides detailed information about the client certificates with viable options which are uploaded in Blox Esbc.

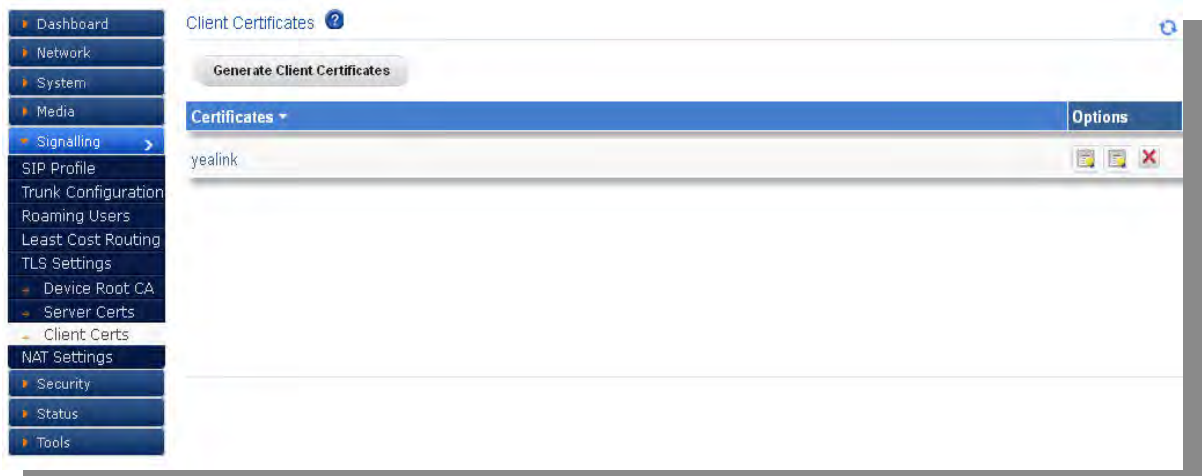

### **Figure 34: Client Certificates**

Initially Device Root CA needs to be generated

After generating the Device Root CA, Server Certificates will get an option to generate the Server Certificates.

Similarly client certificates needs to be generated and saved locally. Client Certificate needs to be uploaded in the End user agent client (say IP Phones: yealink, snom)

### **5.8 General Settings**

### **Global Settings**

In global settings user can specify the User-Agent name which he wants to sent in the message going out from the Blox Esbc

User can also specify the maximum number of cdr records to be store in the Blox Esbc

### Nat Settings

NAT (Network Address Translation) translates the source IP address of a device on one network interface, usually the Internal, to a different IP address as it leaves another interface, usually the interface connected to the ISP and the Internet. This enables a single public address to represent a significantly larger number of private addresses.

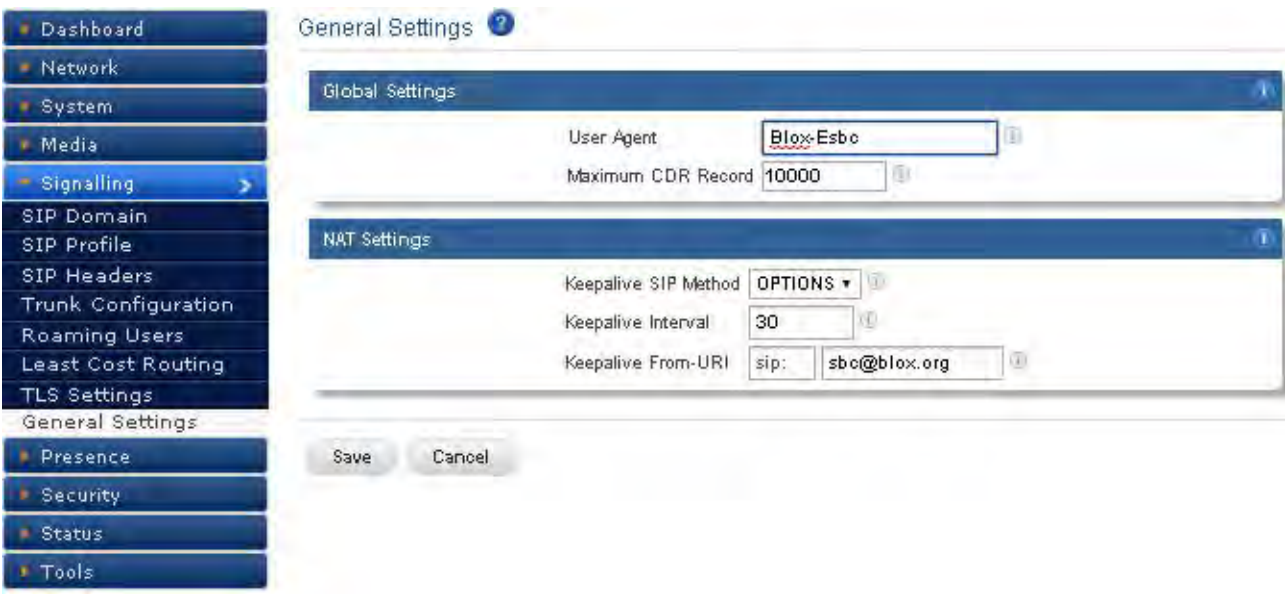

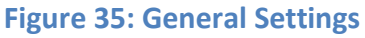

## **6.Presence**

Presence also known as presence information, conveys the ability and willingness of a user to communicate across a set of devices. SIP is particularly well suited as a presence protocol. SIP location services already contain presence information, in the form of registrations.Furthermore, SIP networks are capable of routing requests from any user on the network to the server that holds the registration state for a user. The presence support is used fo Roaming user, this support will add SIP method SUBSCRIBE and NOTIFY

#### **6.1 Subscribers**

### **Navigate through Presence > subscribers**

**Configure the subscribe ers used for the presence feature**

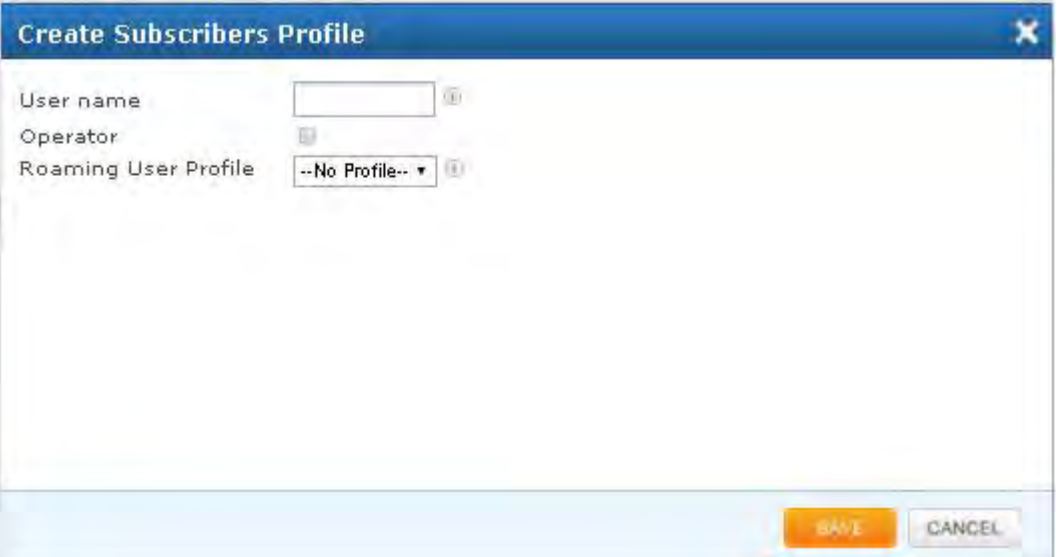

### **Figure 36: Subscribers**

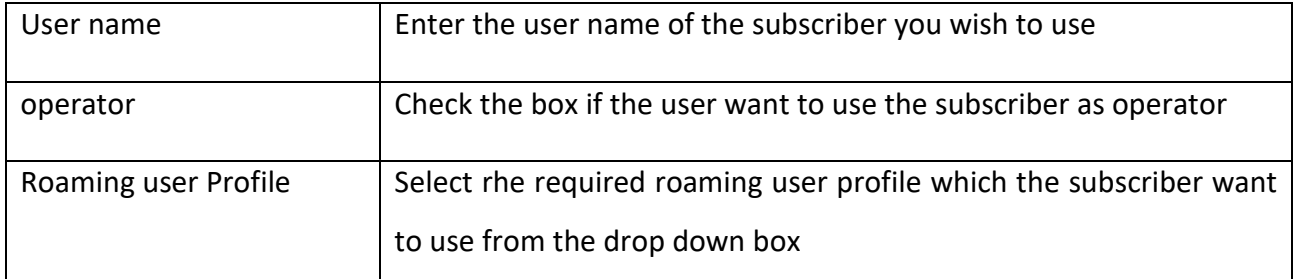

### **6.2 Events**

**Navigate through Presence > Events**

**Configure the events list for the subscriber**

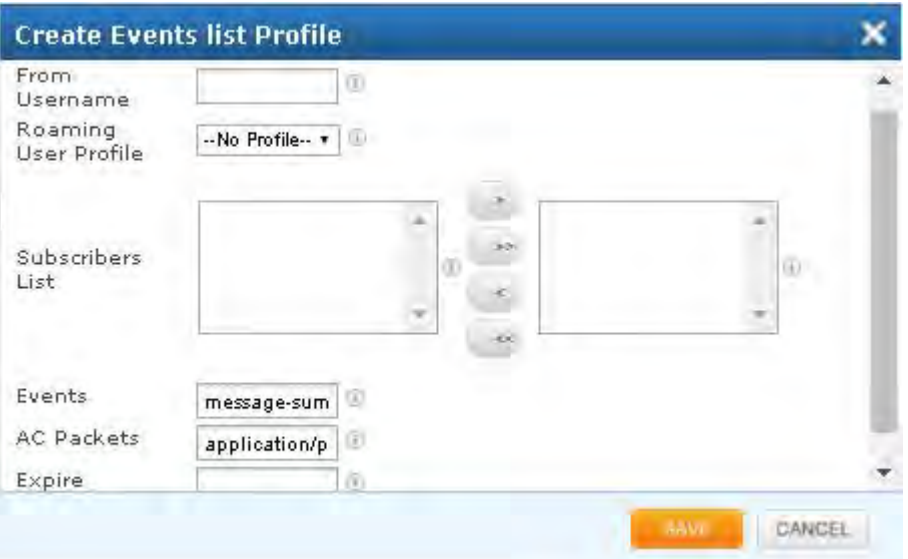

#### **Figure 37: Events**

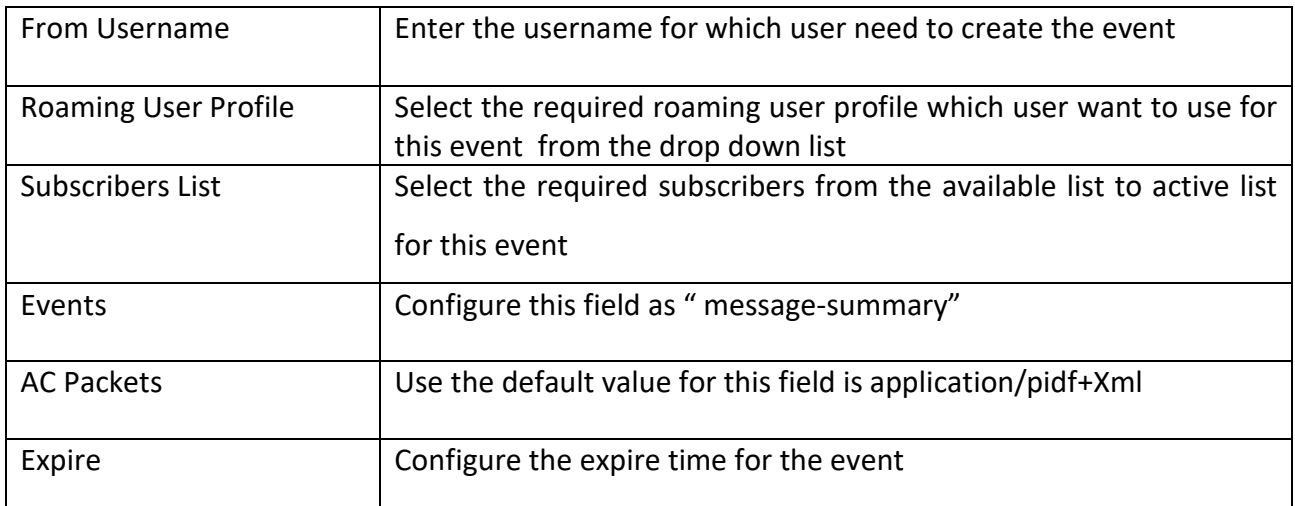

# **7. Security**

### **7.1 SIP**

### **7.1.1 Attacks Detection**

### Navigate through **Security** > **SIP** > **Attacks Detection**

The SIP Attack Detection page allows to configure the SIP Deep packet Inspection rules categories. The administrator can enable/disable the inspection against particular category of rules, action to be taken on detecting attacks matching the rules in the categories.

The possible actions that the Blox Esbc can execute are log the alert, block the packets containing the attack vector and blacklist the attacker IP for the given duration. The blocking duration of how long the attacker up needs to be blocked is also configure per category level.

The following table lists the SIP Deep packet Inspection rules categories supported in Blox Esbc and configuration parameters in each category.

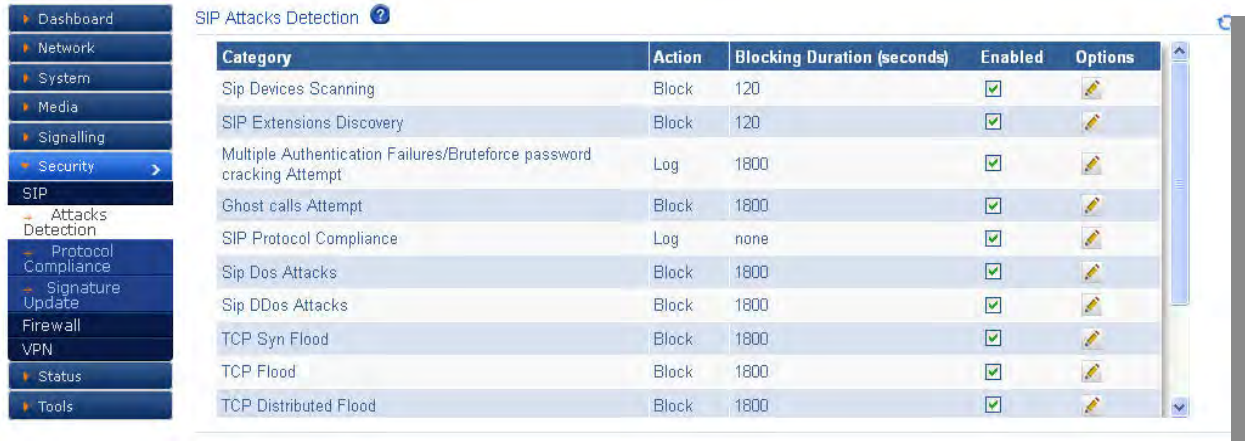

#### **Figure 36: SIP Attacks Detection**

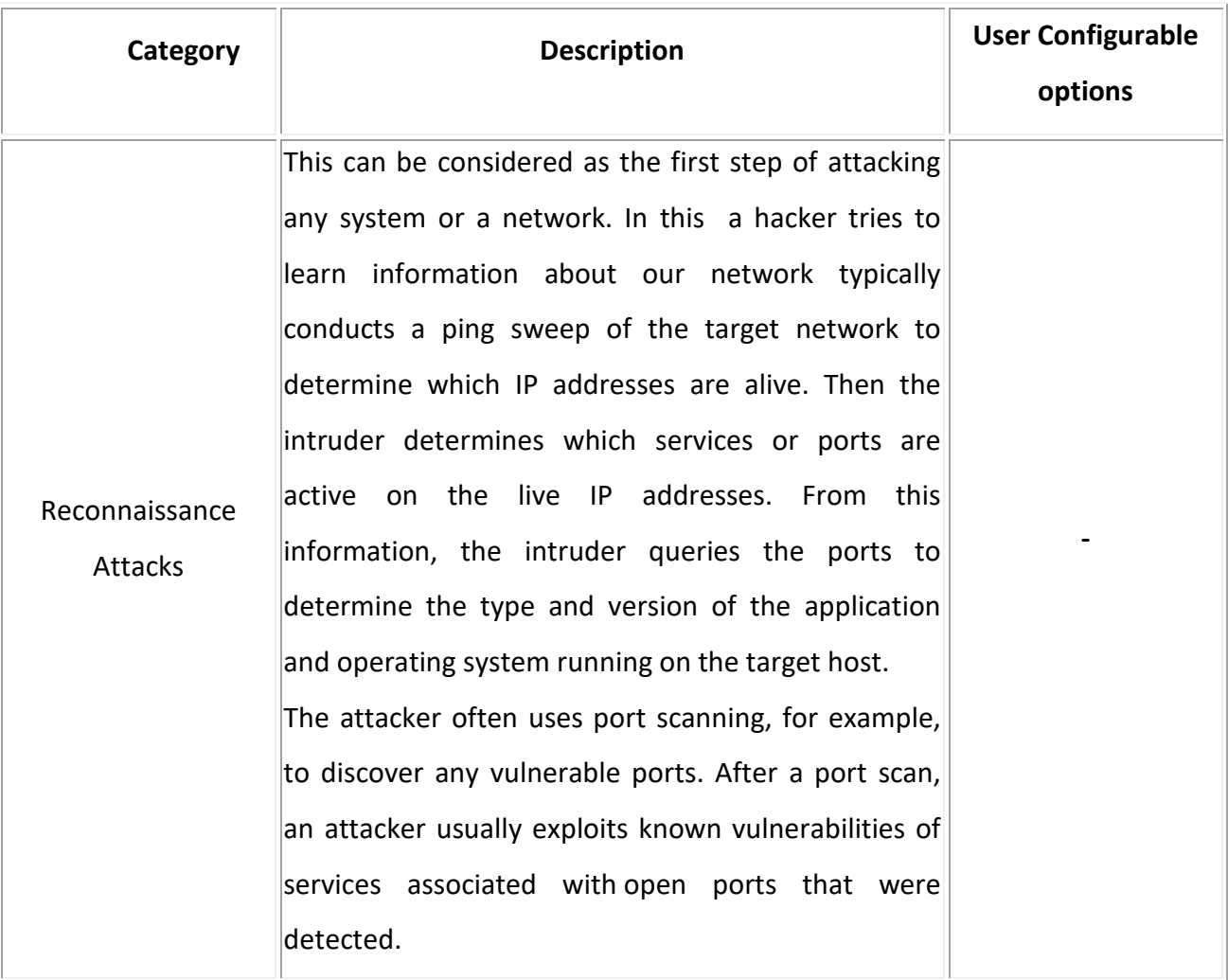

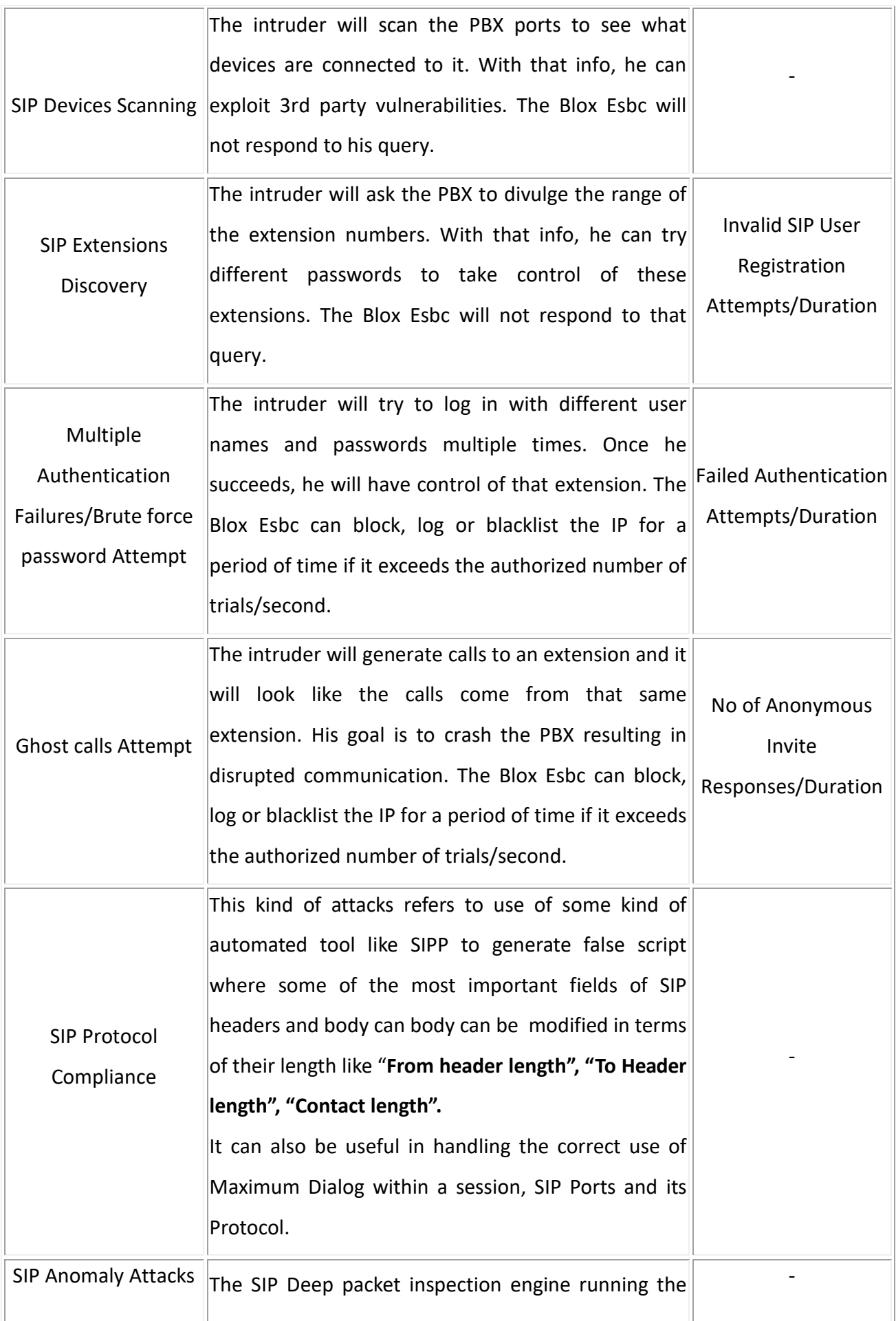

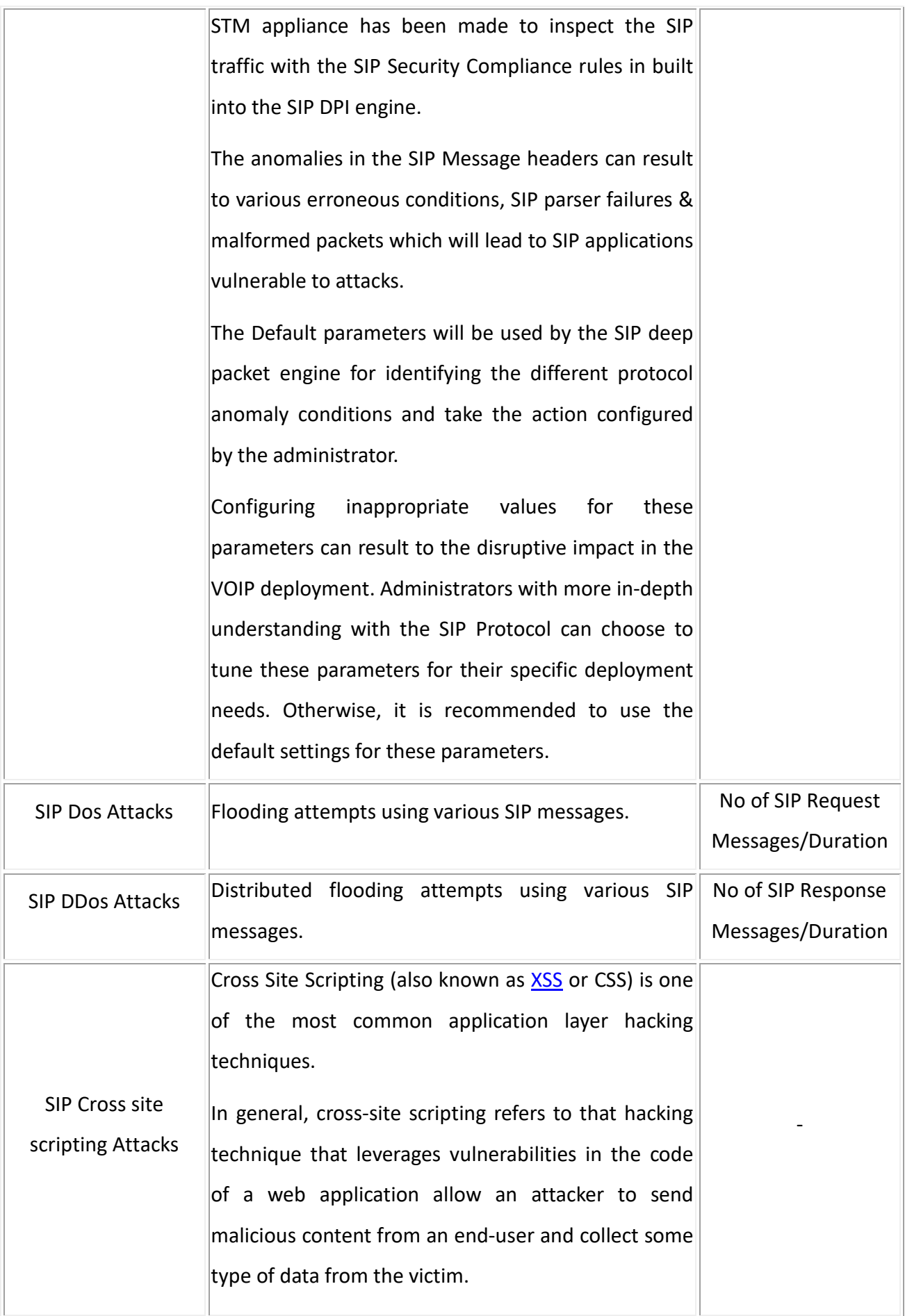

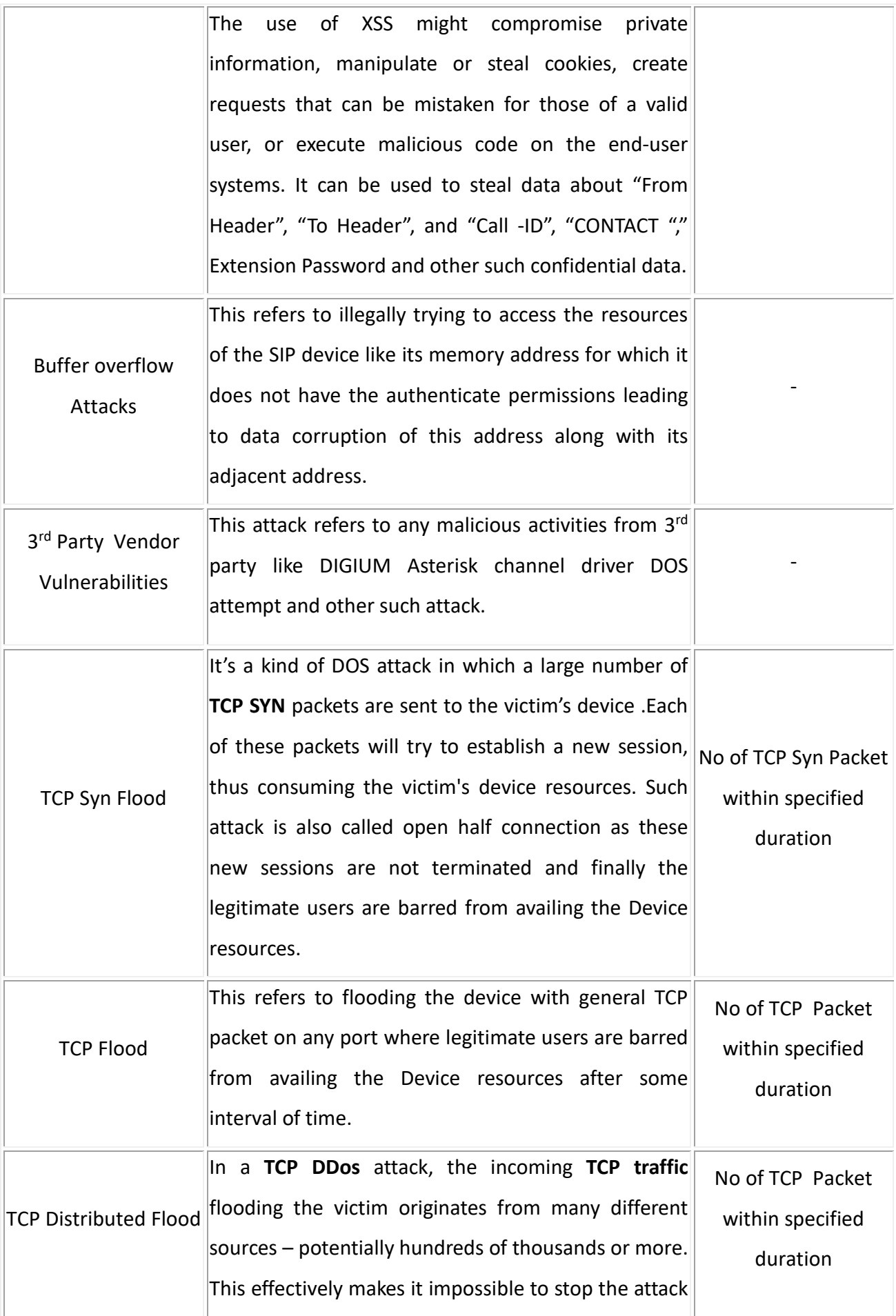

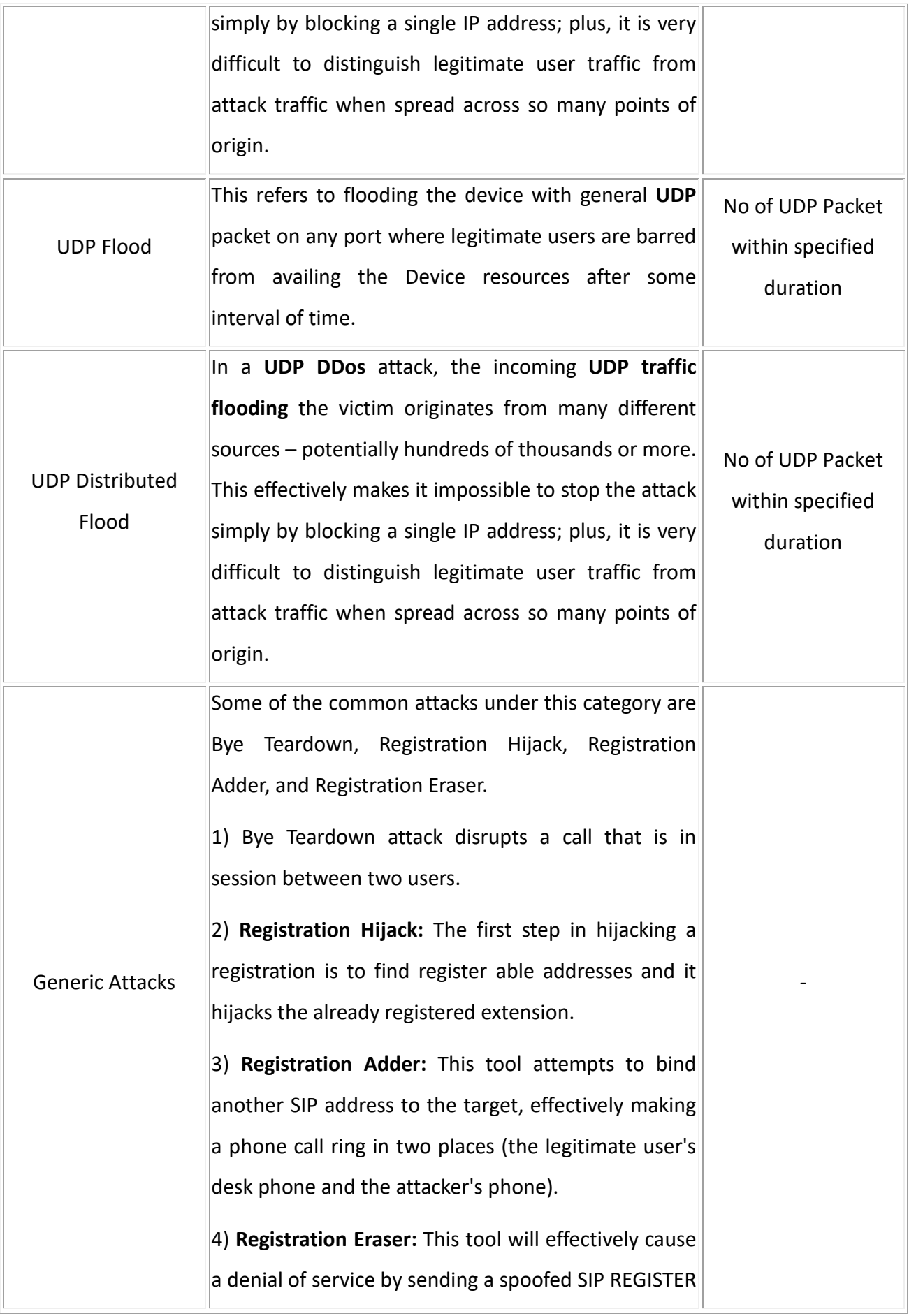

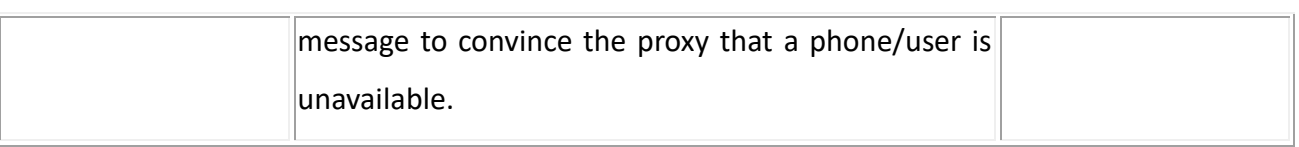

### **7.1.2 Protocol Compliance**

#### Navigate through **Security** > **SIP** > **Protocol Compliance**

The SIP Deep packet inspection engine running the Blox Esbc appliance has been made to inspect the SIP traffic with the SIP Security Compliance rules in built into the SIP DPI engine. The anomalies in the SIP Message headers can result to various erroneous conditions, SIP parser failures & malformed packets which will lead to SIP applications vulnerable to attacks.

| <b>System</b>          | <b>SIP Protocol Compliance Settings</b> |      |                 |      | <b>SIP Methods</b> |            |             |        |                 |  |
|------------------------|-----------------------------------------|------|-----------------|------|--------------------|------------|-------------|--------|-----------------|--|
| Media                  | Max Sessions.                           | 4097 | Max From length | 256  | SIP Methods        | invite     | $\sim$<br>O | $\geq$ | invite          |  |
| Signalling             |                                         |      |                 |      |                    | cancel     |             |        | cancel          |  |
| * Security             | Max Dialogs per                         | 2048 | Max To length   | 256  |                    | ack<br>bye |             | $>$    | ack.            |  |
| SIP.                   | session                                 |      |                 |      |                    | register   |             | ×      | bye<br>register |  |
| <b>Attacks</b>         | Max URI length                          | 256  | Max Via length  | 1024 |                    | options    |             |        | options         |  |
| Detection              |                                         |      |                 |      |                    | refer      |             | $< <$  | refer           |  |
| Protocol<br>Compliance | Max Call ID length                      | 80   | Max Contact     | 1024 |                    | subscribe  |             |        | subscribe       |  |
| Signature              |                                         |      | length          |      |                    |            |             |        |                 |  |
| Update                 | Max Request name                        | 20   | Max Content     | 2048 |                    |            |             |        |                 |  |
| Firewall               | length                                  |      | length          |      |                    |            |             |        |                 |  |
| VPN.                   |                                         |      |                 |      |                    |            |             |        |                 |  |
| Status                 |                                         |      |                 |      |                    |            |             |        |                 |  |
| <b>Tools</b>           | <b>Save</b><br>Cancel                   |      |                 |      |                    |            |             |        |                 |  |

**Figure 37: Protocol Compliance**

The following parameters will be used by the SIP deep packet engine for identifying the different protocol anomaly conditions and take the action configured by the administrator.

Configuring inappropriate values for these parameters can result to the disruptive impact in the VOIP deployment. Administrators with more in-depth understanding with the SIP Protocol can choose to tune these parameters for their specific deployment needs. Otherwise it is recommended to use the default settings for these parameters.

#### **Max\_sessions**

A SIP session is the application level connection setup created between the SIP server and SIP client for exchanging the audio/video messages with each other.

The max\_sessions parameter defines the maximum number session that SIP deep packet inspection engine can keep track of. The default value has been set as 4096.

#### **Max Dialogs per session**

Max Dialogs per session specifies the maximum number of SIP messages transaction that can happen between the SIP server and client.

#### **Methods**

This parameter specifies on what methods to check for SIP messages.

Following are the SIP messages that SIP DPI Engine can identify: (1) invite, (2) cancel, (3) ack, (4) bye, (5) register, (6) options, (7) refer, (8) subscribe, (9) update (10) join (11) info (12) message (13) notify (14) prack.

### **Max\_uri\_len**

The URI identifies the user or service to which SIP request is being addressed. Max uri len specifies the maximum Request URI field size. Default is set to 256. The allowed range for this option is 1 - 65535.

### **Max\_call\_id\_len**

The Call-ID header field in SIP message acts as a unique identifier that relates to sequence of messages exchanged between SIP client and server. Max call id len specifies the maximum Call-ID field size. Default is set to 256. The allowed range for this option is 1 - 65535.

#### Max requestName len

Max requestName len specifies the maximum request name size that is part of the CSeq ID. Default is set to 20. The allowed range for this option is 1 - 65535

#### **Max\_from\_len**

The From header field indicates the identity of the initiator of the SIP request. Max from len specifies the maximum From field size. The allowed range for this option is 1 - 65535.

#### **Max\_to\_len**

The To header field specifies the desired recipient of the SIP request. Max\_to\_len specifies the maximum To field size. Default is set to 25

6. The allowed range for this option is 1 - 65535.

#### **Max\_via\_len**

The Via header field indicates the transport used for the SIP transaction & identifies the location where the SIP response is to be sent.

Max\_via\_len specifies the maximum via field size. Default is set to 1024. The allowed range for this option is 1 - 65535.

### **Max\_contact\_len**

Identifier used to contact that specific instance of the SIP client/server for subsequent requests. Max contact len specifies the maximum Contact field size. Default is set to 256. The allowed range for this option is 1 - 65535.

#### **Max\_content\_len**

Max content len specifies the maximum content length of the message body. Default is set to 1024. The allowed range for this option is 1 - 65535.

### **6.1.3 Signature Update**

#### Navigate through **Security** > **SIP** > **Signature Update**

It allows user to schedule the update by configuring the time schedule fields. Apply will cause signature to be updated according to the time scheduled by user.

The option "Update Signatures now" updates the signatures at that moment.

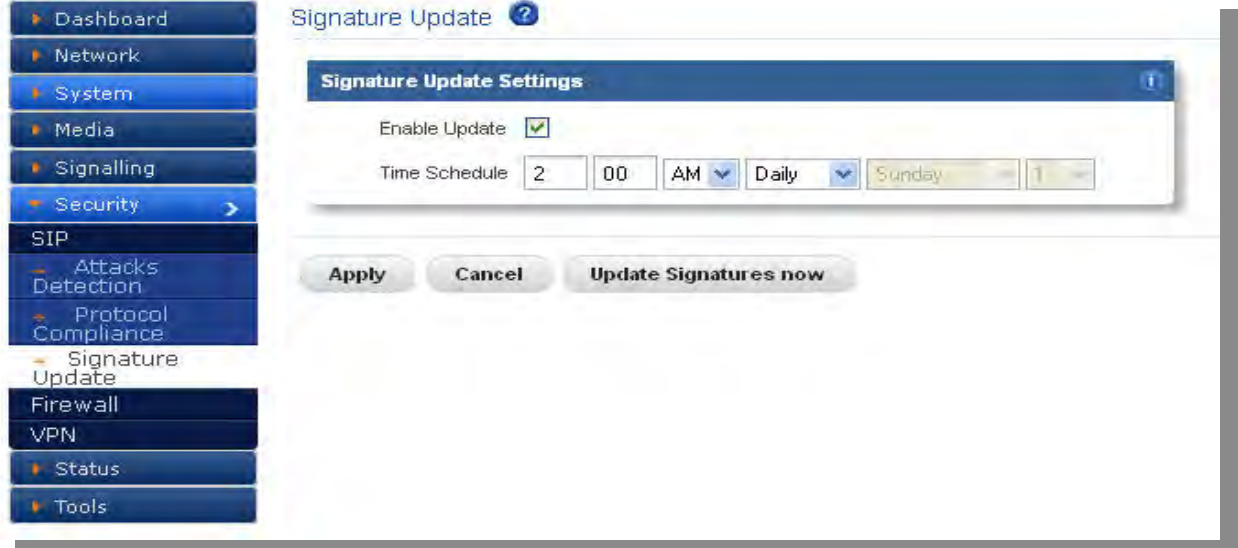

**Figure 38: Signature Update**

### **7.2 Firewall**

### **7.2.1 Firewall Config**

Navigate through **Security** > **Firewall** > **Firewall Config**

The firewall rules configuration will allow the administrator in configuring what traffic should be allowed to protected SIP PBX/Gateway network from untrusted wan zone, besides DPI enabled SIP traffic and RTP traffic.

The administrator needs to specify the source and destination networks and port numbers and protocol that will be used as the matching criteria in the filtering rule and action to be taken on matching the filtering rule.

The possible actions are to block the traffic and allow the traffic on matching the filtering rule. The rules precedence will be in the order in which the rules configured on firewall rules table. Shows the table with columns Name, Enabled, Src Type, Src Addr, Dst Type, Dst Addr, Protocol, Port and Action.

User can search the entries by entering the value in the Search box which appears on top right of the table.

Clicking on Add New opens a dialog with fields Name, Enabled, Src Type, Src Addr, Dst Type, Dst Addr, Protocol, Port and Action.

Single entry can be deleted by clicking on the delete button. Multiple entries can be deleted by selecting the check boxes which appears on left of each entry. Delete Selected will delete the entries which are selected.

User can sort (Ascending / Descending) the table entries by clicking on the particular column of the table for e.g. Name.

Entry can be edited by clicking on  $\bullet$  button.

Entry can be deleted by clicking on  $\mathsf{X}$  button.

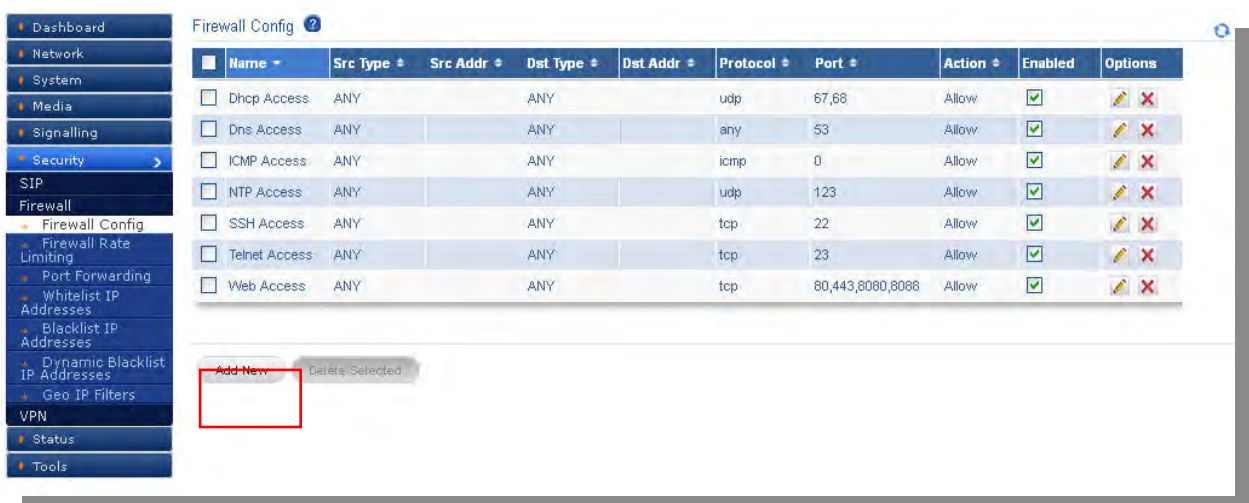

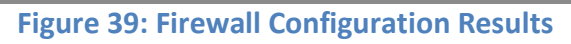

Click Add New, to create the firewall Rule.

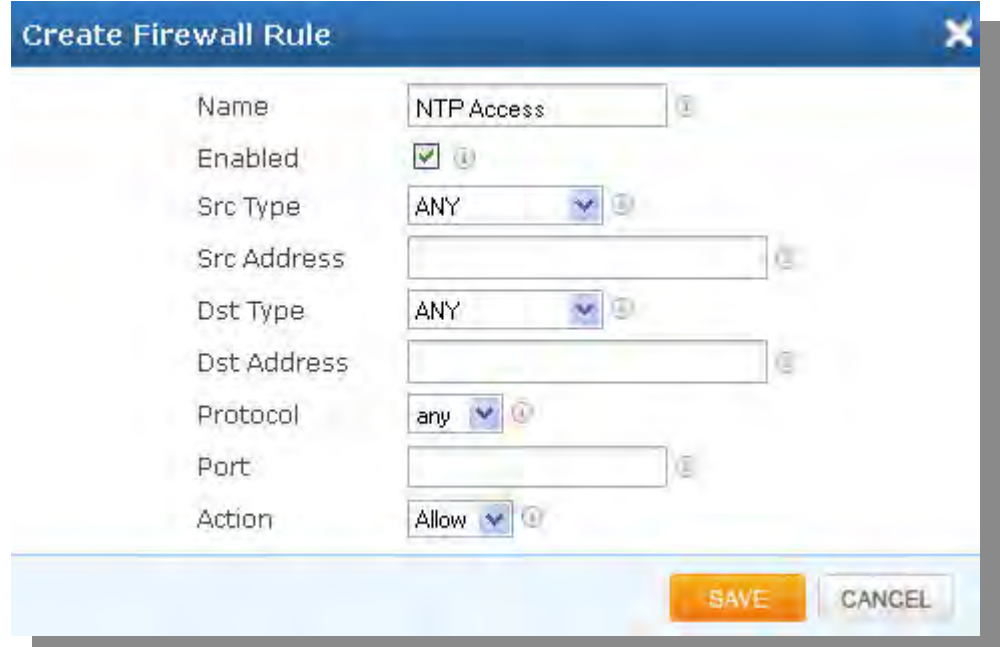

## **Figure 40: Create Firewall Rule**

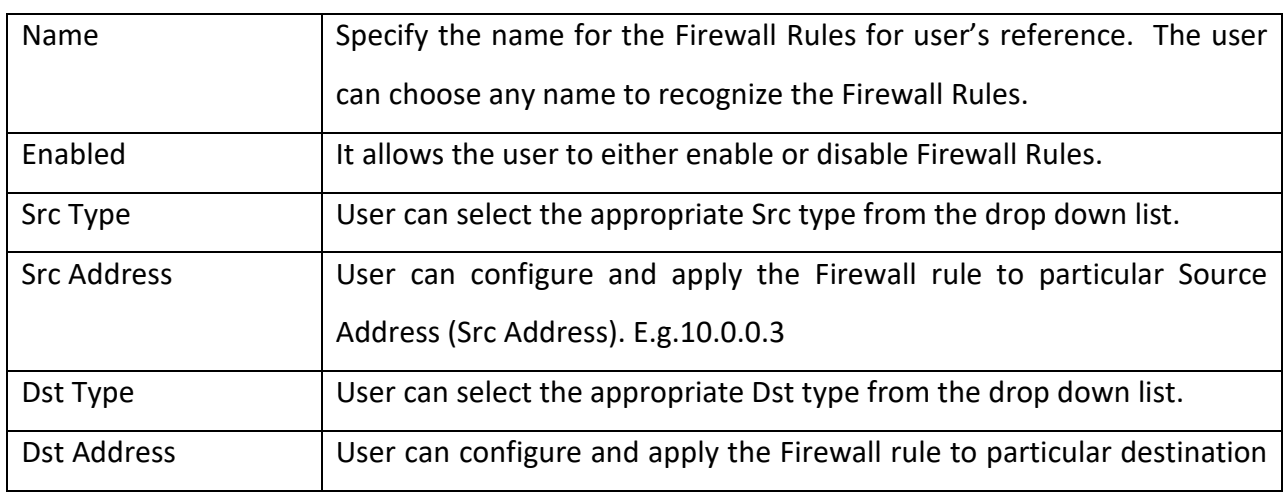

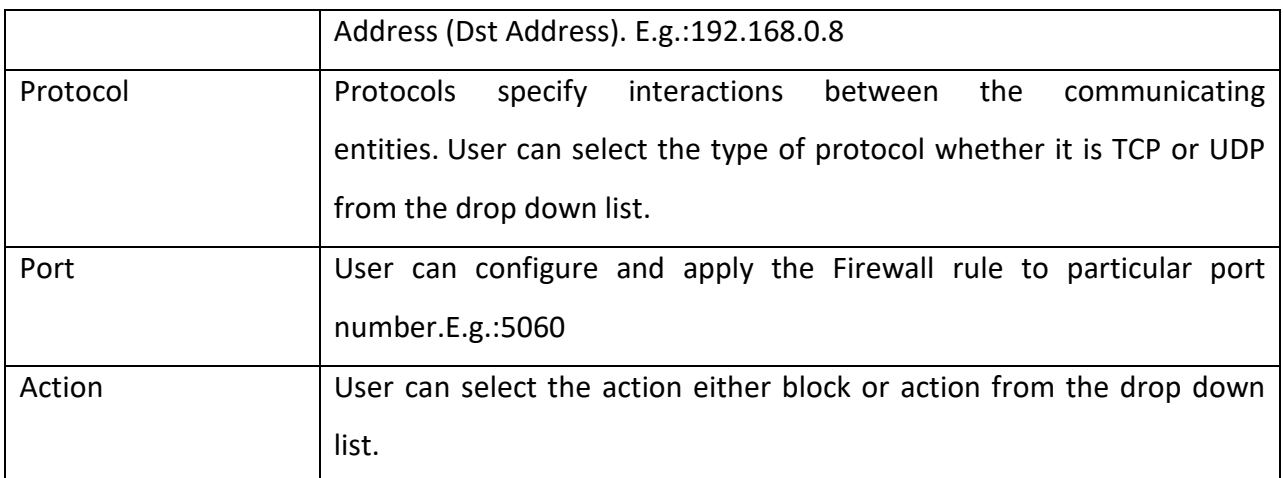

Changes can be saved by clicking on '**Save'** button and can ignore the changes by clicking on Cancel button.

### **7.2.2 Firewall Rate Limiting**

## Navigate through **Security** > **Firewall** > **Firewall Rate Limiting**

Firewall Rate Limiting allows user to configure global firewall settings.

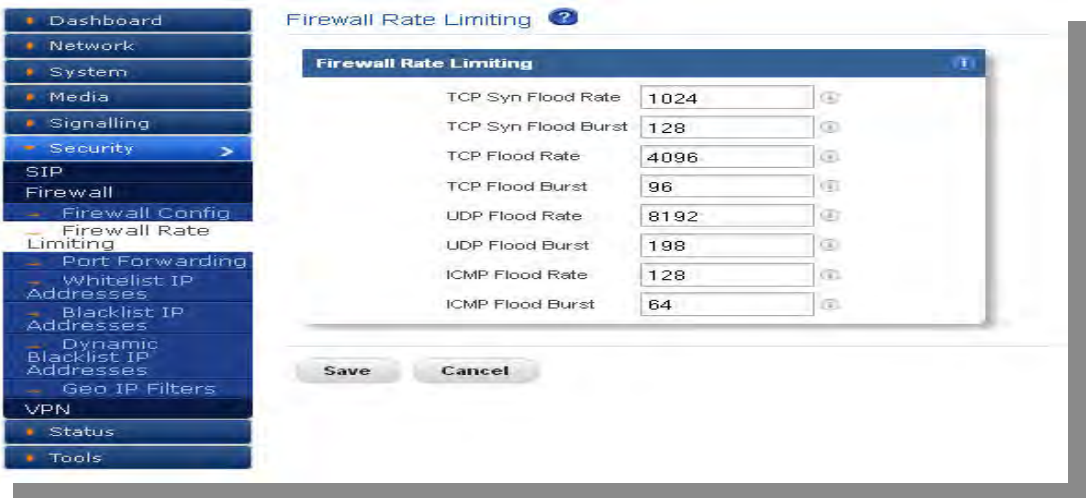

**Figure 41: Firewall Rate Limiting**

### **7.2.3 Port forwarding**

Navigate through **Security** > **Firewall** > **Port forwarding**

It is used to forward incoming connection requests to internal network hosts.

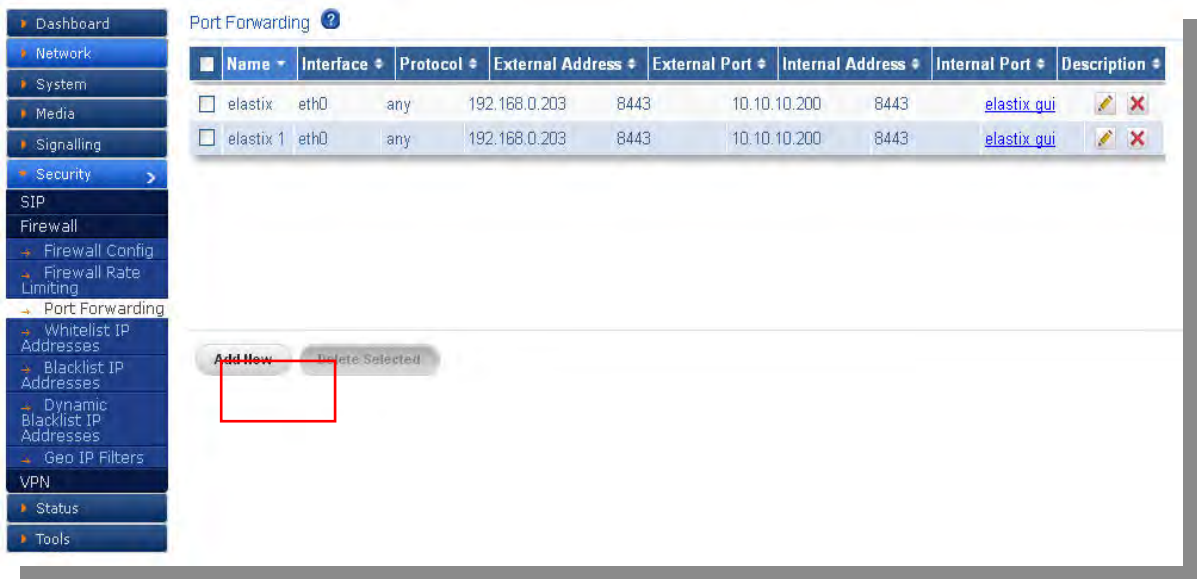

### **Figure 42: Port Forwarding**

Click Add New, to create port forwarding Rule.

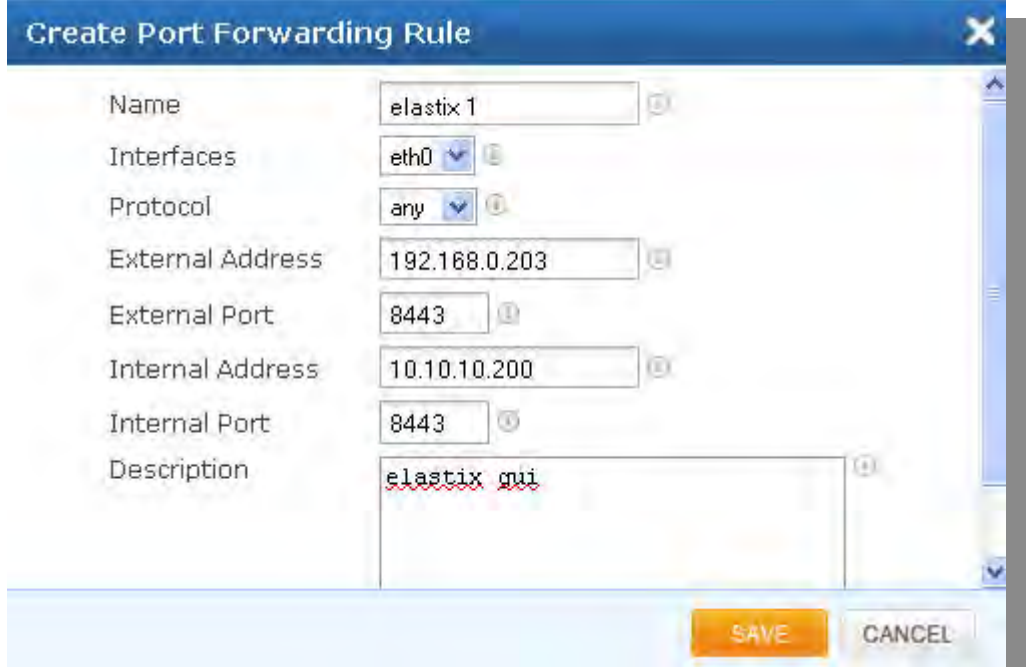

## **Figure 43: Create Port Forwarding Rule**

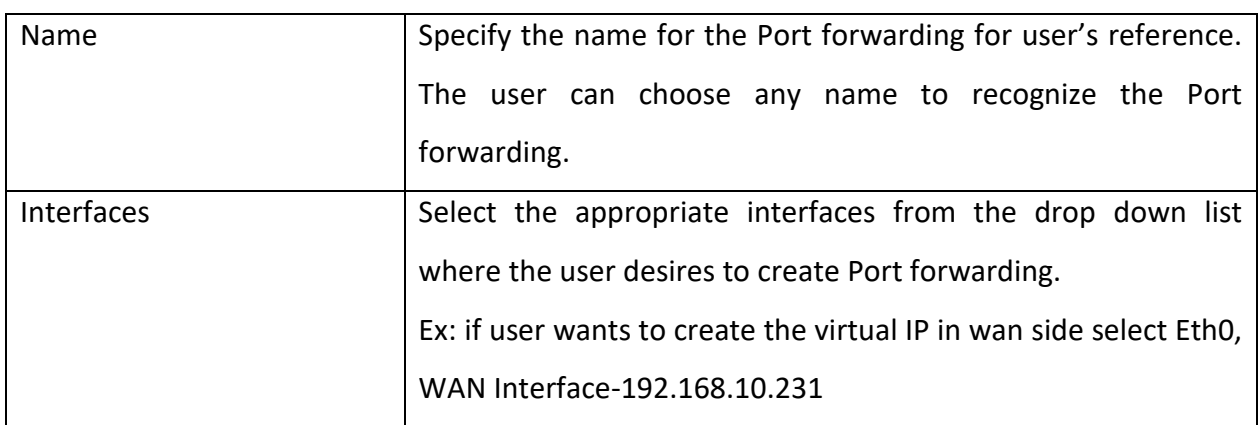

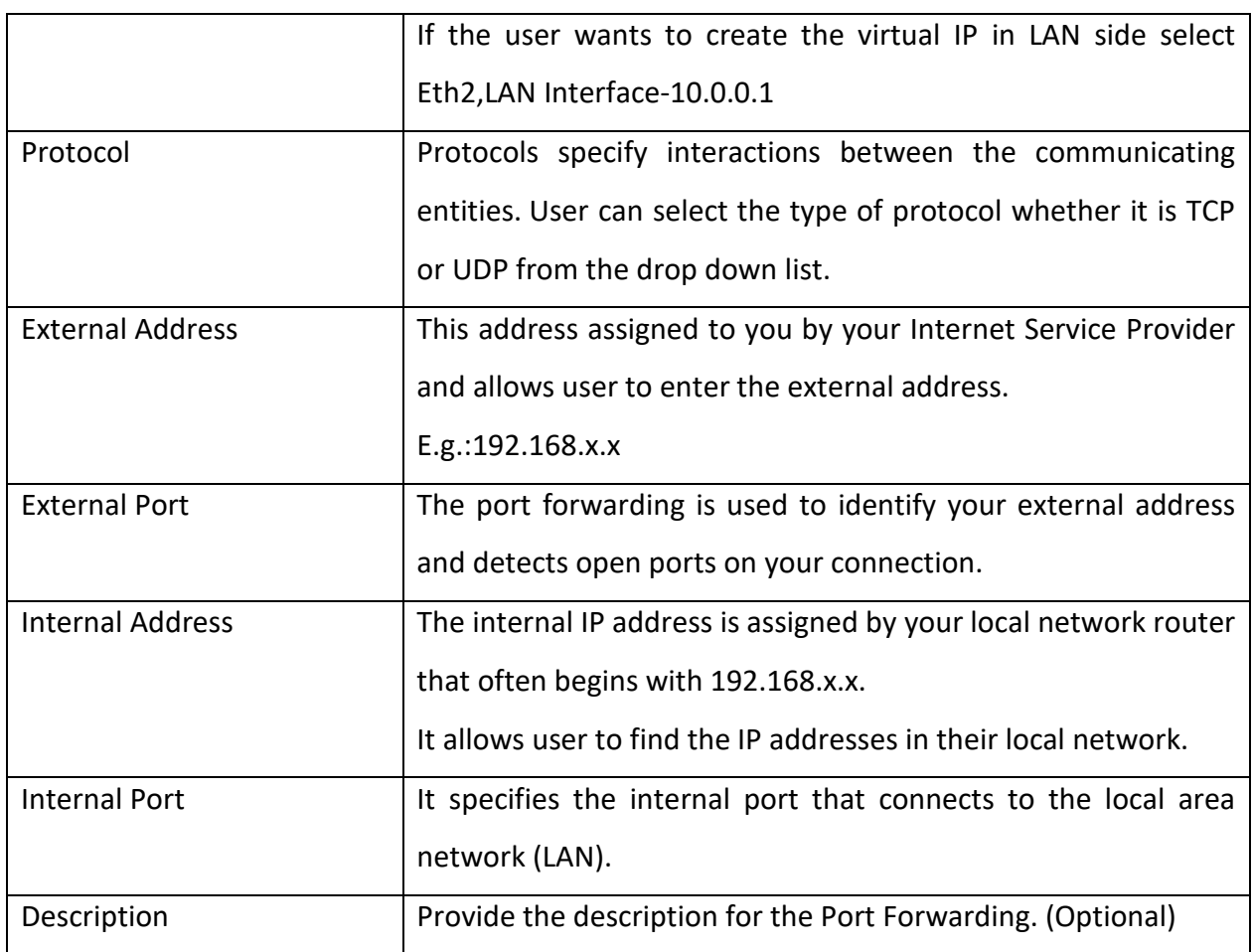

### **7.2.4 White list IP Addresses**

#### Navigate through **Security** > **Firewall** > **White list IP Addresses**

This page allows to configure the white listed IP addresses in the untrusted wan zone from which the access to communicate with the protected SIP network will be allowed by the Blox Esbc firewall.

It will also allows configuring whether the white rules take precedence over the blacklist rules (both static and dynamic) configured on the device at any instant.

White list Rules Precedes over Blacklist Rules can be saved by clicking on 'Save' button.

It shows the table with columns Name, IP Type, Address, Enabled and Comments.

User can search the entries by entering the value in the Search box which appears on top right of the table.

Clicking on Add New opens a dialog with fields Name, IP Type, Address, Enabled and Comments.

Single entry can be deleted by clicking on the delete button. Multiple entries can be deleted by selecting the check boxes which appears on left of each entry. Delete Selected will delete the entries which are selected.

User can sort (Ascending / Descending) the table entries by clicking on the particular column of the table for e.g. Name.

Entry can be edited by clicking on  $\bullet$  button.

Entry can be deleted by clicking on  $\mathsf{\hat{X}}$  button.

|                                                                                                    | Whitelist IP Addresses |                                                     |               |                  |                |                        |
|----------------------------------------------------------------------------------------------------|------------------------|-----------------------------------------------------|---------------|------------------|----------------|------------------------|
| <b>Network</b>                                                                                                    |                        | Whitelist IP Rules Precedes over Blacklist IP Rules |               |                  |                |                        |
| <b>E</b> System                                                                                                    | 匶<br>Name *            | IP Type #                                           | Address #     | Comments #       | <b>Enabled</b> | <b>Options</b>         |
| # Media<br>Signalling                                                                                                    | ш<br>test1             | IP HOST                                             | 192.168.10.66 | Whitelist test 1 | ☑              | $\mathscr{L}$ $\times$ |
| - Security<br>$\rightarrow$                                                                                                    | ▫<br>test2             | IP HOST                                             | 192.168.10.86 | whitelist test2  | ☑              | $\lambda$              |
| <b>SIP</b>                                                                                                    |                        |                                                     |               |                  |                |                        |
| Firewall                                                                                                    |                        |                                                     |               |                  |                |                        |
| - Firewall Config                                                                                                    |                        |                                                     |               |                  |                |                        |
| Firewall Rate<br>Limiting                                                                                                    |                        |                                                     |               |                  |                |                        |
|                                                                                                    |                        |                                                     |               |                  |                |                        |
|                                                                                                    |                        |                                                     |               |                  |                |                        |
|                                                                                                    |                        |                                                     |               |                  |                |                        |
|                                                                                                    |                        |                                                     |               |                  |                |                        |
|                                                                                                    | <b>Add How</b>         | Defete Selected                                     |               |                  |                |                        |
|                                                                                                    |                        |                                                     |               |                  |                |                        |
|                                                                                                    |                        |                                                     |               |                  |                |                        |
|                                                                                                    |                        |                                                     |               |                  |                |                        |
| Port Forwarding<br>Whitelist IP                                                                                                    |                        |                                                     |               |                  |                |                        |
| <b>Addresses</b><br>- Blacklist IP<br>Addresses<br>Dynamic<br><b>Blacklist IP</b><br>Addresses<br>- Geo IP Filters<br><b>VPN</b><br><b>Status</b> |                        |                                                     |               |                  |                |                        |

**Figure 44: Whitelist IP Addresses**

Click Add New, to create a Whitelist Rule.

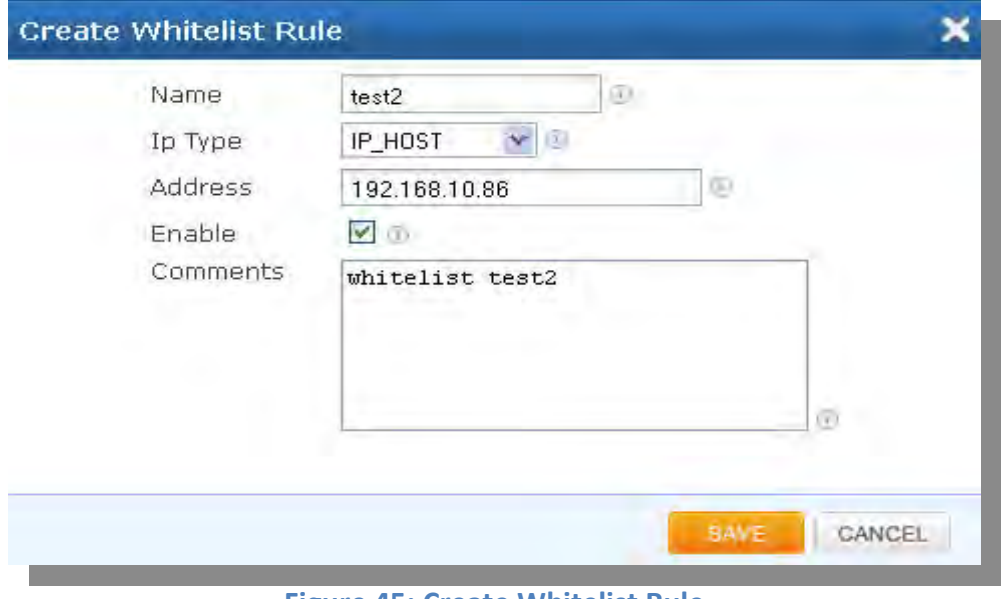

**Figure 45: Create Whitelist Rule**

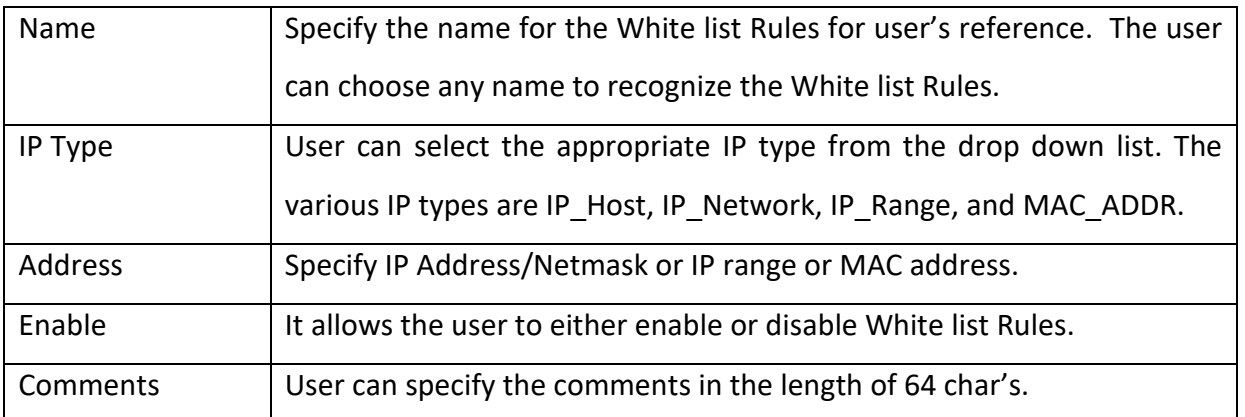

Changes can be saved by clicking on 'Save' button and can ignore the changes by clicking on Cancel button.

### **7.2.5 Blacklist IP Addresses**

#### Navigate through **Security** > **Firewall** > **Blacklist IP Addresses**

This page allows to configure the black listed IP addresses in the untrusted wan zone from which the access to communicate with the protected SIP network will be blocked by the Blox Esbc firewall.

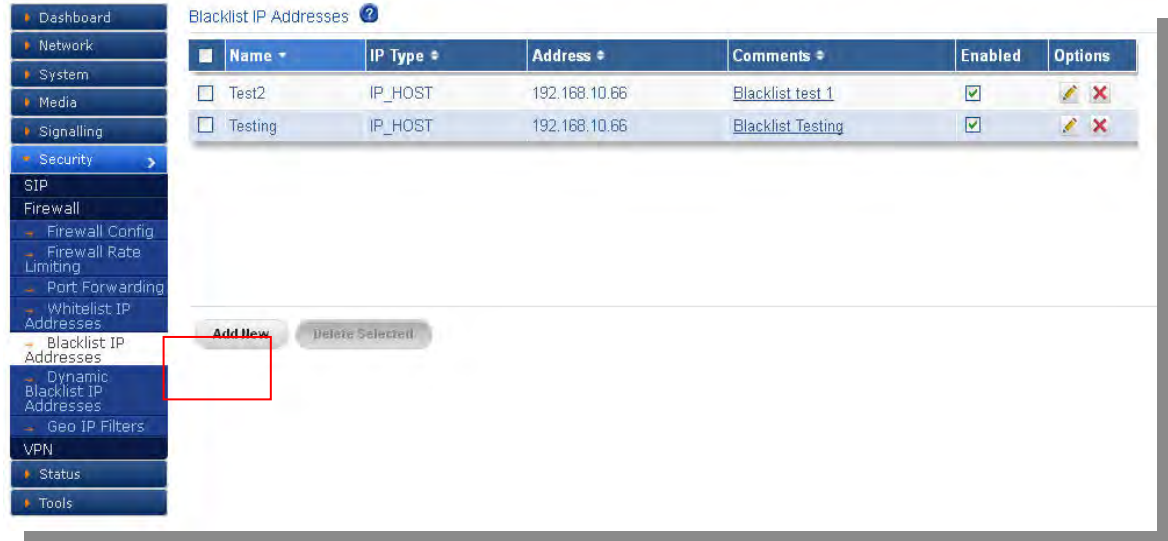

#### **Figure 46: Blacklist IP Addresses**

Click Add New, to create a Blacklist Rule.

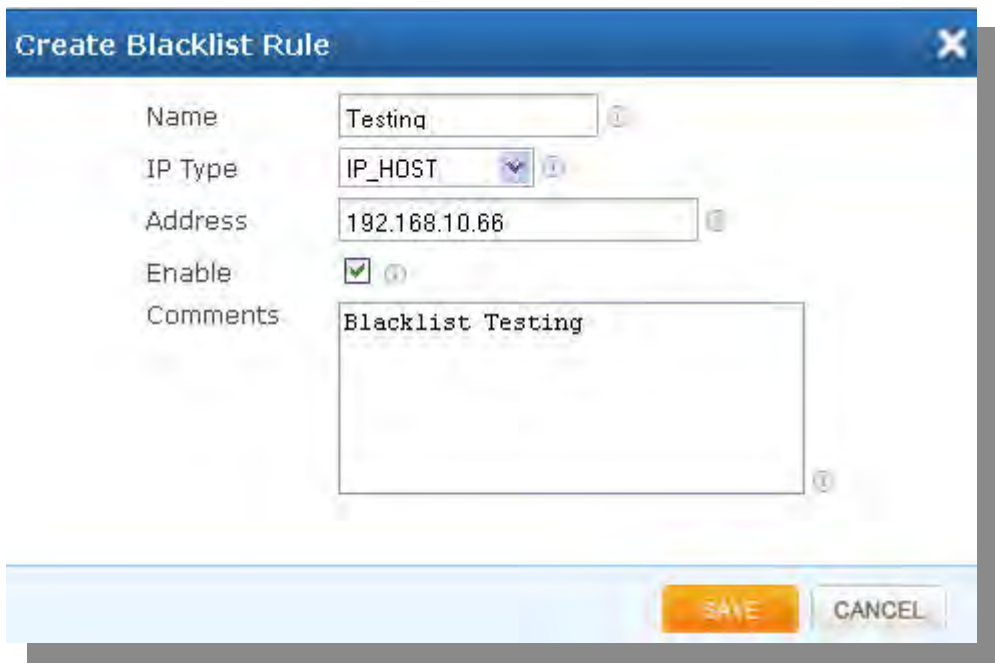

**Figure 47: Create Blacklist Rule**

It shows the table with columns Name, IP Type, Address, Enabled and Comments.

Clicking on **Add New** opens a dialog with fields Name, IP Type, Address, Enabled and Comments.

Single entry can be deleted by clicking on the delete button. Multiple entries can be deleted by selecting the checkboxes which appears on left of each entry. **Delete Selected** will delete the entries which are selected.

User can sort (Ascending / Descending) the table entries by clicking on the particular column of the table for e.g. Name.

Entry can be edited by clicking on  $\blacktriangleright$  button.

Entry can be deleted by clicking on  $\mathsf{\times}$  button.

Changes can be saved by clicking on '**Save'** button and can ignore the changes by clicking on **Cancel** button.

### **7.2.6 Dynamic Blacklist IP Addresses**

#### Navigate through **Security** > **Firewall** > **Dynamic Blacklist IP Addresses**

The dynamic blacklist addresses are the blocking rules added by the Blox Esbc SIP deep packet inspection engine to block the traffic from attacker IP addresses for the blocking duration configured in the rules category, on detecting the attack.

The dynamic blacklist addresses page will allow the administrator to see the dynamic blacklist addresses currently configured on the device at any instant. In case if the administrator wants to override and allow the traffic from particular blacklisted IP, he can delete the address from the dynamic blacklist addresses page.

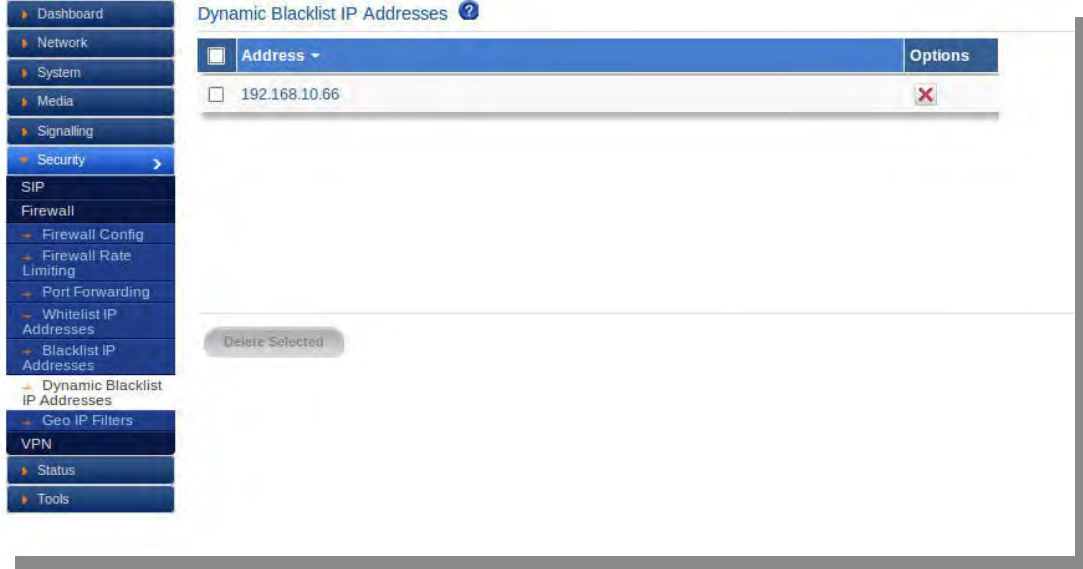

**Figure 48: Dynamic Blacklist IP Addresses**

It shows the table with columns Address and Options.

Single entry can be deleted by clicking on the delete button. Multiple entries can be deleted by selecting the check boxes which appears on left of each entry. "Delete Selected" will delete the entries which are selected.

User can sort (Ascending / Descending) the table entries by clicking on the particular column of the table for e.g. Name.

Entry can be deleted by clicking on  $\mathsf{\times}$  button.

### **6.2.7 Geo IP Filters**

Navigate through **Security** > **Firewall** > **Geo IP Filters**

The administrator can choose to block the traffic originating from the specific countries towards the protected SIP network, by configuring the GeoIP filter rules in Blox Esbc.

Clicking on Allow All Countries will allow all the countries and Block All Countries will block all the countries.

Clicking on Update Geo IP will download the latest database from website and replace the existing country database.

It shows the table with columns Country Name and Allowed.

User can search the entries by entering the value in the Search box which appears on top right of the table.

User can sort (Ascending / Descending) the table entries by clicking on the particular column of the table for e.g. Name.

Entry can be edited by clicking on  $\bullet$  button.

Changes can be saved by clicking on 'Save' button and can ignore the changes by clicking on Cancel button.

| + Network                                              | Update Geo IP<br>Allow All Countries<br>Block All Countries |                |                                                       |
|--------------------------------------------------------|-------------------------------------------------------------|----------------|-------------------------------------------------------|
| <b>B</b> System                                        |                                                             |                |                                                       |
| · Media                                                | <b>Country Name</b>                                         | <b>Allowed</b> | <b>Options</b>                                        |
| <b>B</b> Signalling                                    | <b>RUSSIAN FEDERATION</b>                                   | ☑              | $\frac{\lambda}{\lambda}$<br>$\overline{\mathcal{E}}$ |
| * Security<br><b>SIP</b>                               | SYRIAN ARAB REPUBLIC                                        | ☑              | $\mathcal{L}$                                         |
| Firewall                                               | <b>SUDAN</b>                                                | ☑              | $\overline{\mathscr{E}}$                              |
| Firewall Config                                        | <b>NIGERIA</b>                                              | ☑              | $\mathscr{L}$                                         |
| $\star$ Firewall Rate<br>Limiting<br>· Port Forwarding | KOREA, REPUBLIC OF                                          | ☑              | Ź                                                     |
| . Whitelist IP<br>Addresses                            | <b>CHINA</b>                                                | ☑              | $\mathcal{E}$                                         |
| <b>Blacklist IP</b><br>Addresses                       | <b>UKRAINE</b>                                              | ☑              | $\mathcal{E}$                                         |
| Lip Dynamic Blacklist                                  | <b>ALGERIA</b>                                              | ☑              | $\mathcal{S}$<br>k.                                   |
| Geo IP Filters                                         |                                                             |                |                                                       |
| <b>VPN</b><br><b>+ Status</b>                          |                                                             |                |                                                       |
| <b>*</b> Tools                                         |                                                             |                |                                                       |

**Figure 49: Geo IP Filters**

### **7.3 VPN**

A virtual private network (VPN) tunnel provides a secure communication channel either between two gateway VPN firewalls or a remote VPN client and gateway VPN firewall. As a result, the IP address at least one of the tunnel endpoints needs to be known in advance in order for the other tunnel endpoint to establish (or reestablish) the VPN tunnel.

### **7.3.1 IPSec VPN**

Navigate through **VPN** > **IPSec VPN**

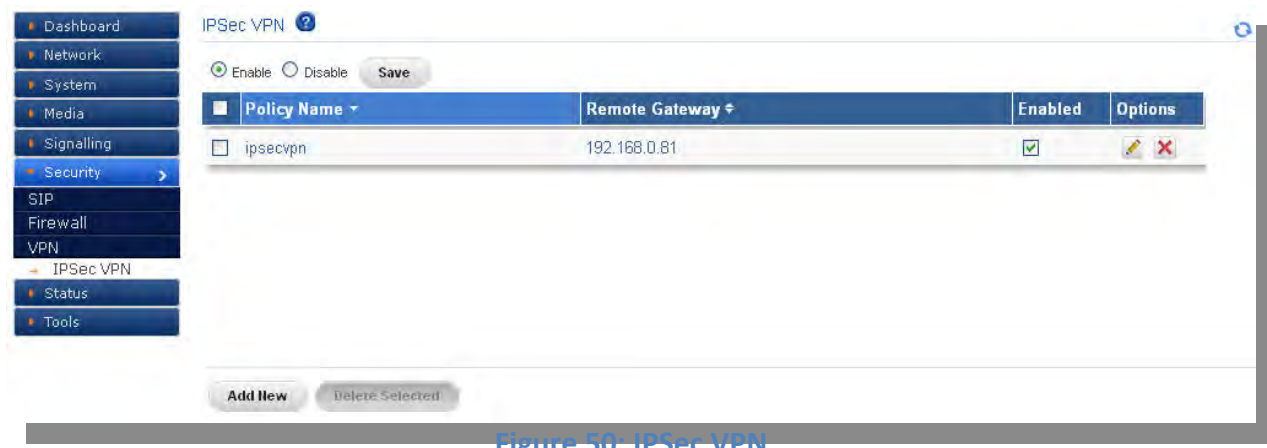

#### **Figure 50: IPSec VPN**

### **Policy Settings**

IPSec has the following two modes of forwarding data across a network:

- Tunnel mode
- Transport mode

Each differs in its application as well as the amount of overhead added to the passenger packet. These modes are described in more detail in the next two sections.

### **Tunnel Mode**

It works by encapsulating and protecting an entire IP packet. Because tunnel mode encapsulates or hides the IP header of the pre-encrypted packet, a new IP header is added so that the packet can be successfully forwarded. The encrypting devices themselves own the IP addresses used in this new header.

It can be configured with either or both IPSec protocols (ESP and AH). Tunnel mode results in additional packet expansion of approximately 20 bytes because of the new IP header.

Tunnel mode is widely considered more secure and flexible than transport mode. IPSec tunnel mode encrypts the source and destination IP addresses of the original packet, and hides that information from the unprotected network.

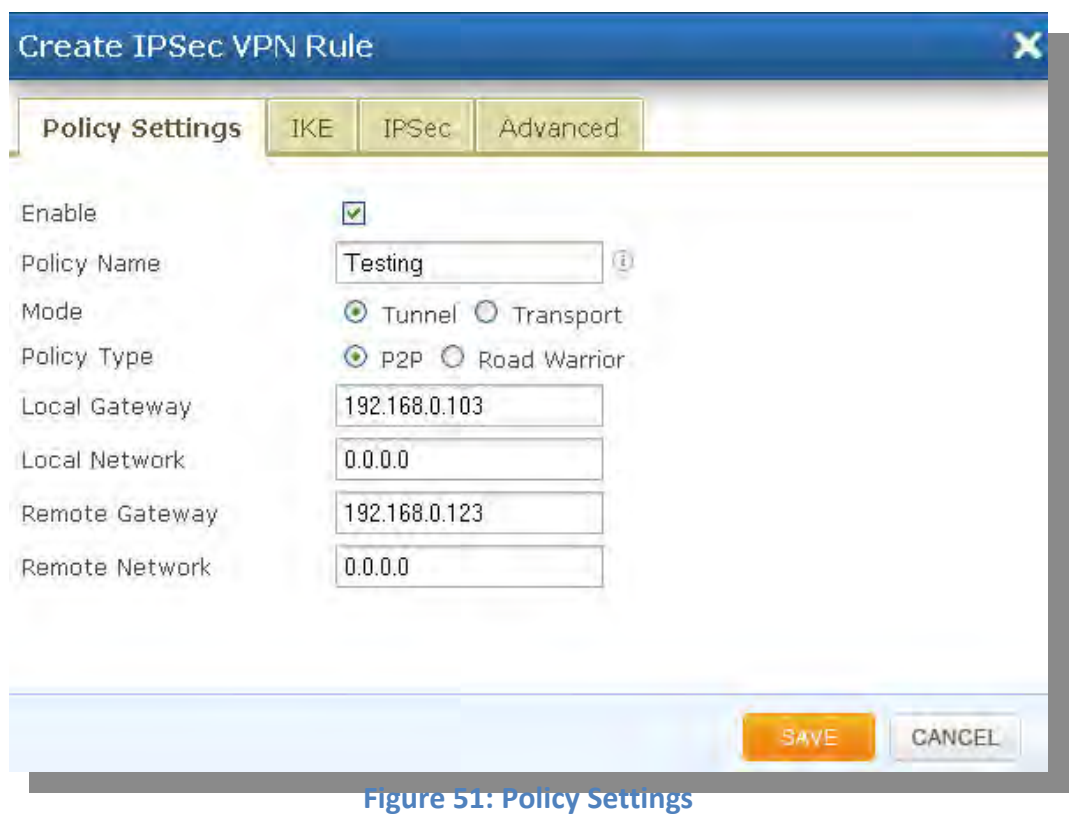

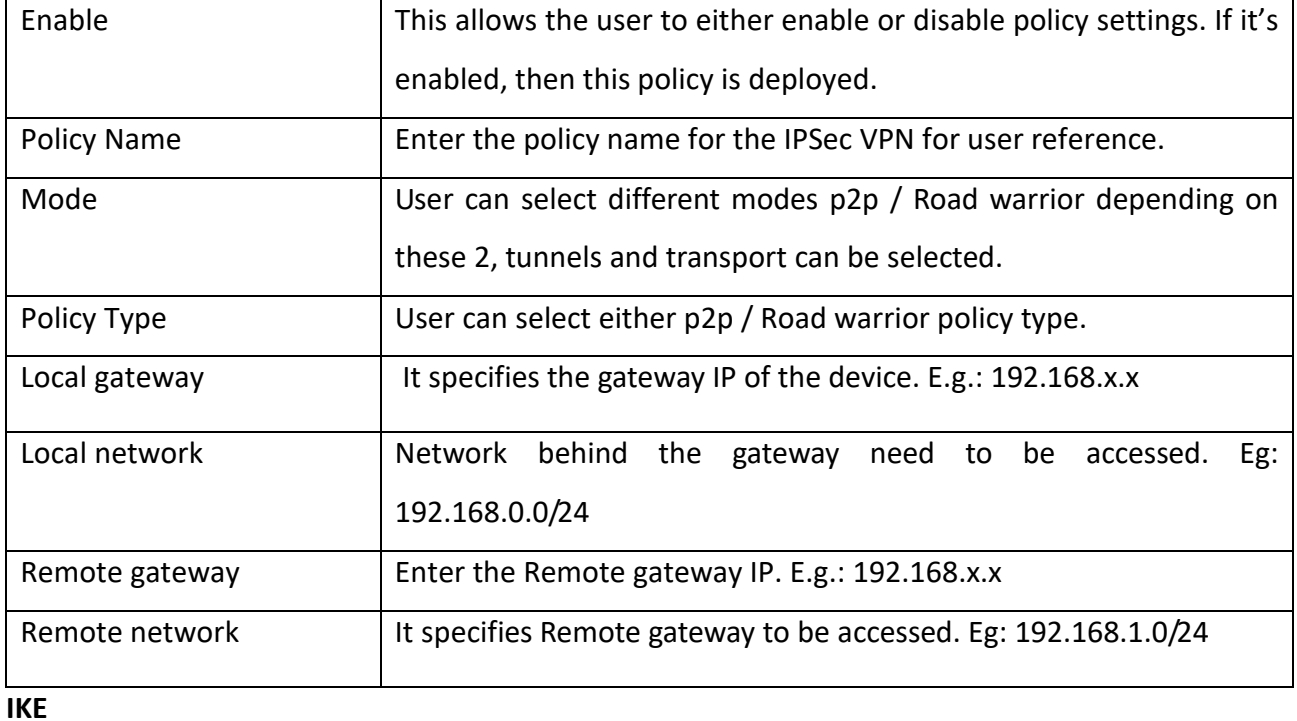

To implement a VPN solution with encryption, periodic changing of session encryption keys is necessary. Failure to change these keys makes the VPN susceptible to brute force decryption attacks. IPSec solves the problem with the IKE protocol, which makes use of two other protocols to authenticate a crypto peer and to generate keys. IKE uses a mathematical algorithm called a Diffie-Hellman exchange to generate symmetrical session keys to be used by two crypto peers.

IKE also manages the negotiation of other security parameters such as the data to be protected, the strength of the keys, the hash methods used, and whether the packets are protected from antireplay. ISAKMP normally uses UDP port 500 as both the source and destination port.

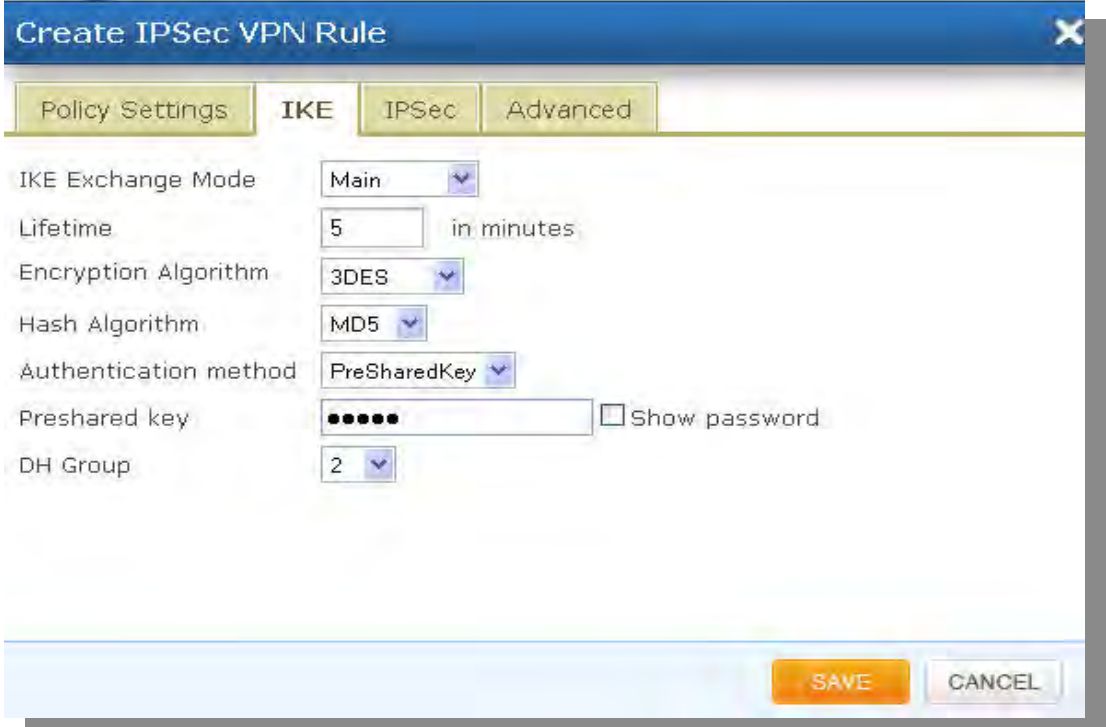

**Figure 52: IKE**

| <b>IKE Exchange Mode</b>     | User can select two modes like Main or aggressive mode to be<br>sustained. |
|------------------------------|----------------------------------------------------------------------------|
| Lifetime                     | It specifies time after the renegotiation of phase 1 happens               |
| <b>Encryption Algorithm</b>  | It can be used during phase 1 negotiation                                  |
| Hash Algorithm               | It is mainly used for authentication in phase 1.                           |
| <b>Authentication Method</b> | It allows a single method (PreSharedKey) to authenticate the IKE           |
|                              | mode instance of all methods.                                              |
|                              | The selected authentication allows user to configure the field.            |
| Preshared Key                | This secret key is mainly used for authentication.                         |
| <b>DH</b> Group              | Key exchange protocol allows two parties without any initial shared        |
|                              | sheet to create one securely.                                              |

#### **IPSec**

### **Transport:** can use AH/ESP mode.

### **AH (Authentication Header)**

The AH protocol (IP protocol 51) forms the other part of IPSec. It does not encrypt data in the usual sense, by hiding the data but it adds a tamper-evident seal to the data. It also protects the non-mutable fields in the IP header carrying the data, which includes the address fields of the IP header.

The AH protocol should not be used alone when there is a requirement for data confidentiality.

### **ESP (Encapsulating Security Protocol)**

The ESP header (IP protocol 50) forms the core of the IPSec protocol. This protocol, in conjunction with an agreed-upon set of security Parameters or transform set, protects data by rendering it indecipherable. This protocol encrypts the data portion of the packet only and uses other protections (HMAC) for other protections (data integrity, anti-replay, and man-in-the-middle). Optionally, it can also provide for authentication of the protected data.

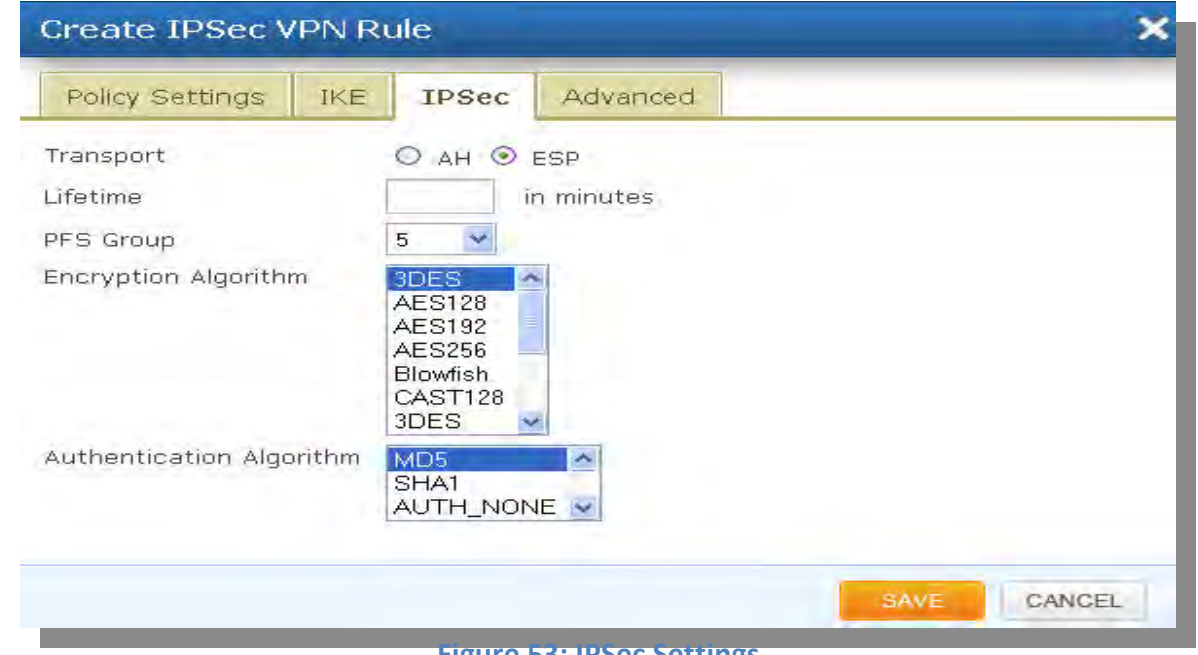

**Figure 53: IPSec Settings**

| Transport        | User can use AH/ESP mode                                           |
|------------------|--------------------------------------------------------------------|
| Lifetime         | It specifies the time, after the renegotiation of phase 2 happens. |
| <b>PFS Group</b> | Perfect Forward Secrecy of keys does not compromise keys.          |

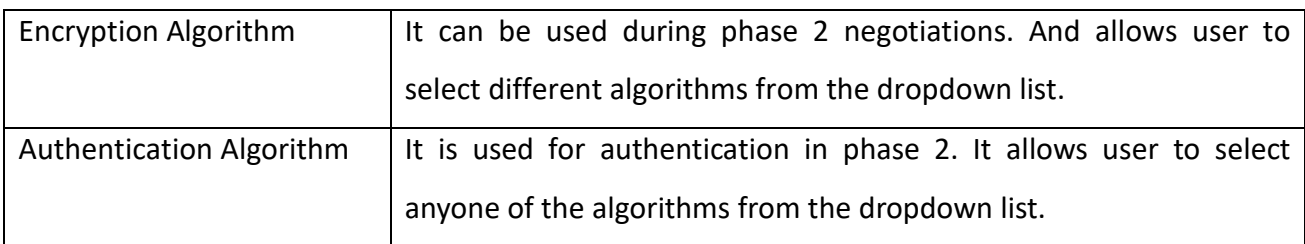

### **Advanced**

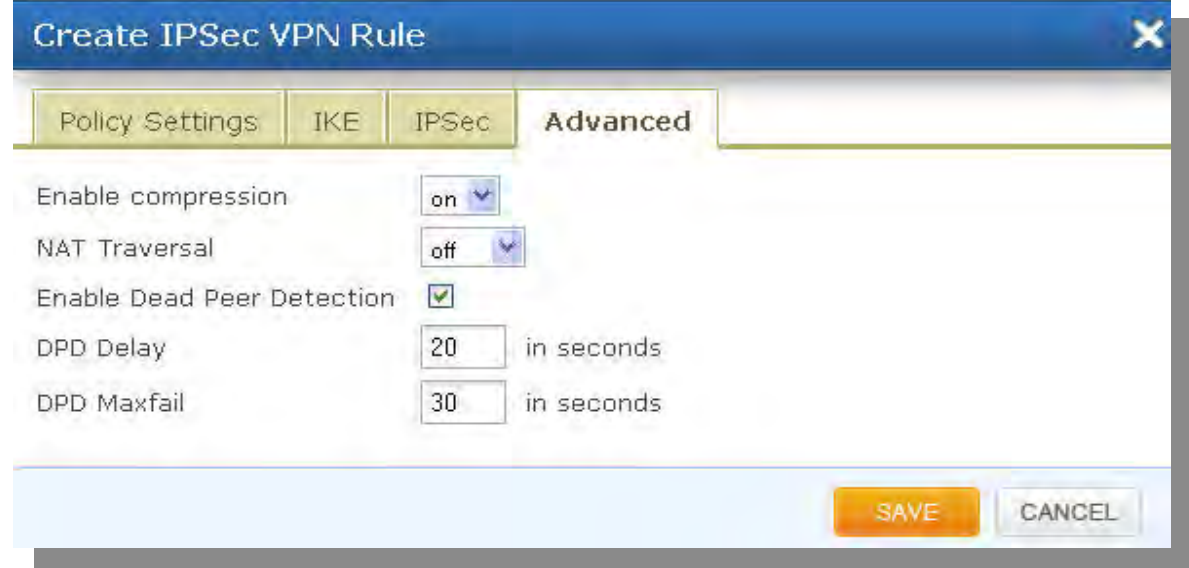

### **Figure 54: Advanced**

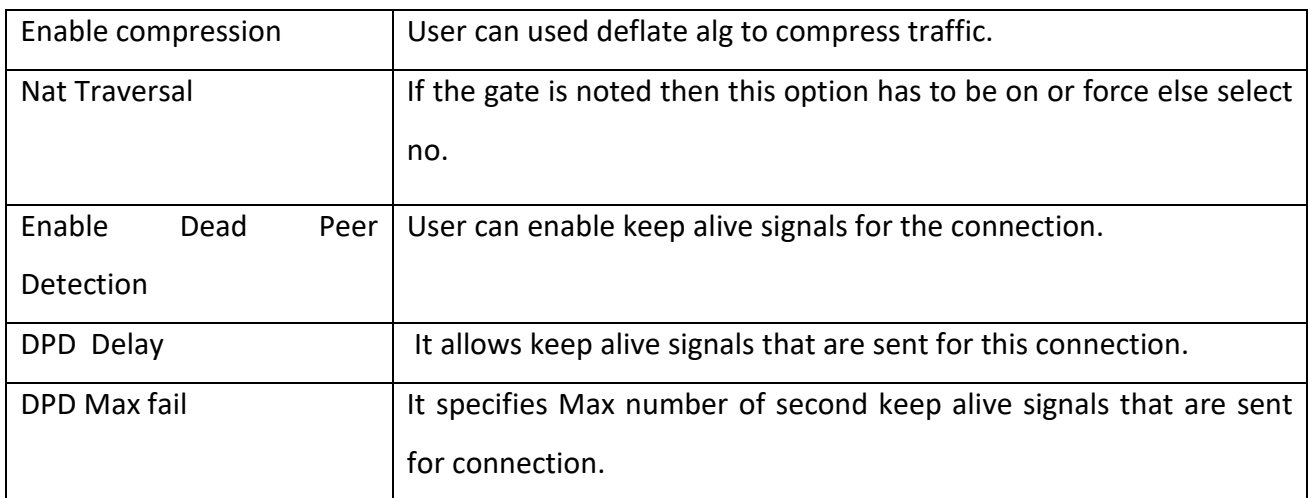

# **8. Status**

### **8.1 Profile Status**

Navigate through Status > Profile Status

Profile Status shows the configured SIP trunks, roaming users, least counting routing, along with the corresponding LAN profile, WAN profile and Media profile IP addresses and port numbers.

And also it shows the Log viewer settings, which allows user to refresh the page and edit the refresh time interval.

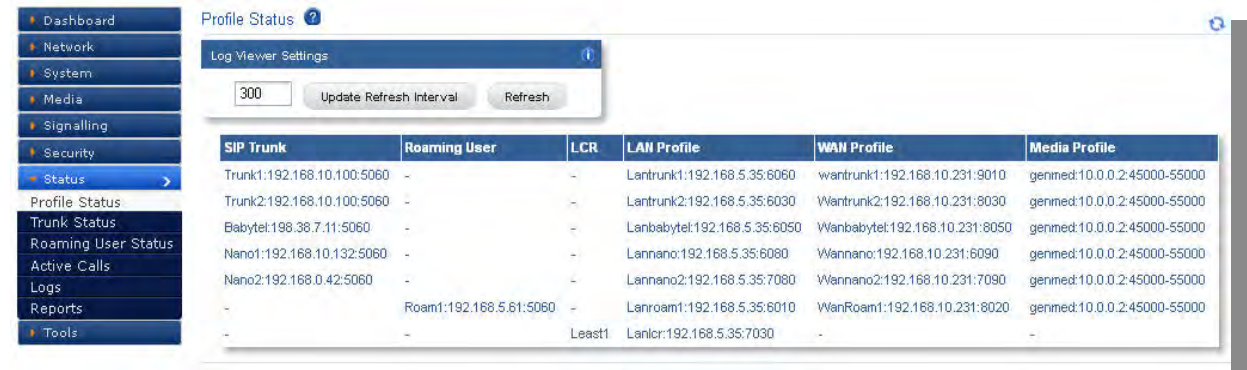

### **Figure 55: Profile Status**

### **8.2 Trunk Status**

### Navigate through **Status** > **Trunk Status**

Trunk Status shows the current status of the configured trunks in the Blox Esbc. It contains user name, domain, registrar etc. And also it shows the Log viewer settings which allows user to refresh the page and edit the refresh time interval.

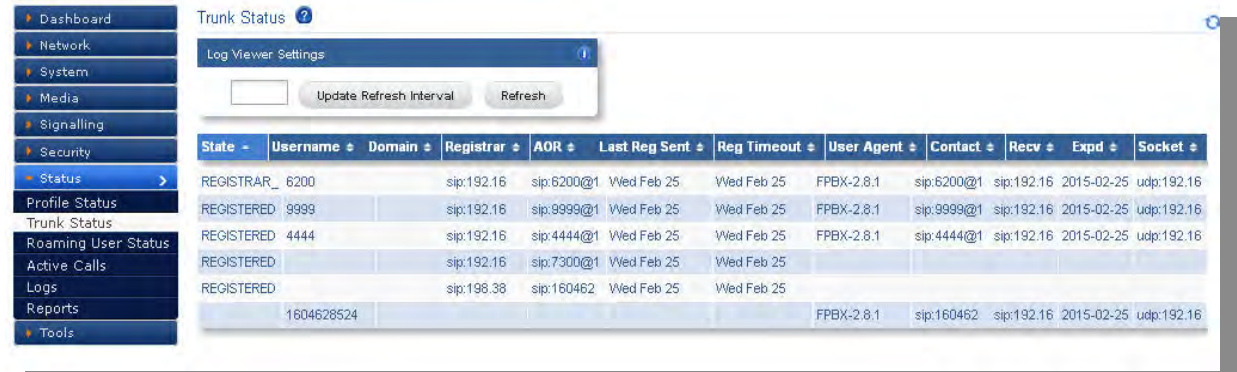

#### **Figure 56: Trunk Status**

### **8.3 Roaming User Status**

### Navigate through **Status** > **Roaming User Status**

It displays the current status of roaming users configured in Blox Esbc. It contains user name, domain, registrar etc. And also it shows the Log viewer settings which allows user to refresh the page and edit the refresh time interval.

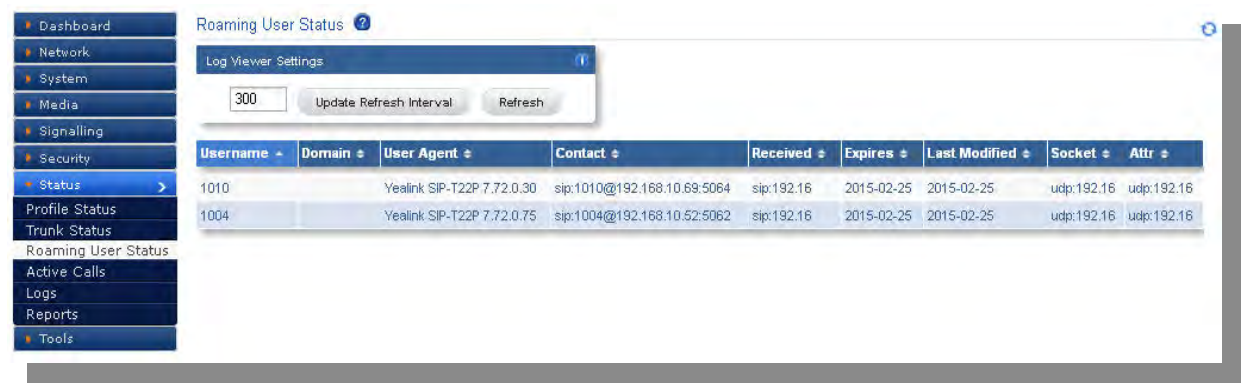

#### **Figure 57: Roaming User Status**

## **8.4 Active calls**

### Navigate through **Status** > **Active calls**

It displays status of the live calls along with Dialing ID, Call ID, From URI, Caller contact, To URI, Callee Contact, start time, timeout and profiles etc.

And also it shows the Log viewer settings, which allows user to Update, refresh interval and refresh the page.

| <b>Dashboard</b>                                                      | Active Calls Info          |                                                                                                    |            |                      | o                  |
|-----------------------------------------------------------------------|----------------------------|----------------------------------------------------------------------------------------------------|------------|----------------------|--------------------|
| Network                                                               | <b>Log Viewer Settings</b> |                                                                                                    |            |                      |                    |
| System                                                                |                            |                                                                                                    |            |                      |                    |
| Media                                                                 | 300                        | <b>Update Refresh Interval</b><br>Refresh                                                                                        |            |                      |                    |
| Signalling                                                            |                            |                                                                                                    |            |                      |                    |
|                                                                       |                            |                                                                                                    |            |                      |                    |
| <b>B</b> Security                                                     | Dialling ID =              | Call ID =                                                                                                    | From URI + | Caller Contact $\pm$ |                    |
| $\blacksquare$ Status<br><b>Profile Status</b><br><b>Trunk Status</b> |                            | 16184550446632 6f3e5862140a4b8025a665a413dd06ff@192.168.10.100:5060 sip:6002@192.168.10.100 sip:6002@192.168.10.100:5060 udp:192 |            |                      |                    |
|                                                                       |                            |                                                                                                    |            |                      |                    |
|                                                                       |                            |                                                                                                    |            |                      |                    |
|                                                                       |                            |                                                                                                    |            |                      |                    |
| Roaming User Status<br><b>Active Calls</b><br>Logs<br>Reports         |                            |                                                                                                    |            |                      | <b>Caller Sock</b> |

**Figure 58: Active Calls**

## **8.5 Logs**

### **8.5.1 Signaling Logs**

Navigate through **Status**> **Logs**> **Signaling Logs**

Signaling logs demonstrates complete logs of the SIP request methods received by the Blox Esbc. The Log viewer settings allows user to update refresh interval and Refresh the Log viewer settings.

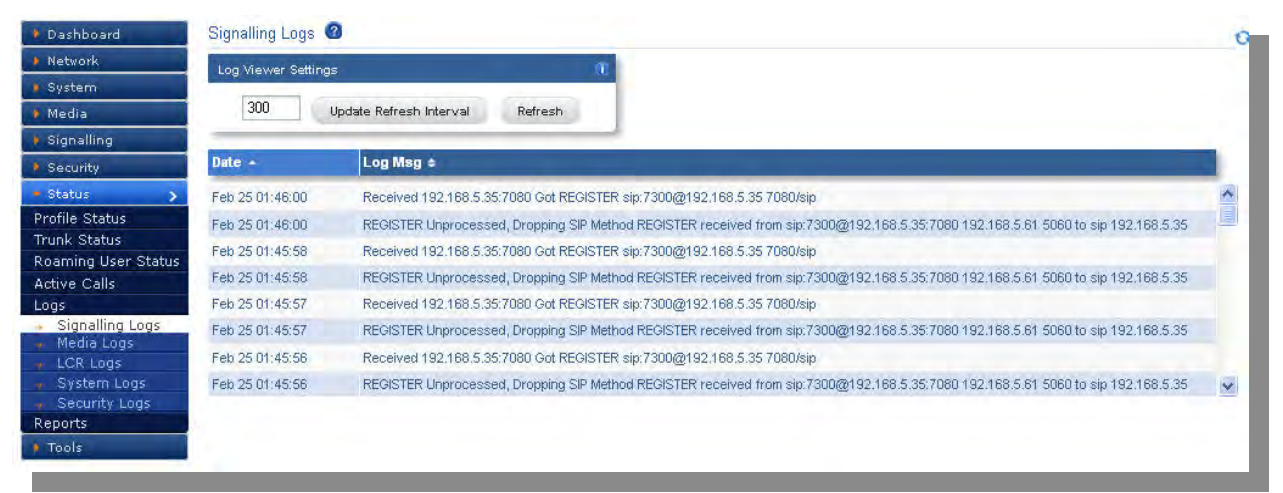

#### **Figure 59: Signaling Logs**

### **8.5.2 Media Logs**

Navigate through **Status**> **Logs**> **Media Logs**

It shows the log messages about the media which are sending and received by the Blox Esbc. The Log viewer settings allows user to update refresh interval and Refresh the Log viewer settings.

| Dashboard                                  | Media Logs <sup>O</sup> |                                                               | ū                      |
|--------------------------------------------|-------------------------|---------------------------------------------------------------|------------------------|
| <b>Network</b>                             | Log Viewer Settings     |                                                               |                        |
| <b>System</b>                              |                         |                                                               |                        |
| Media                                      | 300                     | Update Refresh Interval<br>Refresh                            |                        |
| <b>B</b> Signalling                        |                         |                                                               |                        |
| Security                                   | Date -                  | Log Msg +                                                     |                        |
| · Status                                   | Feb 24 23:42:11         | NAT-PMP Transcoding enabled without Transcoding DSP Address:: | $\frac{\lambda}{\Box}$ |
| Profile Status                             | Feb 24 23:42:11         | NAT-PMP Transcoding enabled without Transcoding DSP Address:: |                        |
| Trunk Status                               | Feb 24 23:42:11         | NAT-PMP Transcoding enabled without Transcoding DSP Address:: |                        |
| Roaming User Status<br><b>Active Calls</b> | Feb 24 23:42:11         | NAT-PMP Transcoding enabled without Transcoding DSP Address:: |                        |
| Logs                                       | Feb 24 23:41:47         | NAT-PMP Transcoding enabled without Transcoding DSP Address:: |                        |
| Signalling Logs                            | Feb 24 23:41:47         | NAT-PMP Transcoding enabled without Transcoding DSP Address:: |                        |
| Media Logs                                 | Feb 24 23:41:29         | NAT-PMP Transcoding enabled without Transcoding DSP Address:: |                        |
| LCR Logs<br>System Logs                    | Feb 24 23:41:29         | NAT-PMP Transcoding enabled without Transcoding DSP Address:: | $\bar{\mathbf{v}}$     |
| Security Logs                              |                         |                                                               |                        |
| Reports                                    |                         |                                                               |                        |
| <b>Tools</b>                               |                         |                                                               |                        |

**Figure 60: Media Logs**

### **8.5.3 LCR Logs**

Navigate through **Status**> **Logs**> **LCR Logs**

It displays call logs which are made through Least Cost Routing. The Log viewer settings allows user to update refresh interval and Refresh the Log viewer settings.

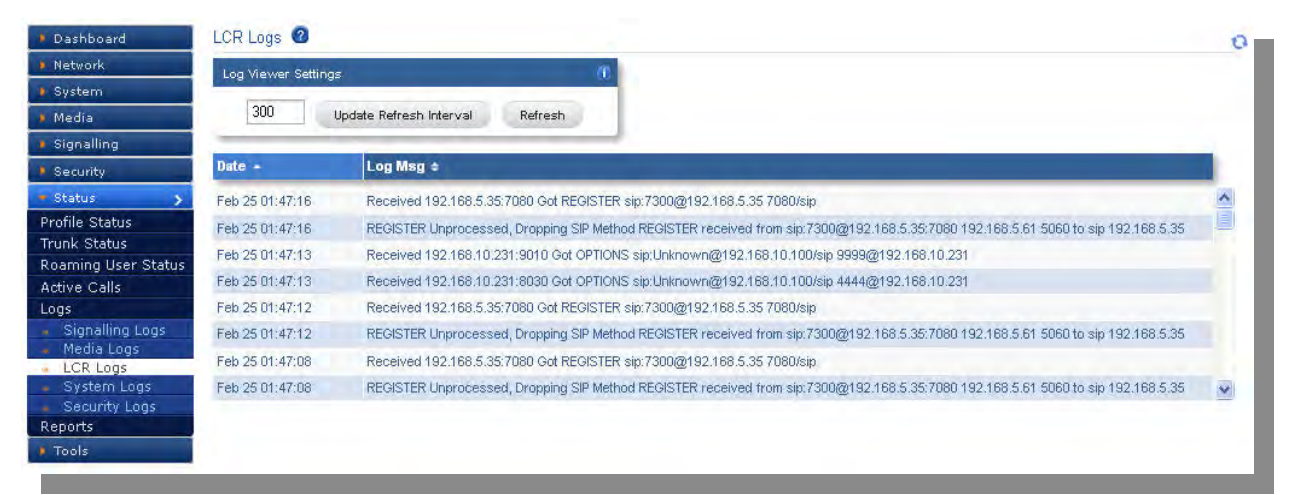

#### **Figure 61: LCR Logs**

### **8.5.4 System Logs**

Navigate through **Status** > **Logs** > **System logs**

System log shows all the log messages of Blox Esbc. The Log viewer settings allows user to update refresh interval and Refresh the Log viewer settings.

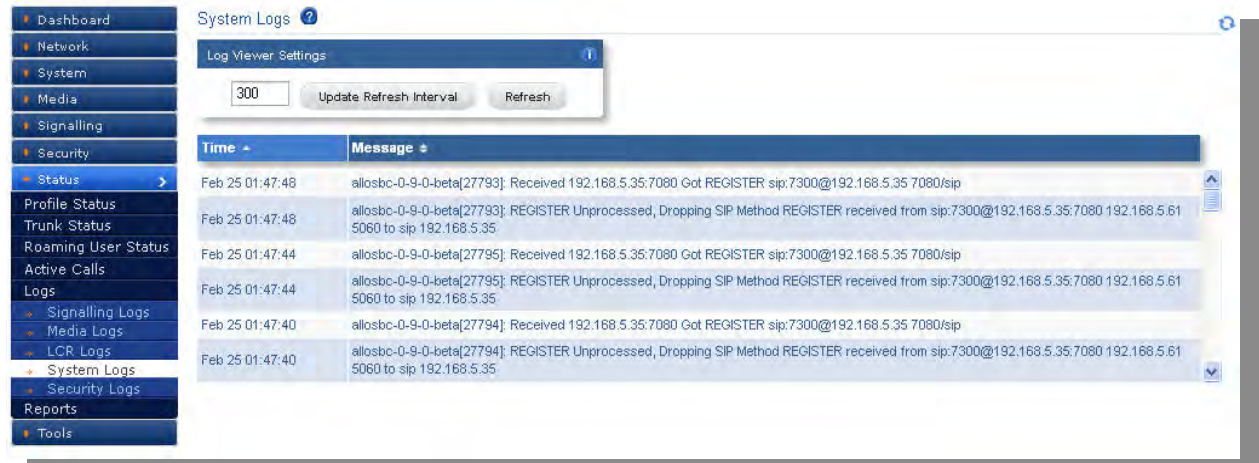

#### **Figure 62: System Logs**

#### **8.5.5 Security Logs**

Navigate through **Status** > **Logs** > **Security logs**

A security log provides a track security related information in Blox Esbc with Signature ID, Signature category and name. It also shows the Time stamp information, Source IP & Port, Destination IP & Port and type of protocol whether it is TCP or UDP.

The Log viewer settings allows user to update refresh interval and Refresh the Log viewer settings.

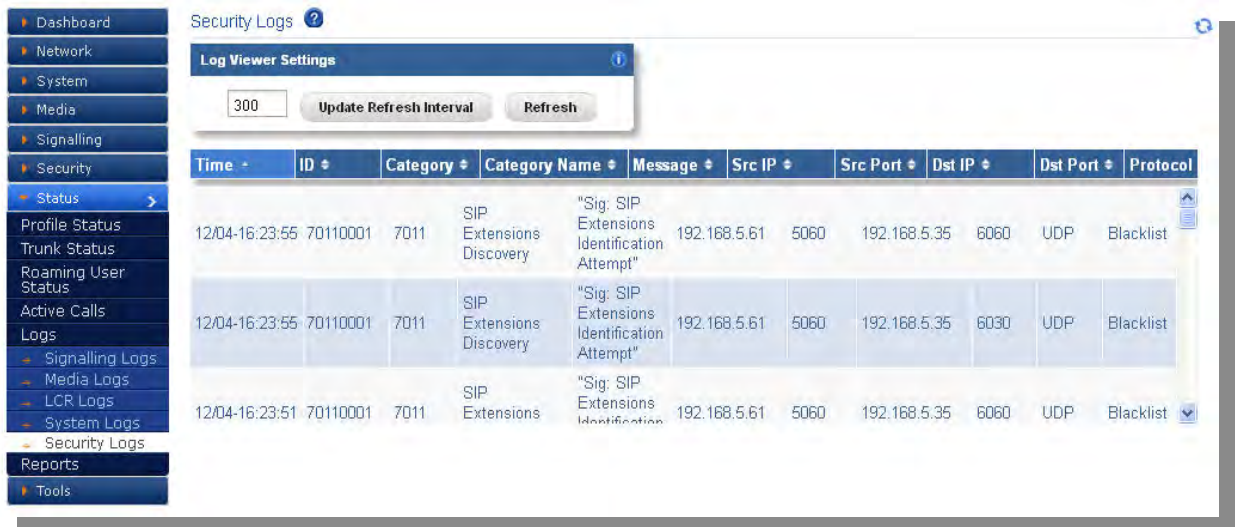

**Figure 63: Security Logs**

# **9. Reports**

## **9.1 CDR Reports**

Navigate through **Status** > **Reports** > **CDR Reports**

Call Detailed Reports (CDR) displays detailed information about the calls through Blox Esbc.

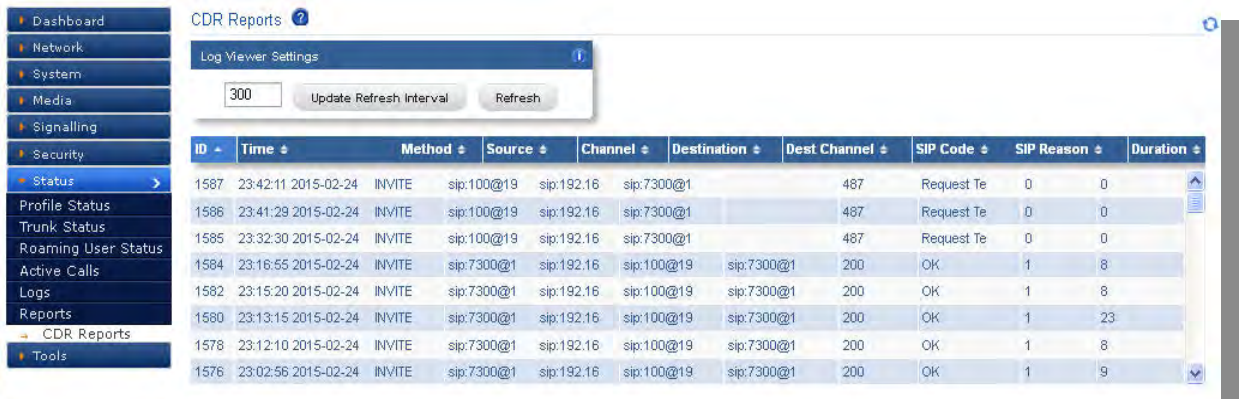

**Figure 64: CDR Reports**

# **10. Tools**

### **10.1 Administration**

### Navigate through **Tools** > **Administration**

User can do factory reset by clicking on Factory Reset button.

They restart Blox Esbc services by clicking on Restart STM Services button.

User can reboot device by clicking on Reboot button.

User can shutdown device by clicking on Shutdown button.

User can take back up of the configuration by clicking on Config Back-Up button.

Restoring the configuration can be done by selecting the configuration file from the system and clicking on the Config Restore button which reboots the machine on success.

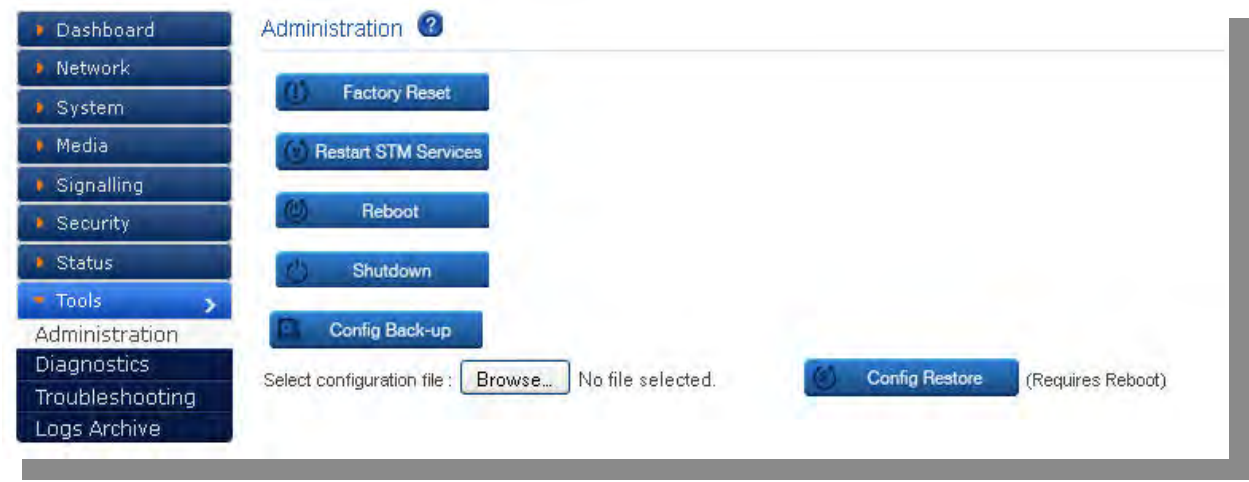

**Figure 65: Administration**

## **10.2 Diagnostics**

Navigate through **Tools** > **Diagnostics > Run Diagnostics**

### **10.2.1 Run Diagnostics**

User can run diagnostics by clicking on Run Diagnostics button and result can be seen in the text region.

Diagnostics report can be downloaded by clicking on the Get Report button

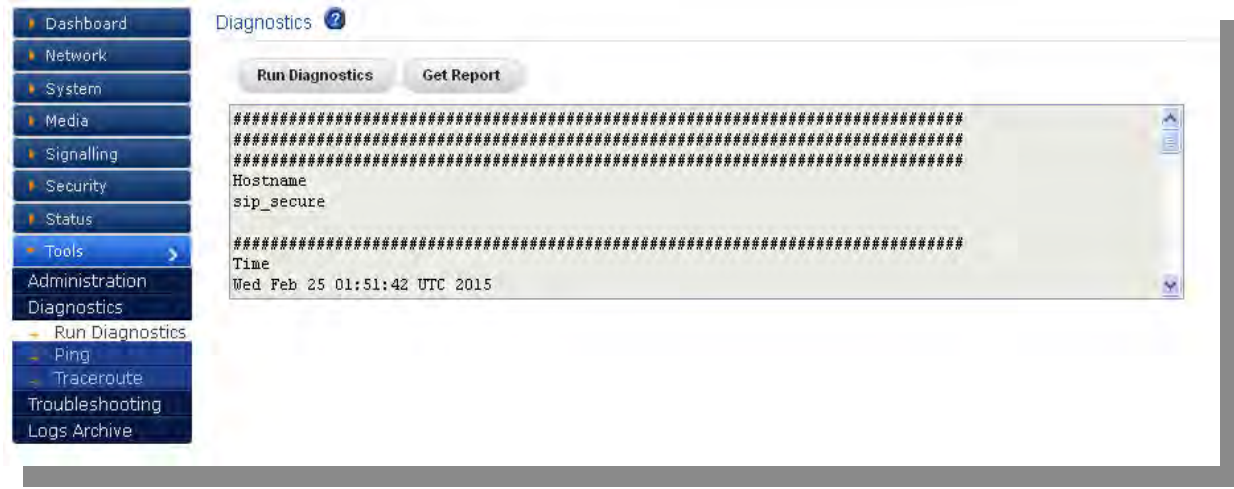

#### **Figure 66: Diagnostics**

### **10.2.2 Ping**

### Navigate through **Tools** > **Diagnostics > Ping**

User can ping a host by entering values for host IP / Domain Name and selecting the count from the list.

Ping button will send a ping request to the host and Reset button clears the entered values.

Ping result is shown in the text area which appears below the ping and reset buttons.

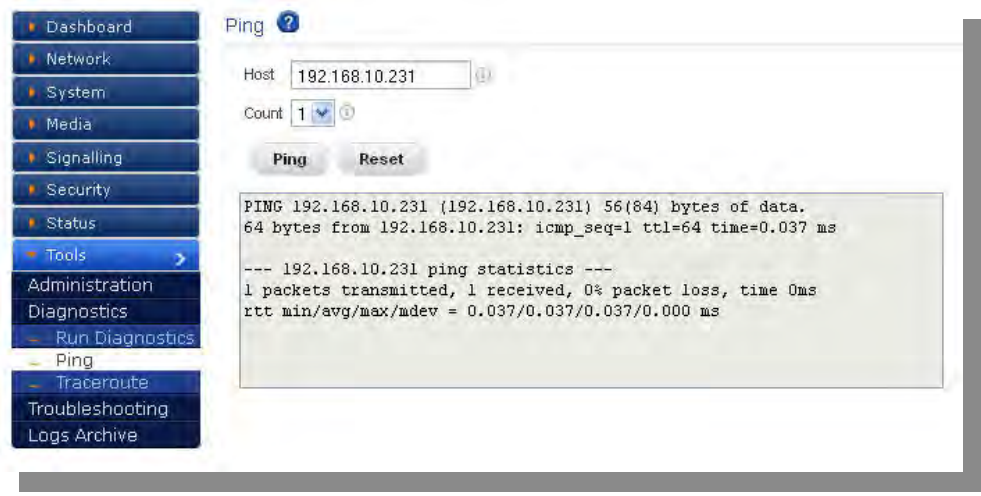

**Figure 67: Ping Result**

### **10.2.3 Trace route**

#### Navigate through **Tools** > **Diagnostics > Traceroute**

User can trace route a host by entering values for host IP / Domain Name, hop count and enabling the ICMP by clicking ICMP checkbox.
Traceroute button will send a trace route request to the host and Reset button clears the entered values.

Traceroute result is shown in the text area which appears below the ping and reset buttons.

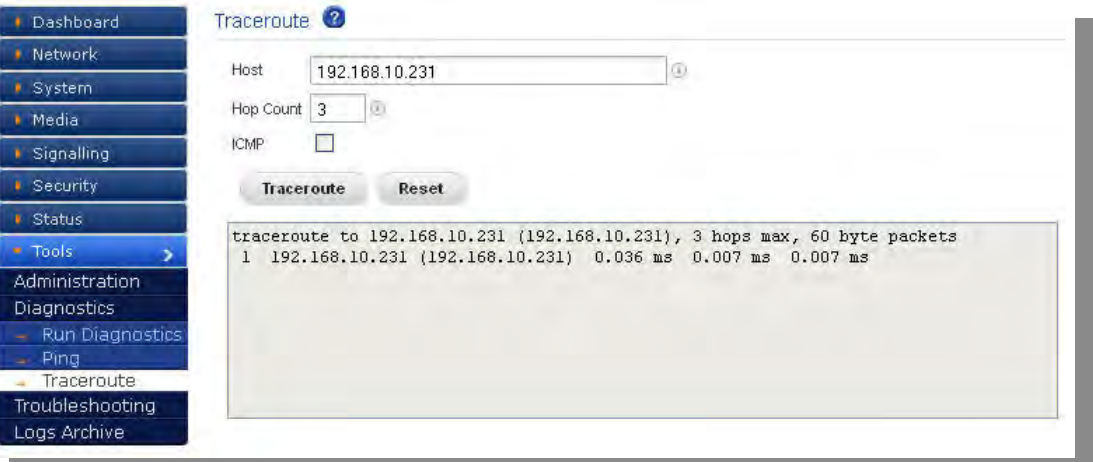

**Figure 68: Trace Route Result**

## **10.3 Trouble shooting**

### Navigate through **Tools** > **Trouble Shooting**

By Clicking on Enable DPI or Disable DPI button which enables or disables DPI.

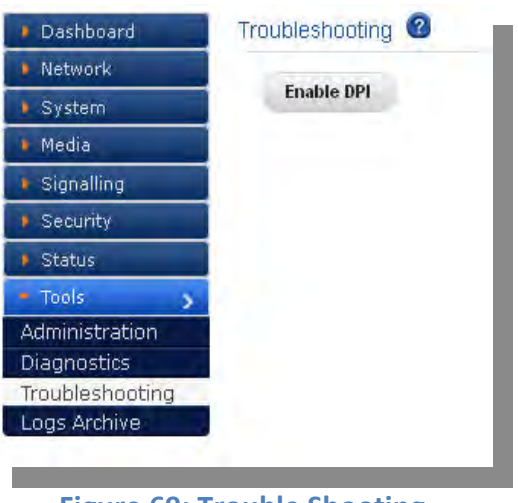

**Figure 69: Trouble Shooting**

## **10.4 Logs Archive**

### Navigate through **Tools** > **Logs Archive**

After the device storage has reached its limit, logs are stored in USB storage device if one is connected. Logs archive summary is listed in the text area.

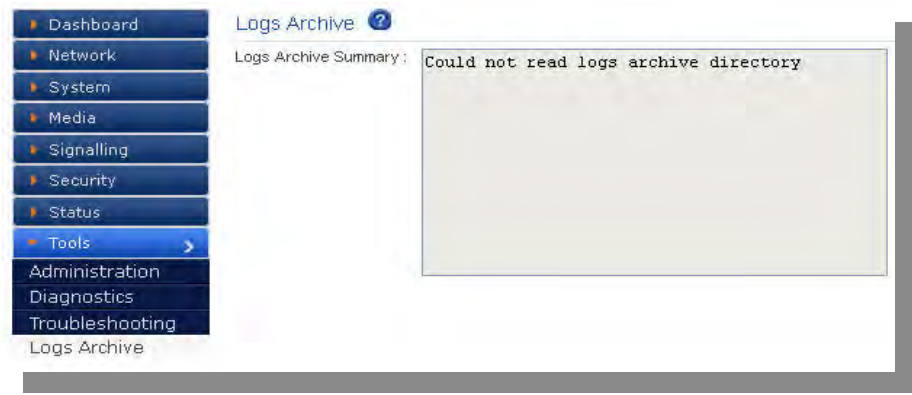

**Figure 70: Logs Archive**

# Thank You